# $\frac{d\ln\ln}{d}$

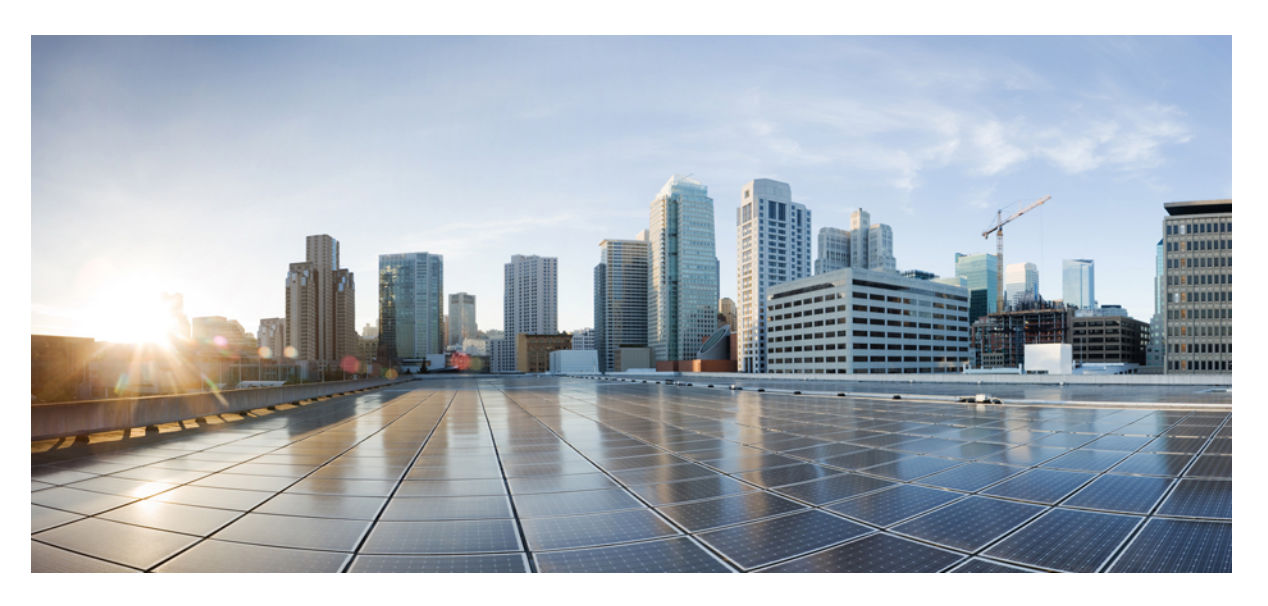

### **Korisni**č**ki priru**č**nik za Cisco Jabber**

**Prvo objavljivanje:** 2024-03-18 **Zadnja promjena:** 2024-04-09

#### **Americas Headquarters**

Cisco Systems, Inc. 170 West Tasman Drive San Jose, CA 95134-1706 USA http://www.cisco.com Tel: 408 526-4000 800 553-NETS (6387) Fax: 408 527-0883

THE SPECIFICATIONS AND INFORMATION REGARDING THE PRODUCTS IN THIS MANUAL ARE SUBJECT TO CHANGE WITHOUT NOTICE. ALL STATEMENTS, INFORMATION, AND RECOMMENDATIONS IN THIS MANUAL ARE BELIEVED TO BE ACCURATE BUT ARE PRESENTED WITHOUT WARRANTY OF ANY KIND, EXPRESS OR IMPLIED. USERS MUST TAKE FULL RESPONSIBILITY FOR THEIR APPLICATION OF ANY PRODUCTS.

THE SOFTWARE LICENSE AND LIMITED WARRANTY FOR THE ACCOMPANYING PRODUCT ARE SET FORTH IN THE INFORMATION PACKET THAT SHIPPED WITH THE PRODUCT AND ARE INCORPORATED HEREIN BY THIS REFERENCE. IF YOU ARE UNABLE TO LOCATE THE SOFTWARE LICENSE OR LIMITED WARRANTY, CONTACT YOUR CISCO REPRESENTATIVE FOR A COPY.

The Cisco implementation of TCP header compression is an adaptation of a program developed by the University of California, Berkeley (UCB) as part of UCB's public domain version of the UNIX operating system. All rights reserved. Copyright © 1981, Regents of the University of California.

NOTWITHSTANDING ANY OTHER WARRANTY HEREIN, ALL DOCUMENT FILES AND SOFTWARE OF THESE SUPPLIERS ARE PROVIDED "AS IS" WITH ALL FAULTS. CISCO AND THE ABOVE-NAMED SUPPLIERS DISCLAIM ALL WARRANTIES, EXPRESSED OR IMPLIED, INCLUDING, WITHOUT LIMITATION, THOSE OF MERCHANTABILITY, FITNESS FOR A PARTICULAR PURPOSE AND NONINFRINGEMENT OR ARISING FROM A COURSE OF DEALING, USAGE, OR TRADE PRACTICE.

IN NO EVENT SHALL CISCO OR ITS SUPPLIERS BE LIABLE FOR ANY INDIRECT, SPECIAL, CONSEQUENTIAL, OR INCIDENTAL DAMAGES, INCLUDING, WITHOUT LIMITATION, LOST PROFITS OR LOSS OR DAMAGE TO DATA ARISING OUT OF THE USE OR INABILITY TO USE THIS MANUAL, EVEN IF CISCO OR ITS SUPPLIERS HAVE BEEN ADVISED OF THE POSSIBILITY OF SUCH DAMAGES.

Any Internet Protocol (IP) addresses and phone numbers used in this document are not intended to be actual addresses and phone numbers. Any examples, command display output, network topology diagrams, and other figures included in the document are shown for illustrative purposes only. Any use of actual IP addresses or phone numbers in illustrative content is unintentional and coincidental.

All printed copies and duplicate soft copies of this document are considered uncontrolled. See the current online version for the latest version.

Cisco has more than 200 offices worldwide. Addresses and phone numbers are listed on the Cisco website at www.cisco.com/go/offices.

Cisco i logotip tvrtke Cisco trgovački su znakovi ili registrirani trgovački znakovi tvrtke Cisco i/ili njenih podružnica u SAD-u i drugim državama. Za pregled popisa Cisco žigova idite na ovaj URL: <https://www.cisco.com/c/en/us/about/legal/trademarks.html>. Ovdje spomenuti zaštitni znaci trećih strana vlasništvo su odgovarajućih vlasnika. Upotreba riječi partner ne implicira partnerstvo između tvrtke Cisco i bilo koje druge tvrtke. (1721R)

© 2024 Cisco Systems, Inc. Sva prava pridržana.

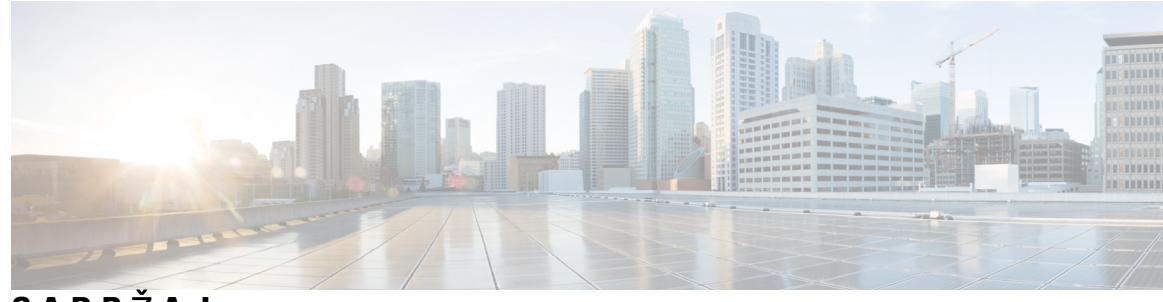

**SADR** Ž **A J**

#### **POGLA VLJE 1 Prvi [koraci](#page-12-0) 1**

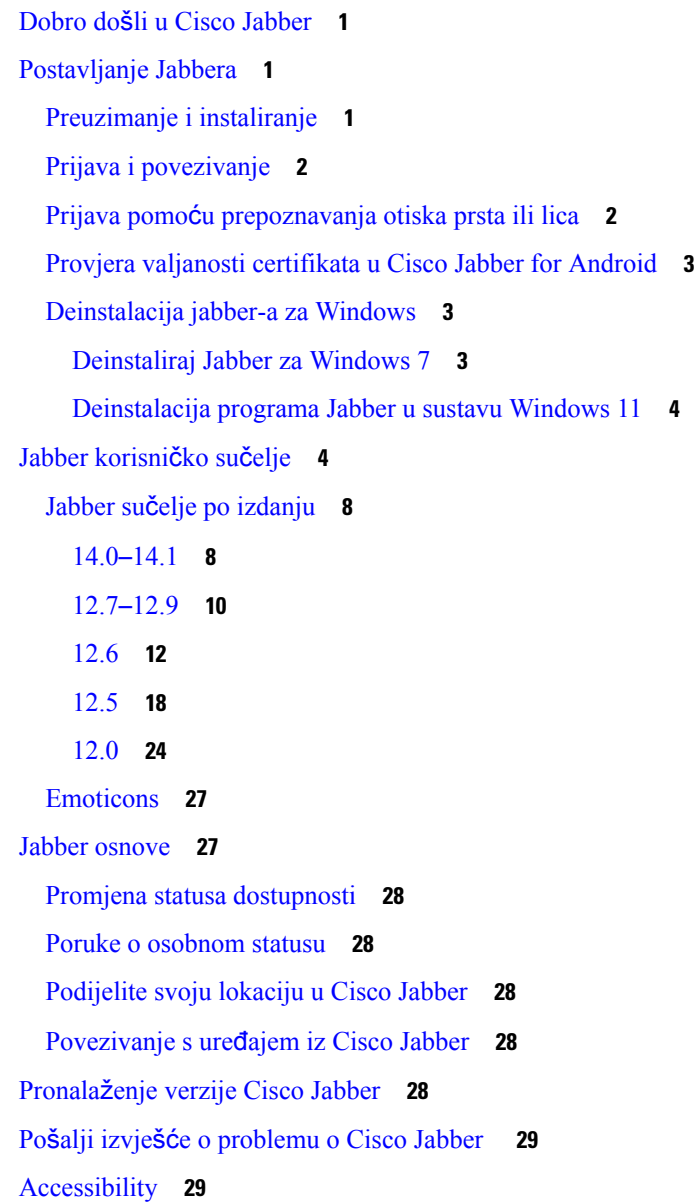

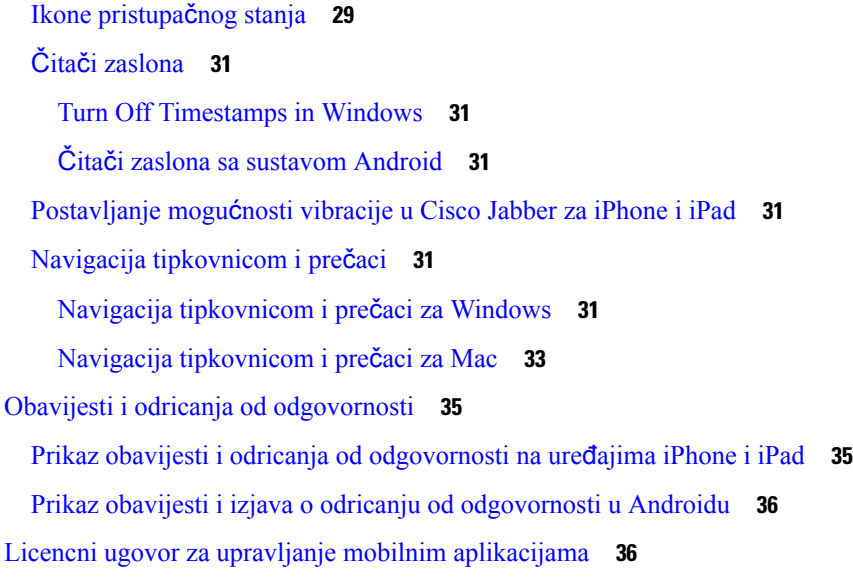

 $\blacksquare$ 

 $\mathbf l$ 

**POGLA VLJE 2 [Pozivi](#page-48-0) 37**

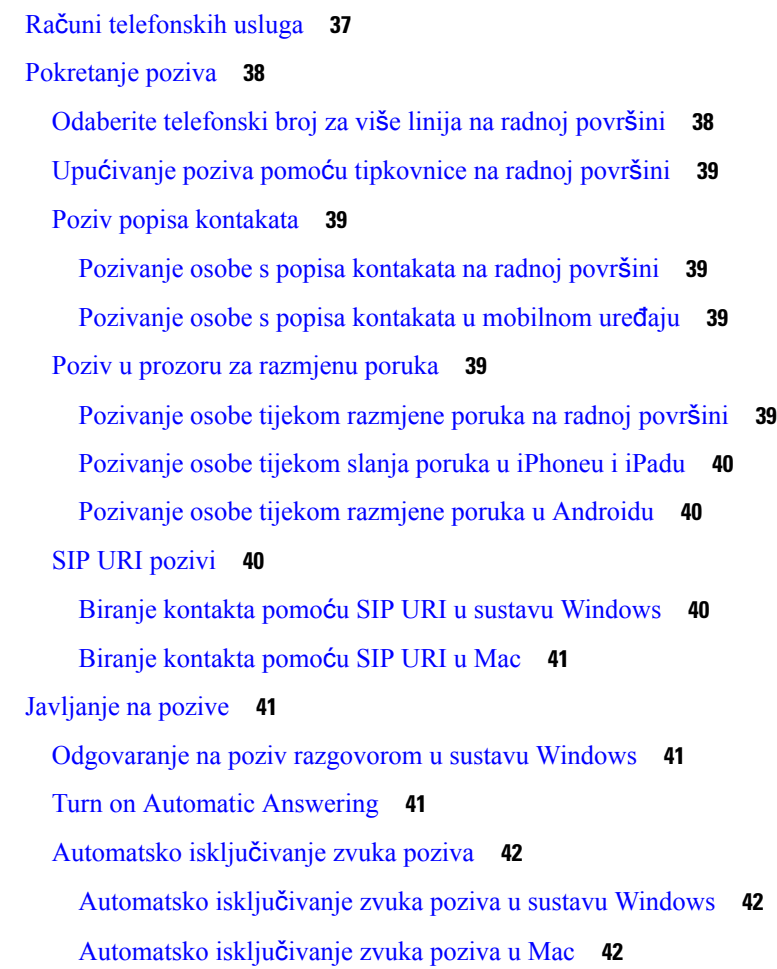

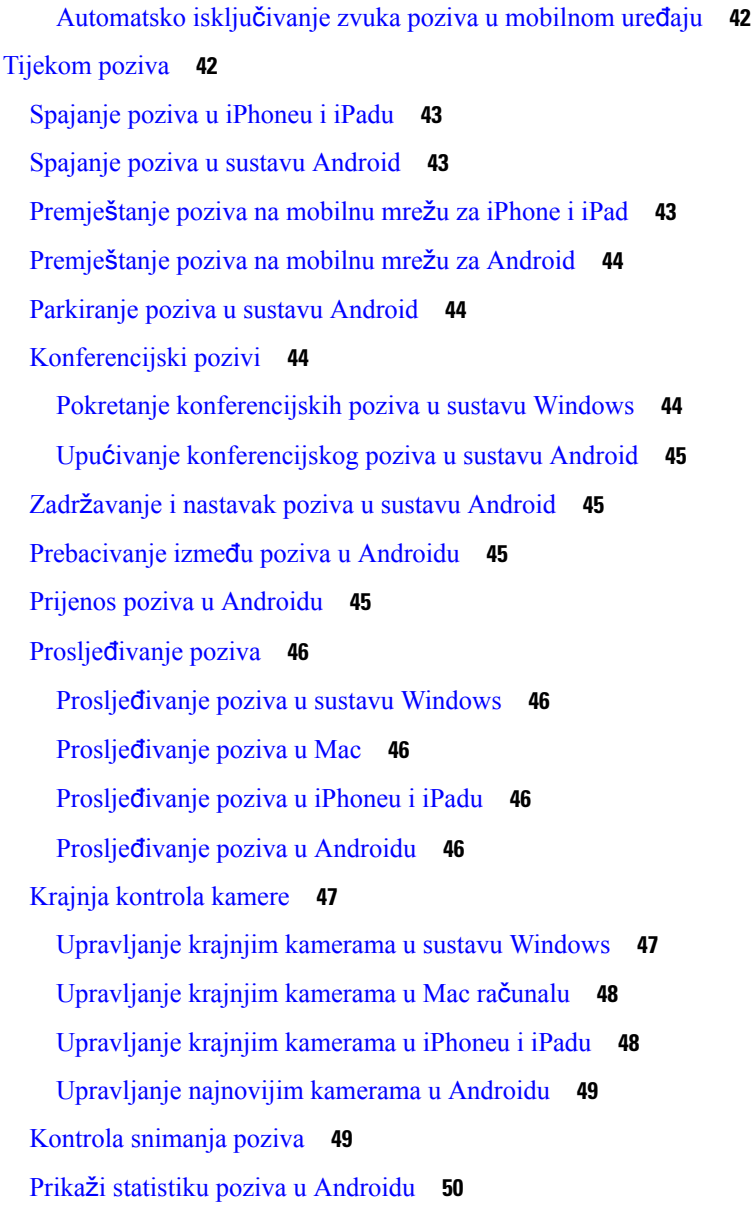

#### **POGLA VLJE 3 [Glasovna](#page-62-0) po**š**ta 51**

[Glasovna](#page-62-1) pošta **51** Uzvraćanje poziva iz [glasovne](#page-62-2) poruke **51** Prosljeđivanje [poruka](#page-62-3) **51** Prosljeđivanje poruka na [stolnim](#page-63-0) uređajima **52** Prosljeđivanje [poruka](#page-63-1) na uređajima iPhone i iPad **52** Prosljeđivanje poruka na [Androidu](#page-63-2) **52** [Tekstualni](#page-64-0) odgovor na glasovne poruke **53**

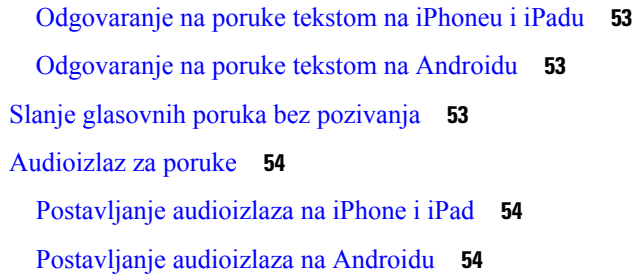

 $\blacksquare$ 

 $\mathbf l$ 

#### **POGLA VLJE 4 Kontakti i grupe [kontakata](#page-66-0) 55**

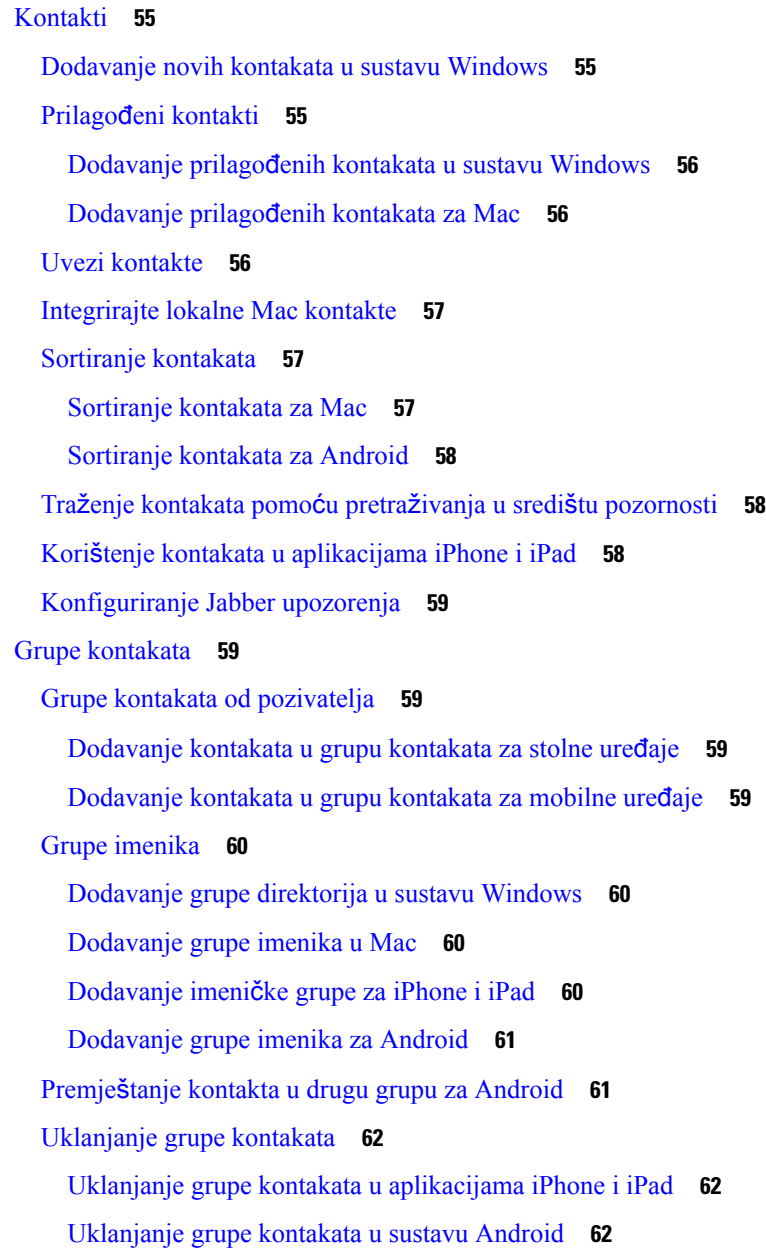

i.

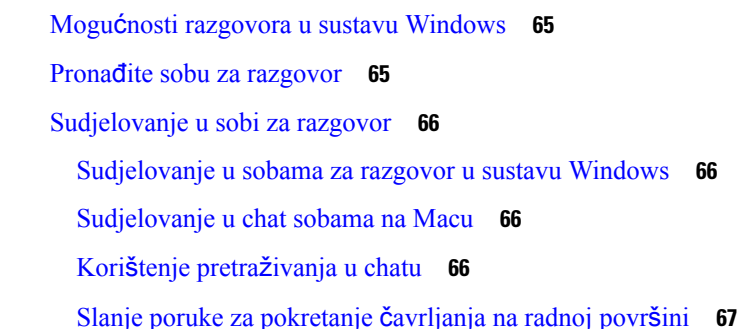

[Emitirane](#page-73-3) poruke **62**

**POGLA VLJE 5 [Razgovor](#page-76-0) 65**

Slanje poruke za [pokretanje](#page-78-1) čavrljanja u mobilnom uređaju **67**

Ikone slanja poziva za [pozivanje](#page-78-2) u chatu **67**

[Filtriranje](#page-79-0) soba za razgovor u sustavu Windows **68**

Slanje emitirane poruke u sustavu [Windows](#page-73-4) **62**

Slanje [emitirane](#page-74-0) poruke na uređajima iPhone i iPad **63**

Slanje [emitirane](#page-73-5) poruke u Mac **62**

Slanje emitirane poruke u [Androidu](#page-74-1) **63**

[Zajedni](#page-79-1)čko korištenje zaslona u chatu **68**

Zajedničko korištenje zaslona u čavrljanju u sustavu [Windows](#page-79-2) **68**

[Dijeljenje](#page-79-3) zaslona u chatu na Macu **68**

Prikaz povijesti [razgovora](#page-80-0) **69**

[Datoteke](#page-80-1) u chatu **69**

Slanje datoteke u č[avrljanju](#page-80-2) na radnoj površini **69**

Slanje [datoteke](#page-80-3) u chatu na uređajima iPhone i iPad **69**

Zajedničko korištenje [datoteka](#page-80-4) u chatu na uređajima iPhone i iPad **69**

Grupni [razgovor](#page-81-0) **70**

[Pokretanje](#page-81-1) grupnog razgovora u sustavu Windows **70**

Započinjanje grupnog [razgovora](#page-81-2) na Macu **70**

[Pokretanje](#page-82-0) grupnog razgovora u mobilnom uređaju **71**

[Transformacija](#page-82-1) grupnog chata u sastanak **71**

Promjena grupnog [razgovora](#page-82-2) u sastanak u sustavu Windows **71**

Promjena grupnog [razgovora](#page-82-3) u sastanak u Mac **71**

Promjena grupnog [razgovora](#page-83-0) u sastanak na uređajima iPhone i iPad **72**

Promjena grupnog [razgovora](#page-83-1) u sastanak u Androidu **72**

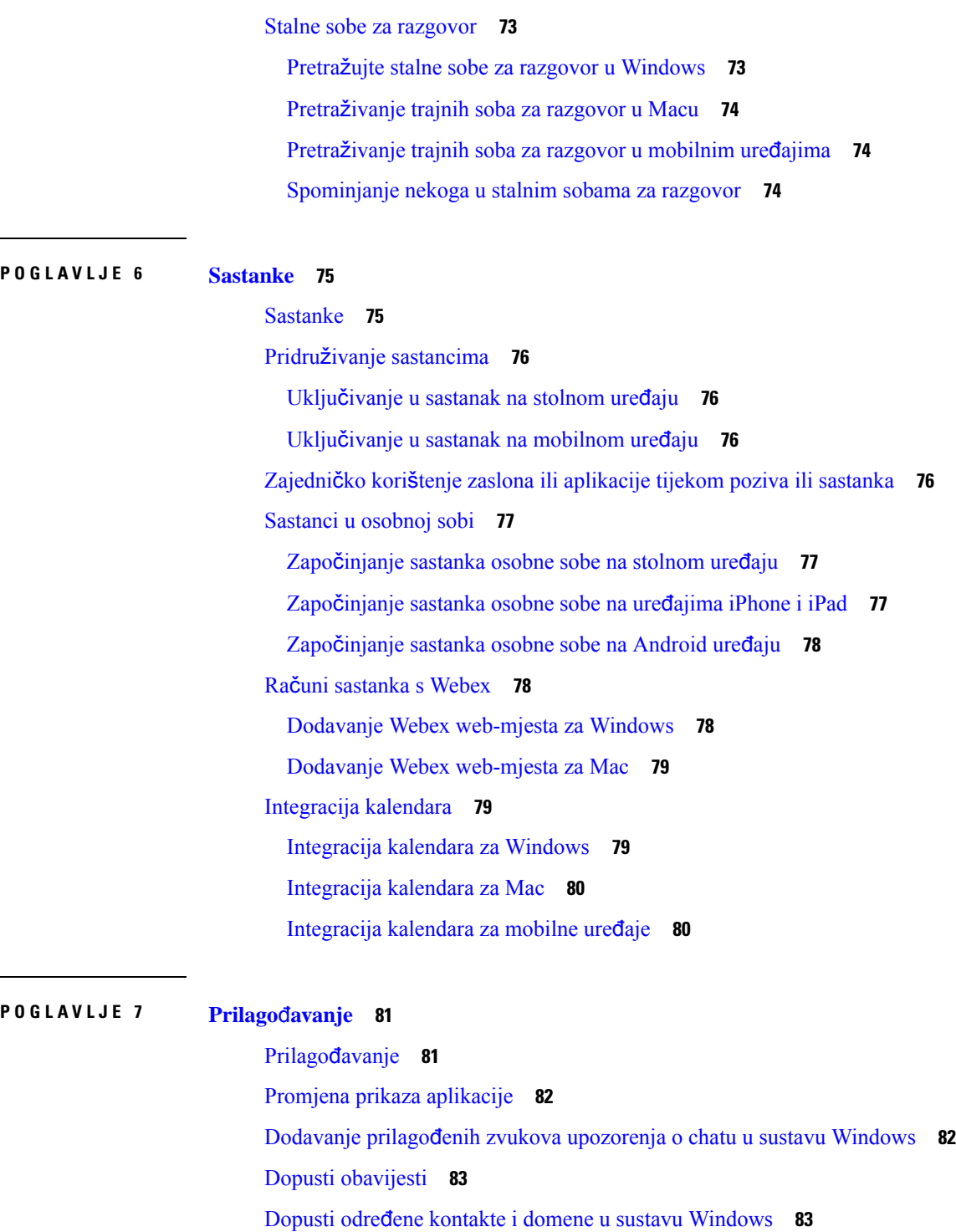

Promjena [zamjenskog](#page-95-1) broja Dial via Office povratnog poziva u sustavu Android **84**

Г

[Blokiranje](#page-95-0) određenih kontakata i domena u sustavu Windows **84**

Događaji Google [kalendara](#page-96-0) **85**

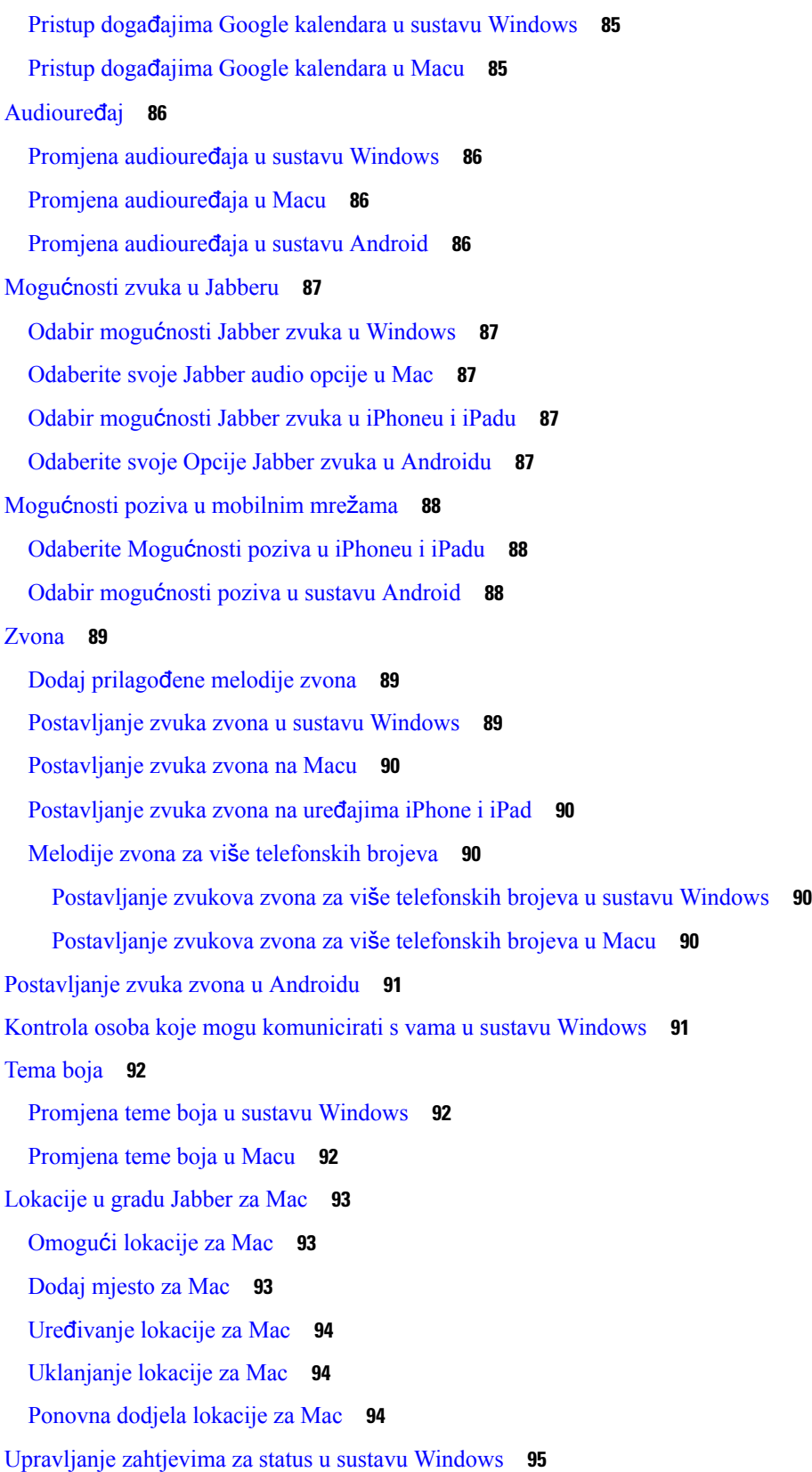

 $\blacksquare$ 

 $\mathbf{l}$ 

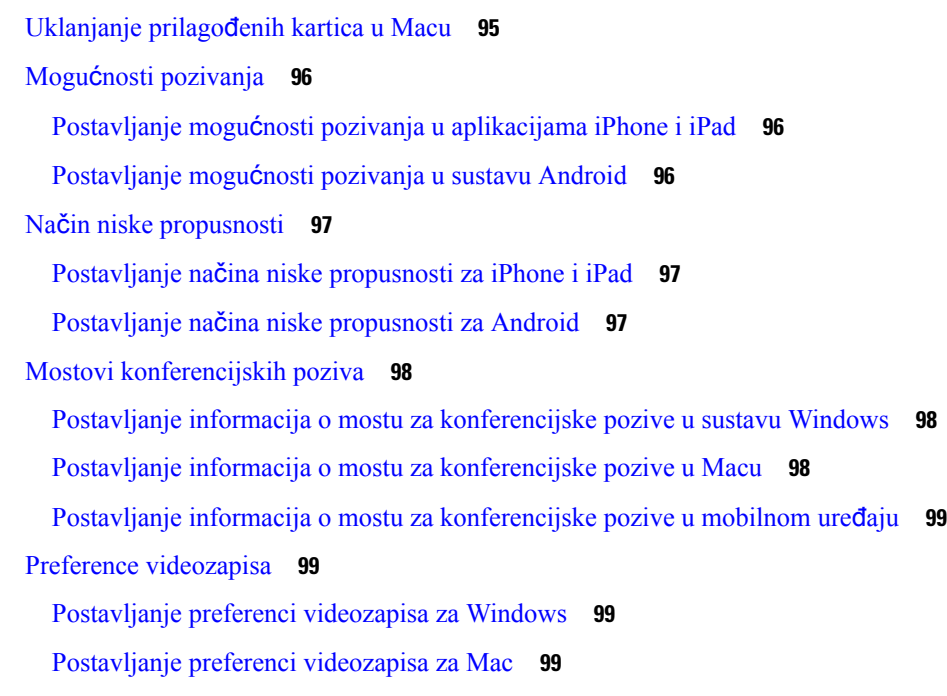

 $\blacksquare$ 

I

#### **POGLA VLJE 8 [Integracija,](#page-112-0) alati i pribor 101**

Jabber [integracije](#page-112-1) s priborom i alatima **101**

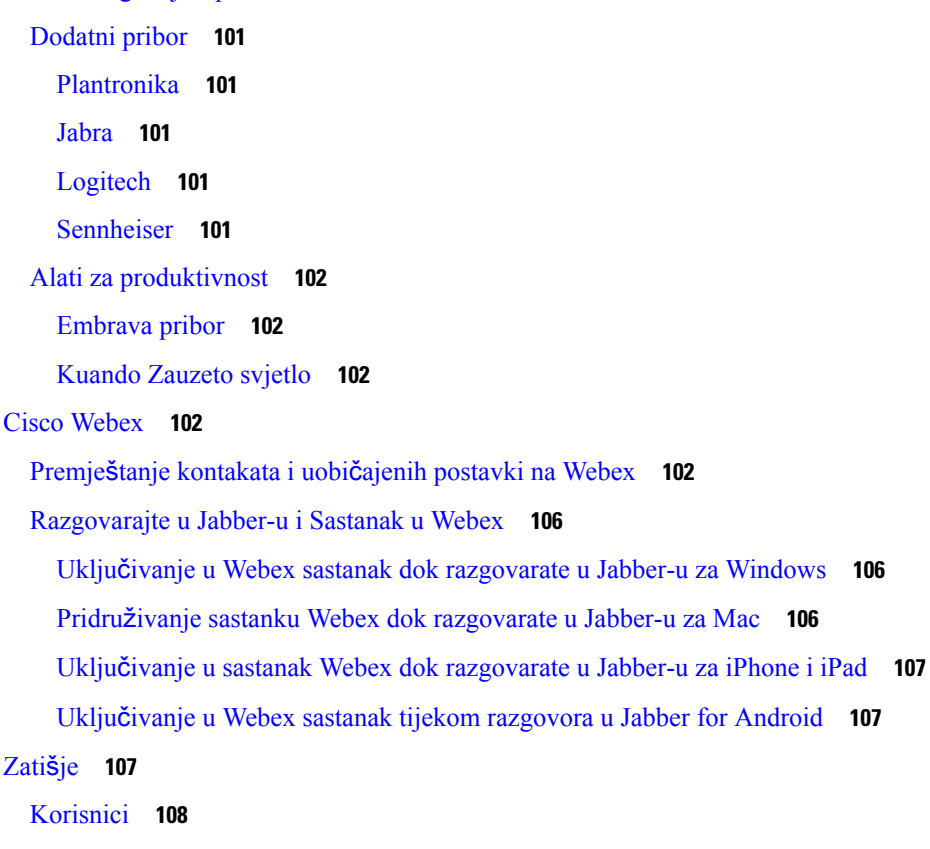

[Instaliraj](#page-119-1) Jabber za Slack **108** Upućivanje [poziva](#page-119-2) od Slacka **108** Jabber naredbe [aplikacije](#page-120-0) iz Slacka **109** [Administratori](#page-121-0) **110** [Instalirajte](#page-121-1) Jabber for Slack za sve članove vašeg radnog prostora **110** Omogući [pozivanje](#page-121-2) u Slacku pomoću Jabbera **110** [Konfiguriranje](#page-122-0) pozivanja u zaleđu **111** Prilagodi Jabber [pozivanje](#page-122-1) za zatišje **111** [Microsoft](#page-123-0) Teams **112** Cisco Jabber za [Microsoft](#page-123-1) Teams **112** Novosti u Cisco Jabber za [Microsoft](#page-124-0) Teams **113** [Radna](#page-125-0) površina **114** Upućivanje poziva na kartici [razgovora](#page-125-1) **114** Upućivanje poziva pomoću [tipkovnice](#page-126-0) za biranje **115** [Pokretanje](#page-126-1) poziva brzim biranjem **115** Upućivanje poziva servisa [Microsoft](#page-127-0) Teams na uređajima iPhone i Android **116** Upućivanje poziva servisa [Microsoft](#page-128-0) Teams na iPadu **117** [VDI](#page-129-0) **118** Birač [VDI](#page-129-1) uređaja **118** [Koristi](#page-129-2) birač VDI uređaja **118** [Promjene](#page-130-0) kamere **119** [Kontrola](#page-130-1) zaključavanja zaslona i poziva **119** Podešavanje postavki za Jabra [Bluetooth](#page-130-2) uređaje **119** Slušalice i [melodije](#page-131-0) zvona **120** Jabber [Softphone](#page-131-1) za podršku za VDI značajku **120** Provjerite postavke veze za Jabber [Softphone](#page-135-0) za VDI **124** Postavke prikaza za Jabber [Softphone](#page-136-0) za VDI **125**

#### **POGLA VLJE 9 Rje**š**avanje [problema](#page-138-0) 127**

Sign-In Issue [Resolutions](#page-138-1) **127** Osvježavanje Jabber [konfiguracije](#page-140-0) **129** Osvježavanje [konfiguracije](#page-140-1) sustava Windows **129** Osvježite [konfiguraciju](#page-140-2) Mac računala **129**

Osvježavanje mobilne [konfiguracije](#page-141-0) **130** [Jabber](#page-141-1) Reset **130** Ponovno [postavljanje](#page-141-2) aplikacije sustava Windows **130** Ponovno [postavljanje](#page-141-3) aplikacije Mac **130** Ponovno [postavljanje](#page-141-4) mobilne aplikacije **130**

I

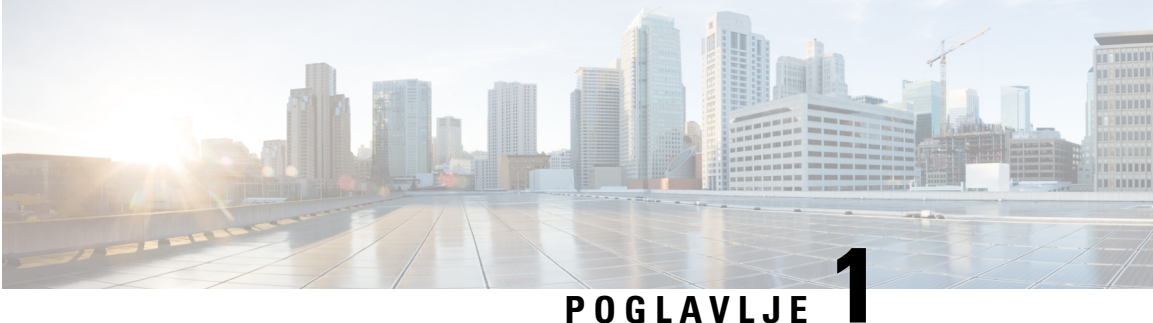

## <span id="page-12-0"></span>**Prvi koraci**

- Dobro došli u Cisco Jabber, na [stranici](#page-12-1) 1
- [Postavljanje](#page-12-2) Jabbera, na stranici 1
- Jabber korisničko sučelje, na [stranici](#page-15-1) 4
- Jabber [osnove,](#page-38-1) na stranici 27
- [Pronala](#page-39-4)ženje verzije Cisco Jabber, na stranici 28
- Pošalji izvješće o [problemu](#page-40-0) o Cisco Jabber , na stranici 29
- [Accessibility,](#page-40-1) on page 29
- Obavijesti i odricanja od [odgovornosti,](#page-46-0) na stranici 35
- Licencni ugovor za upravljanje mobilnim [aplikacijama,](#page-47-1) na stranici 36

## <span id="page-12-1"></span>**Dobro do**š**li u Cisco Jabber**

Cisco Jabber je sveobuhvatni komunikacijski alat za tvrtke. Koristite ga za slanje izravnih poruka, telefonske pozive, uključivanje u sastanke i upravljanje kontaktima.

Postoje verzije aplikacije Jabber za ove uređaje:

- Windows računala
- Mac računala
- iPhone i iPad
- Uređaji sa sustavom Android

## <span id="page-12-3"></span><span id="page-12-2"></span>**Postavljanje Jabbera**

Pomoću ovog odjeljka postavite Jabber na svom uređaju.

### **Preuzimanje i instaliranje**

Upute za preuzimanje i instalaciju Cisco Jabber za Windowsili Cisco Jabber za Mac zatražite od administratora sustava. Mobilne verzije možete dobiti izravno s Google Playa ili App Storea.

#### **Radna povr**š**ina**

Administrator sustava kontrolira kako je Jabber instaliran na računalu. Administratori često prilagođavaju instalacijske datoteke kako bi vam olakšali povezivanje sa servisima u mreži.

Da biste instalirali, ponovno instalirali ili nadogradili Jabber, zatražite pomoć od administratora.

#### **Mobilni telefon**

Preuzmite Cisco Jabber izravno iz [trgovine](https://apps.apple.com/app/cisco-jabber/id467192391) App Store ili [Google](https://play.google.com/store/apps/details?id=com.cisco.im) Play.

### <span id="page-13-0"></span>**Prijava i povezivanje**

Način prijave na Jabber ovisi o tome kako vaša tvrtka ili ustanova provjerava autentičnost korisnika. Pozivi, poruke, sastanci i drugi servisi automatski se povezuju. Ako naiđete na poteškoće, obratite se administratoru sustava koji zna pojedinosti o tome kako je vaša tvrtka ili ustanova postavila Jabber.

Kada se prijavite u Jabber, sustav vaše tvrtke ili ustanove provjerava autentičnost vašeg korisničkog imena i lozinke. Jabber zatim automatski povezuje sve vaše usluge.

Postoji mnogo načina za tu provjeru autentičnosti. Vaša tvrtka ili ustanova odabire kako će Jabber dobiti informacije o provjeri autentičnosti. Dakle, način na koji se prijavljujete razlikuje se ovisno o čimbenicima kao što su:

- Vrsta uređaja koji koristite
- Način povezivanja s mrežom tvrtke ili ustanove (lokalno, VPN, MRA)
- Vrsta provjere autentičnosti koju vaša tvrtka ili ustanova (jednostavni računi, jedinstvena prijava pomoću računa tvrtke ili ustanove, višestruka provjera autentičnosti)

Ono što vidite na zaslonu za prijavu i koraci koje slijedite mijenjaju se u skladu s tim.

Ako naiđete na problem, obratite se administratoru sustava. Vaš administrator može dodati prilagođenu vezu na zaslon za prijavu u Jabber da bi prijavio probleme. U suprotnom, prođite kroz svoje standardne kanale da biste prijavili svoj problem.

### <span id="page-13-1"></span>**Prijava pomo**ć**u prepoznavanja otiska prsta ili lica**

- **Korak 1** Kada se prvi put prijavite s lozinkom, Jabber će vas pitati želite li koristiti prepoznavanje otiska prsta ili lica. Dodirnite **Da** da biste to učinili zadanom mogućnošću prijave.
- **Korak 2** Sljedeći put kada pokrenete Jabber, slijedite upute svog uređaja da biste se prijavili s prepoznavanjem otiska prsta ili lica. Ako ne uspije nakon tri pokušaja, od vas će se tražiti da unesete lozinku.

Možete spriječiti Jabbera da koristi otisak prsta ili prepoznavanje lica. Dodirnite svoju profilnu sliku, a zatim idite na **Postavke** > **privatnosti**. **Savjet**

### <span id="page-14-0"></span>**Provjera valjanosti certifikata u Cisco Jabber for Android**

Prilikom postavljanja i korištenja Cisco Jabber od vas će se možda zatražiti da potvrdite valjanost certifikata poslužitelja da biste se povezali sa svojim uslugama.

Ovisno o postavci računa, možda ćete morati potvrditi certifikate poslužitelja za sljedeće servise:

- Razmjena izravnih poruka
- Telefonske usluge
- Glasovna pošta
- Imenik
- Brza cesta za mobilne uređaje i Remote Access
- SSO IdP certifikat za implementacije SSO

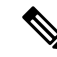

Ovisno o tome kako administrator postavlja poslužitelje, možda ćete morati provjeriti valjanost više certifikata za IM i telefonske usluge. **Napomena**

Ako odbijete certifikat, događa se sljedeće:

#### **Razmjena izravnih poruka**

Ne možete se prijaviti na Cisco Jabber.

#### **Telefonske usluge**

- Prikazat će se obavijest o certifikatu koja nije valjana.
- Ako sustav ima samo jedan poslužitelj, ne možete se prijaviti na Cisco Jabber.
- Ako sustav ima dva poslužitelja i odbijete jedan certifikat, možete prihvatiti drugi certifikat i prijaviti se na taj poslužitelj.
- Ne možete se prijaviti na Cisco Jabber.

#### **Glasovna po**š**ta**

- Prikazat će se obavijest o certifikatu koja nije valjana.
- Možete se prijaviti Cisco Jabber ali ne možete pristupiti usluzi govorne pošte. Morate se odjaviti iz Cisco Jabber a zatim se ponovno prijaviti da biste ponovno pogledali poruku provjere valjanosti certifikata.

### <span id="page-14-2"></span><span id="page-14-1"></span>**Deinstalacija jabber-a za Windows**

Jabber za Windows deinstalirate drugačije, ovisno o vašoj verziji Windows.

#### **Deinstaliraj Jabber za Windows 7**

**Korak 1** Idite na **Pokrenite** > **upravlja**č**ku plo**č**u**.

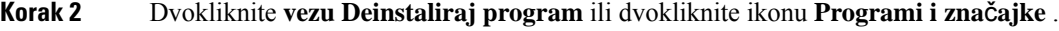

- **Korak 3** Kliknite desnom tipkom miša **Cisco Jabber** a zatim odaberite **Deinstaliraj**.
- **Korak 4** Kada se od vas zatraži potvrda deinstalacije, kliknite gumb **Da** .
- **Korak 5** Kliknite gumb U **redu** .

#### <span id="page-15-0"></span>**Deinstalacija programa Jabber u sustavu Windows 11**

- **Korak 1** U **polje Upi**š**ite ovdje za pretra**ž**ivanje** na programskoj traci upišite **Programi**.
- **Korak 2 Kliknite unos Aplikacije i zna**č**ajke** ili pritisnite **Enter**.
- **Korak 3** Kliknite Cisco Jabber , a zatim odaberite **Deinstaliraj**.
- **Korak 4** Kada se od vas zatraži potvrda deinstalacije, kliknite **Deinstaliraj**.
- **Korak 5** Kliknite gumb U **redu** .

#### Š**to napraviti sljede**ć**e**

Nakon deinstalacije Cisco Jabber u ključu registra **HKEY\_CLASSES\_ROOT\Installer\Products\** Registry možda postoje neke Jabber datoteke i mape, a te će datoteke i mape trebati ručno izbrisati.

### <span id="page-15-1"></span>**Jabber korisni**č**ko su**č**elje**

Koristite Cisco Jabber za suradnju s kolegama bez obzira na to jeste li u istom uredu ili ste rašireni globalno. Možete slati poruke i zvati ljude. Možete postavitisvojstatusi vidjetistatuse suradnika, tražiti osobe, upravljati telefonskim pozivima, provjeriti podatke o nadolazećem sastanku i još mnogo toga.

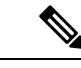

**Napomena**

Ovaj odjeljak može uključivati značajke ili kontrole koje nisu dostupne u implementaciji Cisco Jabber koje koristite.

I

#### **Izgled sustava Windows**

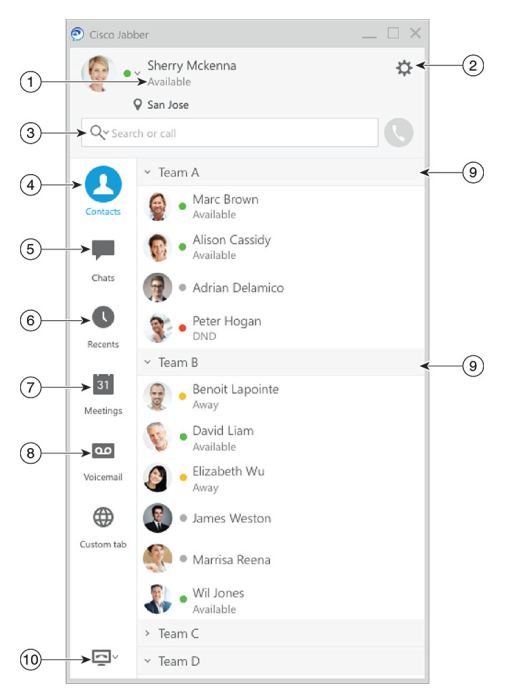

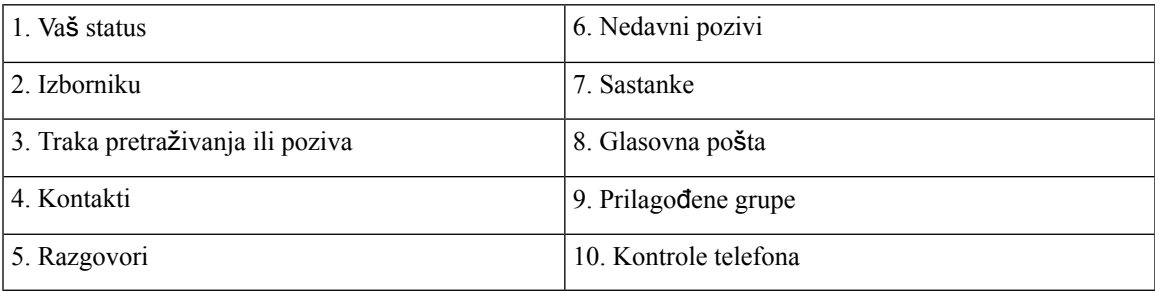

#### **Izgled Mac ra**č**unala**

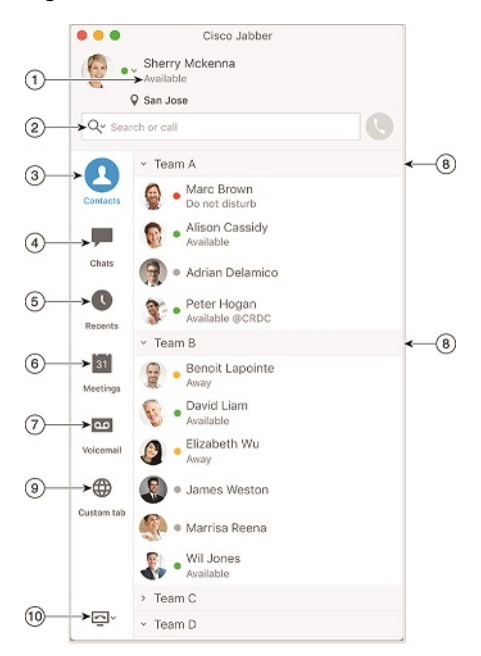

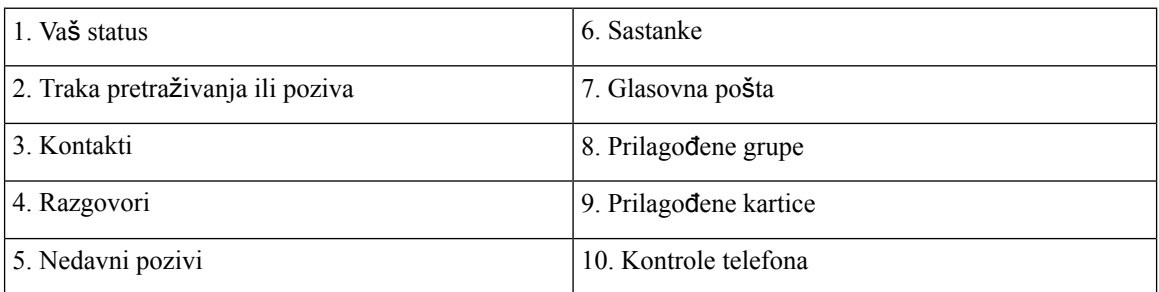

i.

 $\mathbf l$ 

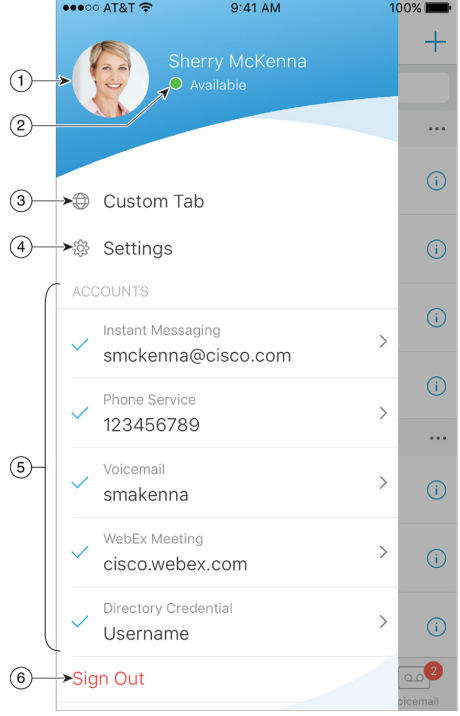

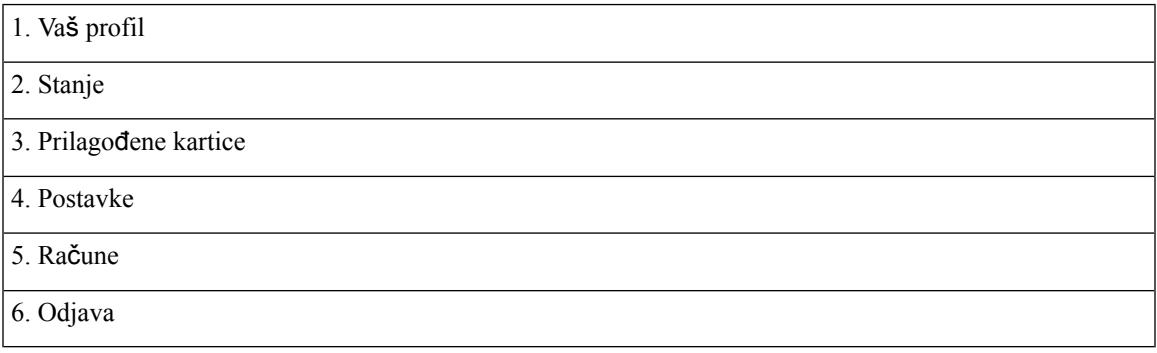

#### **Izgled iPhonea i iPada**

**Izgled androida**

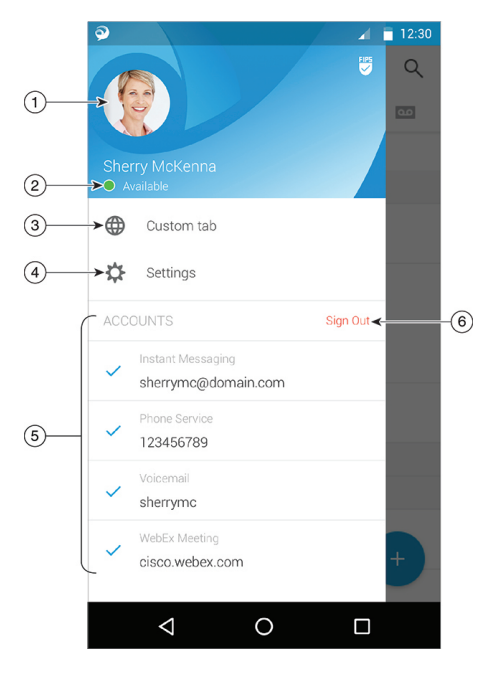

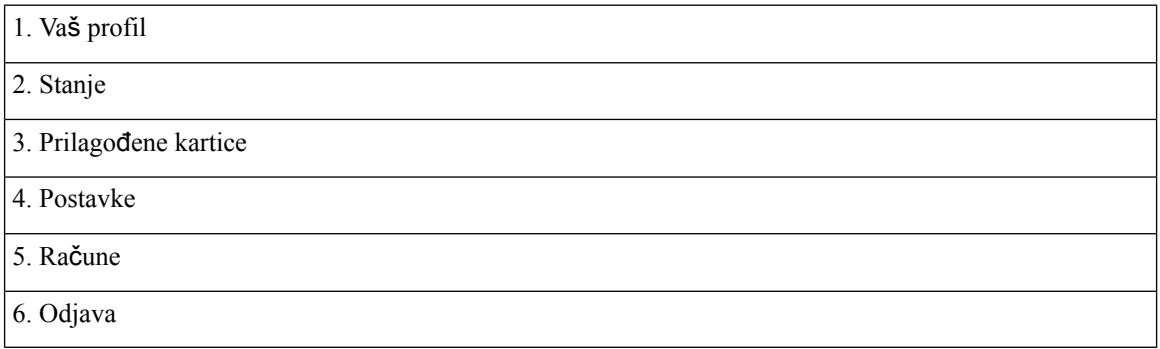

### <span id="page-19-1"></span><span id="page-19-0"></span>**Jabber su**č**elje po izdanju**

Svako veće Jabber izdanje ima razlike u sučelju. Sljedeći odjeljci opisuju sučelje za svako izdanje.

### **14.0**–**14.1**

#### **Snala**ž**enje Cisco Jabber**

Cisco Jabber je intuitivan i jednostavan za navigaciju.

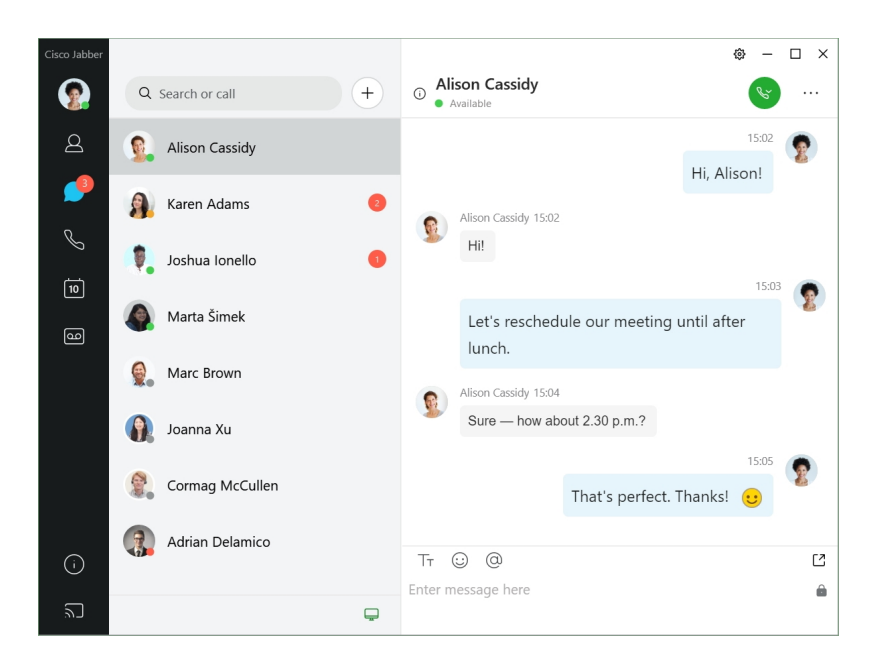

#### **Slanje i primanje poruka**

**Slanje poruke osobi** – unesite ime u traku za pretraživanje i odaberite osobu s popisa kontakata.

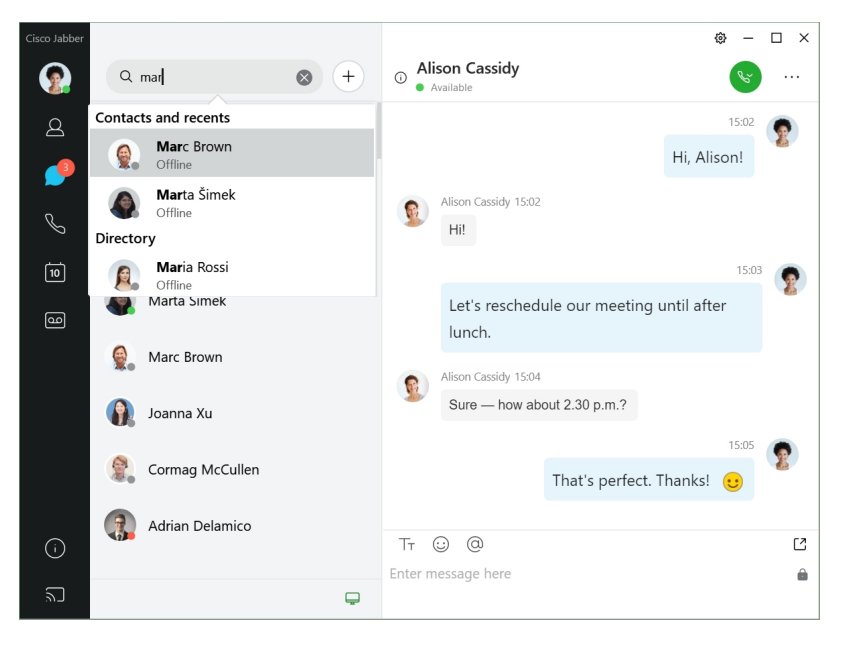

Možete promijeniti fontove i boju, poslati snimku zaslona, poslati datoteku, spomenuti korisnika ili dodati emotikon svojoj poruci.

#### **Druge mo**ž**ete nazvati i upoznati pomo**ć**u Cisco Jabber, izravno iz aplikacije Cisco Jabber**

**Pozivanje osobe** – jednostavno odaberite ikonu **Poziv** iz aktivnog prozora razgovora ili s popisa kontakata.

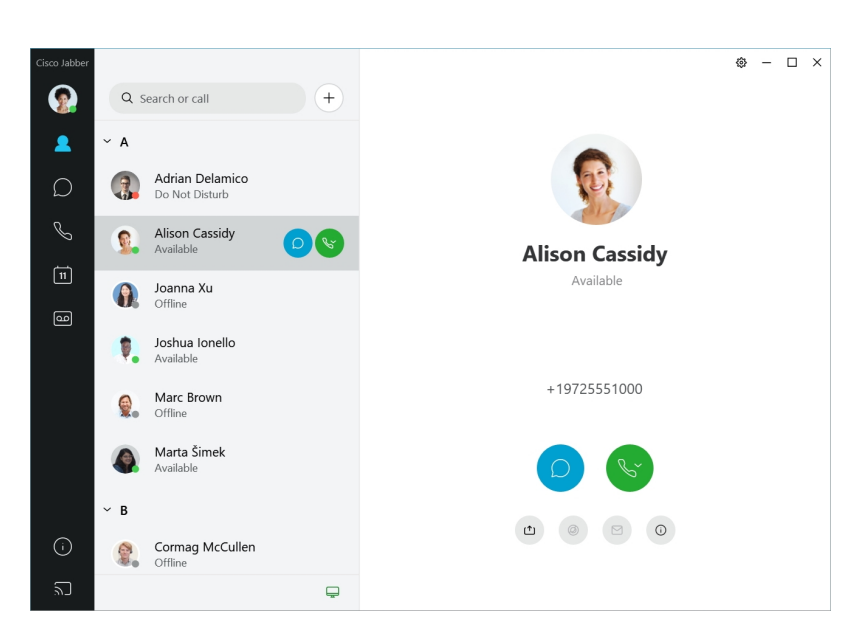

**Zakazivanje sastanka** – jednostavno je stvoriti prostore za sastanke ako želite razgovarati ili se sastati s nekoliko osoba. Jednostavno odaberite kontakte koje želite dodati u sastanak, kliknite desnom tipkom miša i odaberite **Zapo**č**ni sastanak**.

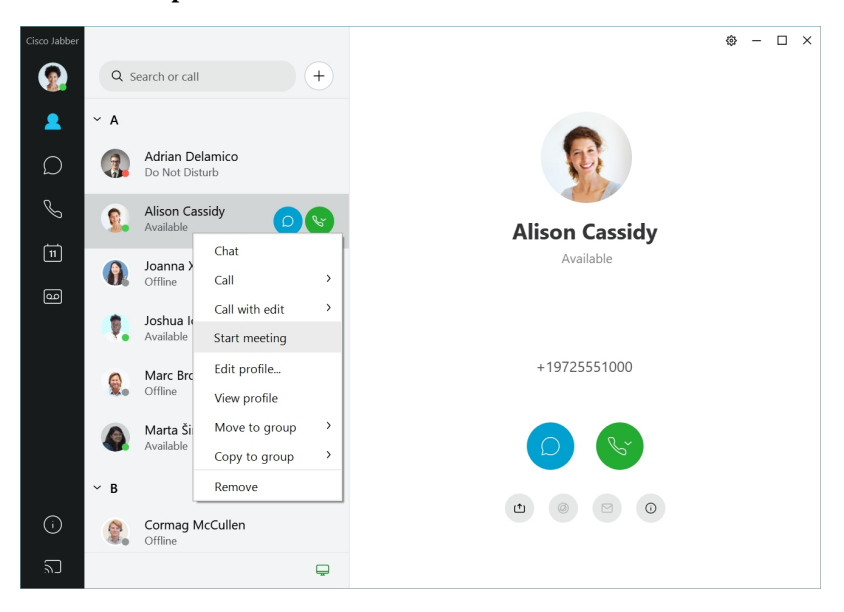

#### <span id="page-21-0"></span>**12.7**–**12.9**

#### **Snala**ž**enje Cisco Jabber**

Cisco Jabber je intuitivan i jednostavan za navigaciju.

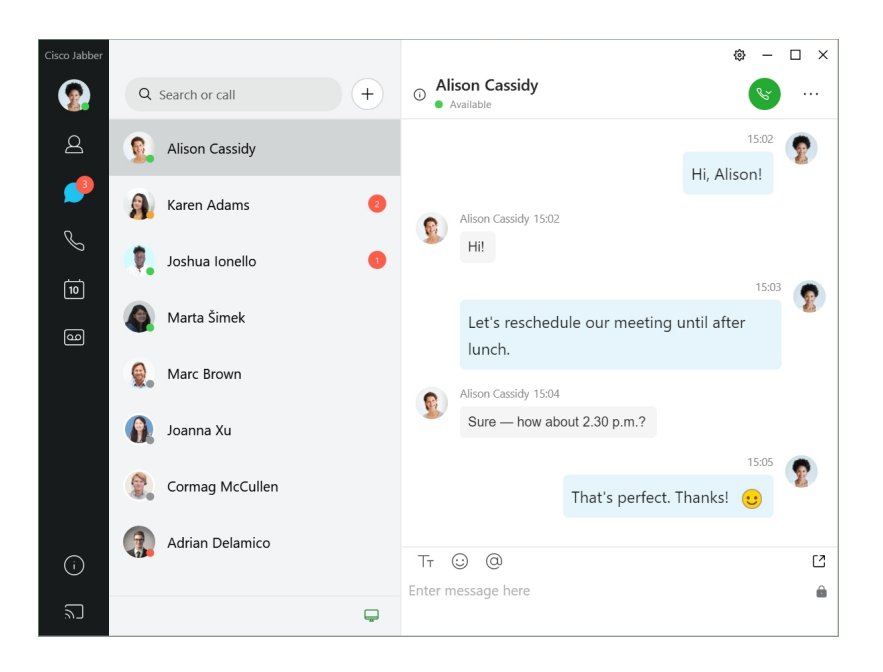

#### **Slanje i primanje poruka**

**Slanje poruke osobi** – unesite ime u traku za pretraživanje i odaberite osobu s popisa kontakata.

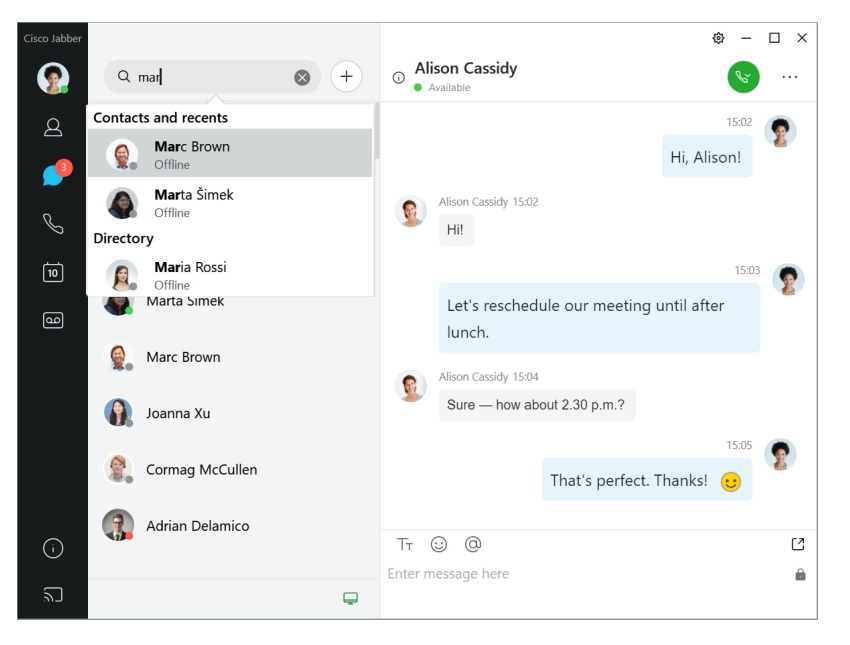

Možete promijeniti fontove i boju, poslati snimku zaslona, poslati datoteku, spomenuti korisnika ili dodati emotikon svojoj poruci.

#### **Druge mo**ž**ete nazvati i upoznati pomo**ć**u Cisco Jabber, izravno iz aplikacije Cisco Jabber**

**Pozivanje osobe** – jednostavno odaberite ikonu **Poziv** iz aktivnog prozora razgovora ili s popisa kontakata.

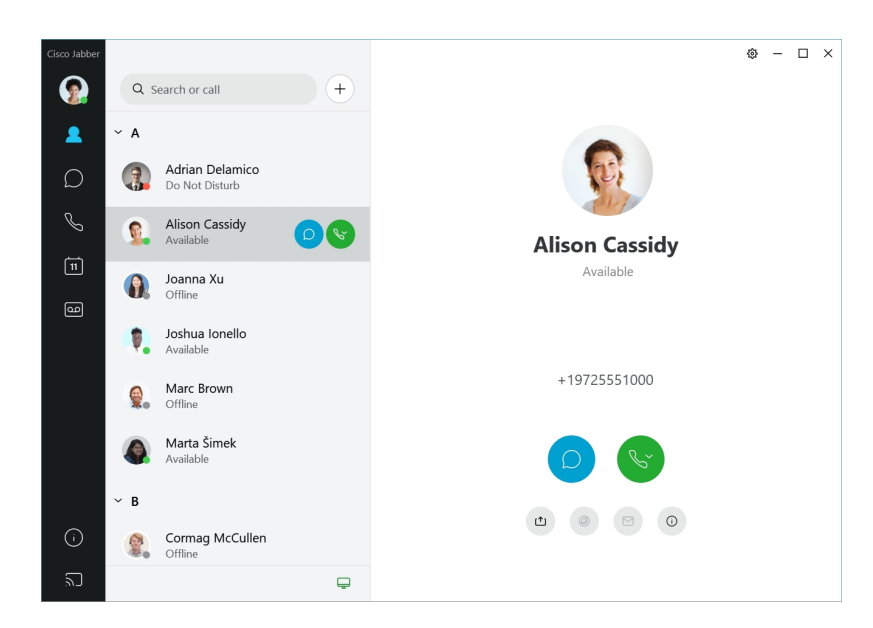

**Zakazivanje sastanka** – jednostavno je stvoriti prostore za sastanke ako želite razgovarati ili se sastati s nekoliko osoba. Jednostavno odaberite kontakte koje želite dodati u sastanak, kliknite desnom tipkom miša i odaberite **Zapo**č**ni sastanak**.

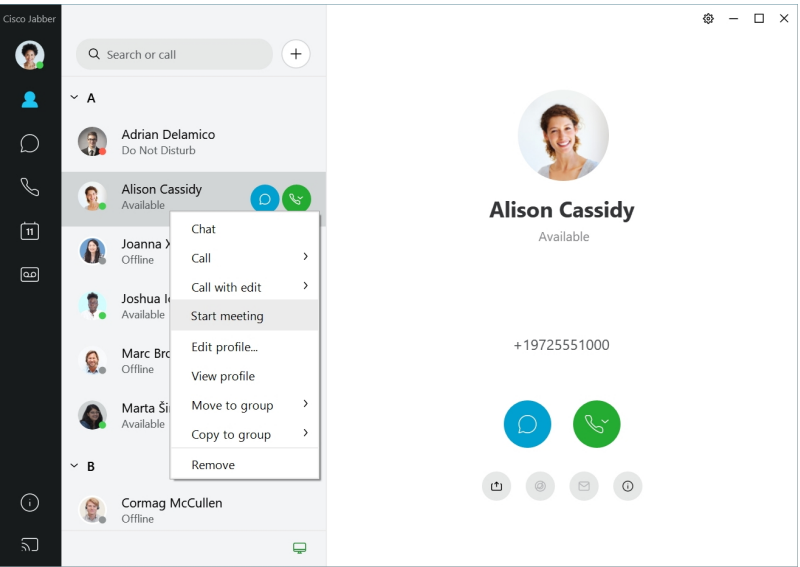

<span id="page-23-0"></span>**12.6**

**12.6**

#### **Snala**ž**enje Cisco Jabber**

Cisco Jabber je intuitivan i jednostavan za navigaciju.

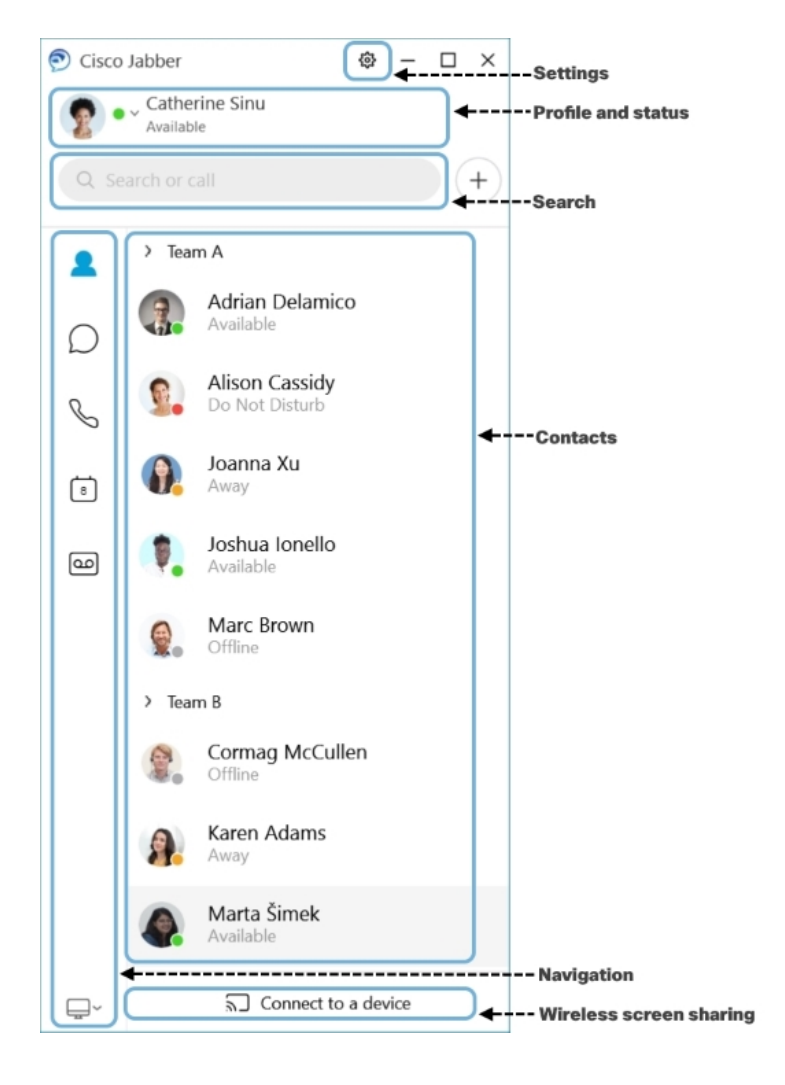

#### **Slanje i primanje poruka**

**Slanje poruke osobi** – unesite ime u traku za pretraživanje i odaberite osobu s popisa kontakata.

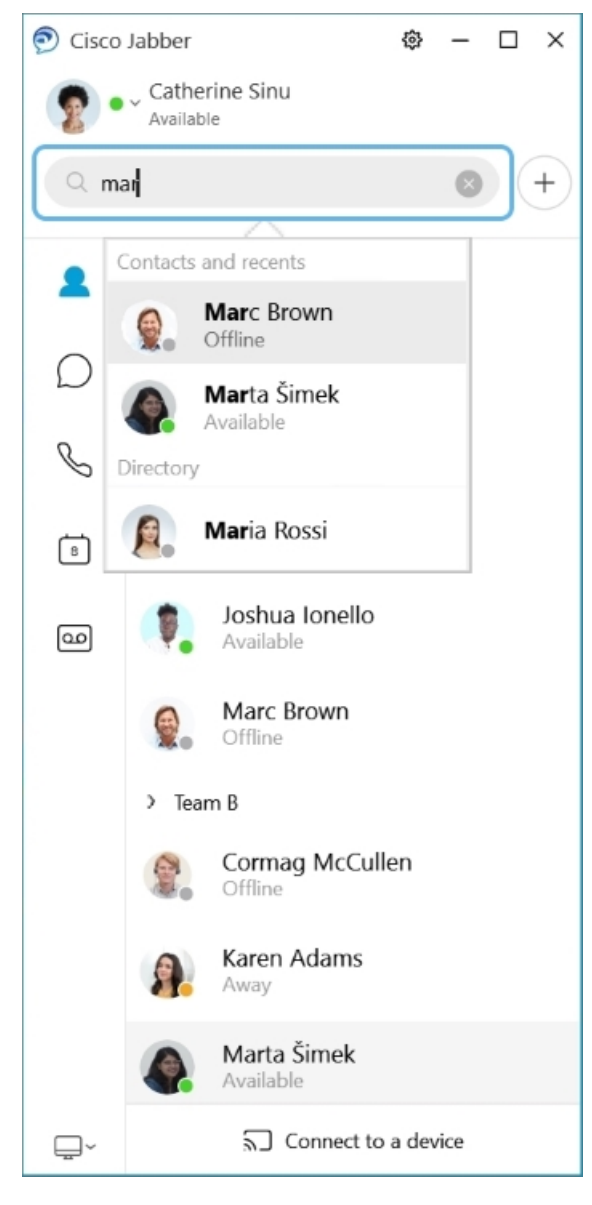

Možete promijeniti fontove i boju, poslati snimku zaslona, poslati datoteku, spomenuti korisnika ili dodati emotikon svojoj poruci.

#### **Druge mo**ž**ete nazvati i upoznati pomo**ć**u Cisco Jabber, izravno iz aplikacije Cisco Jabber**

**Pozivanje osobe** – jednostavno odaberite ikonu **Poziv** iz aktivnog prozora razgovora ili s popisa kontakata.

I

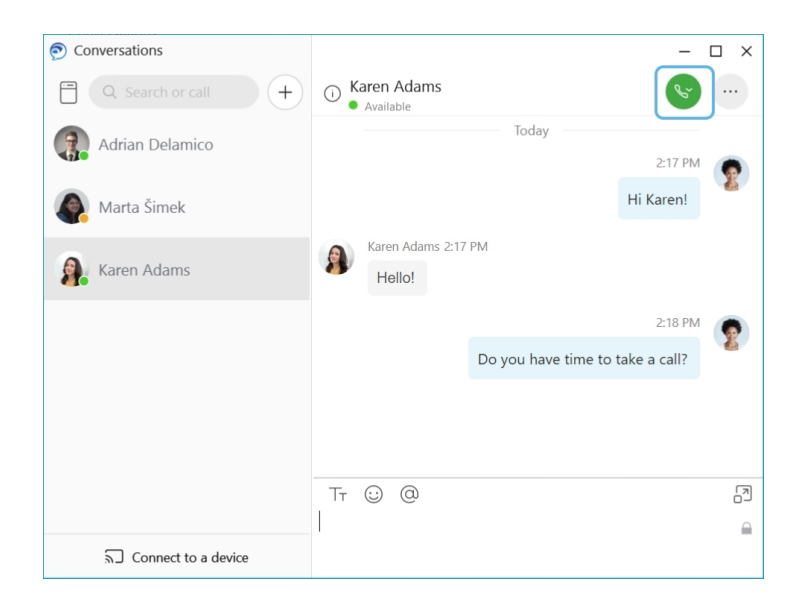

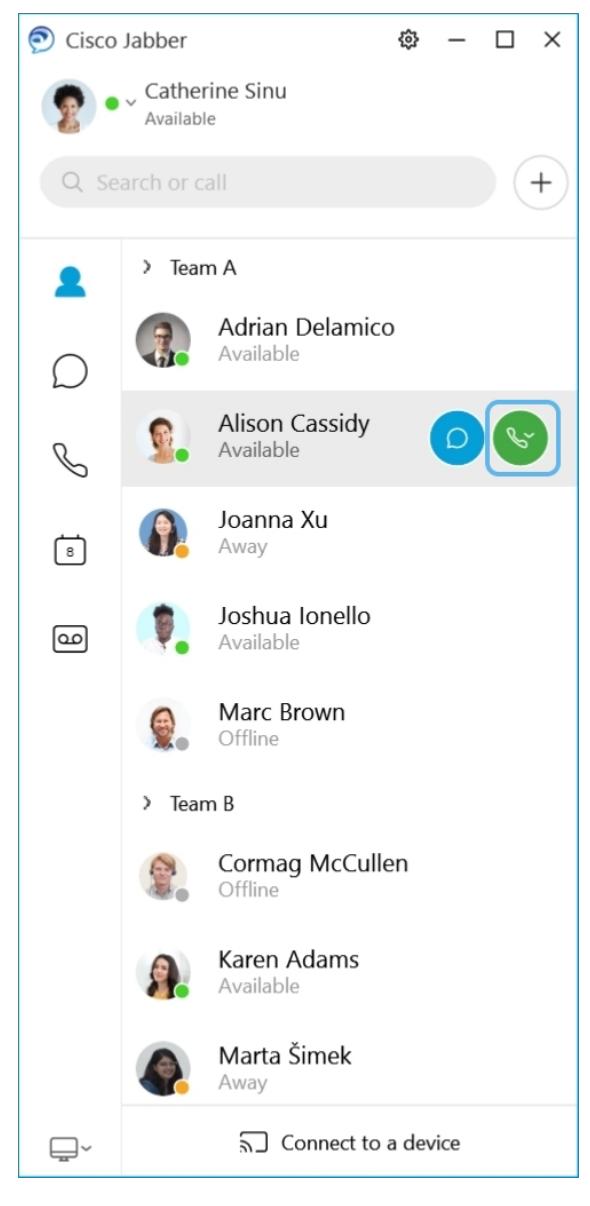

**Zakazivanje sastanka** – jednostavno je stvoriti prostore za sastanke ako želite razgovarati ili se sastati s nekoliko osoba. Jednostavno odaberite kontakte koje želite dodati u sastanak, kliknite desnom tipkom miša i odaberite **Zapo**č**ni sastanak**.

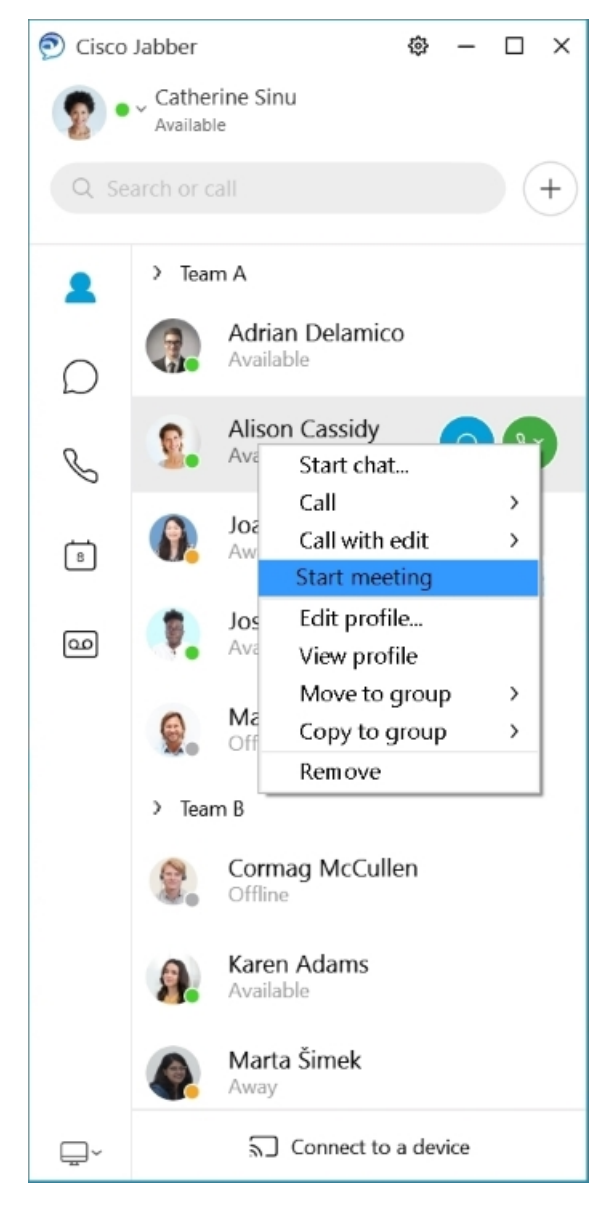

**Integrirajte svoj kalendar** – kalendar možete integrirati s Jabberom da biste svoje sastanke i događaje u kalendaru mogli pregledavati izravno iz Cisco Jabber.

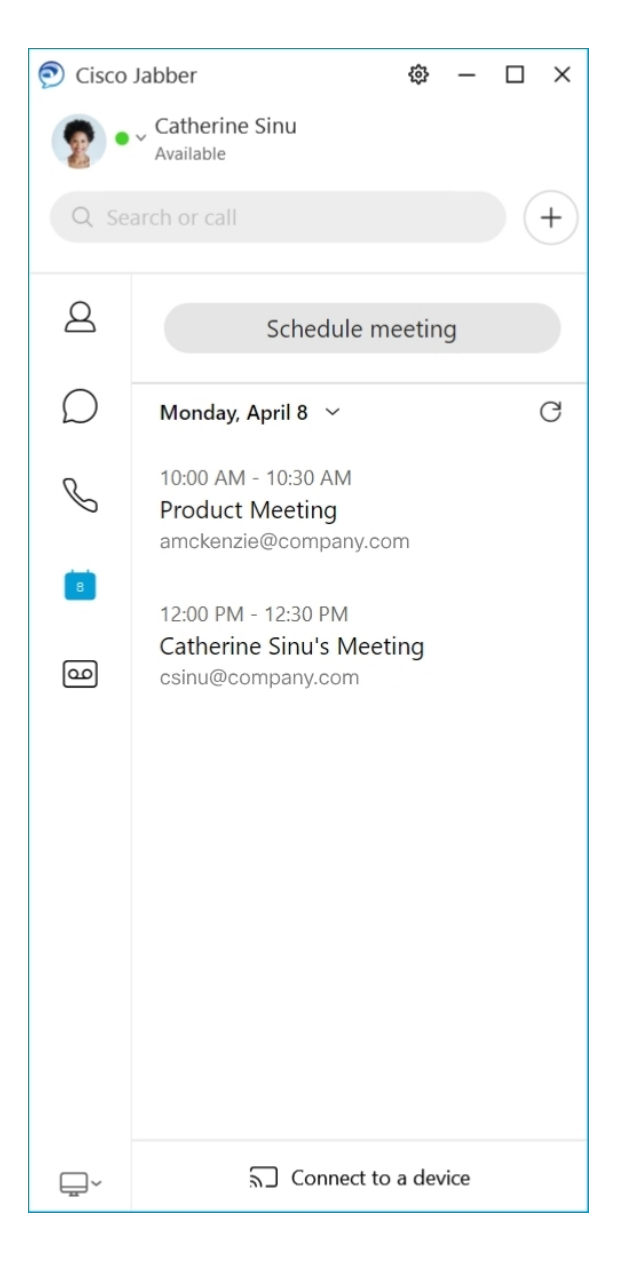

#### <span id="page-29-0"></span>**12.5**

#### **Snala**ž**enje Cisco Jabber**

Cisco Jabber je intuitivan i jednostavan za navigaciju.

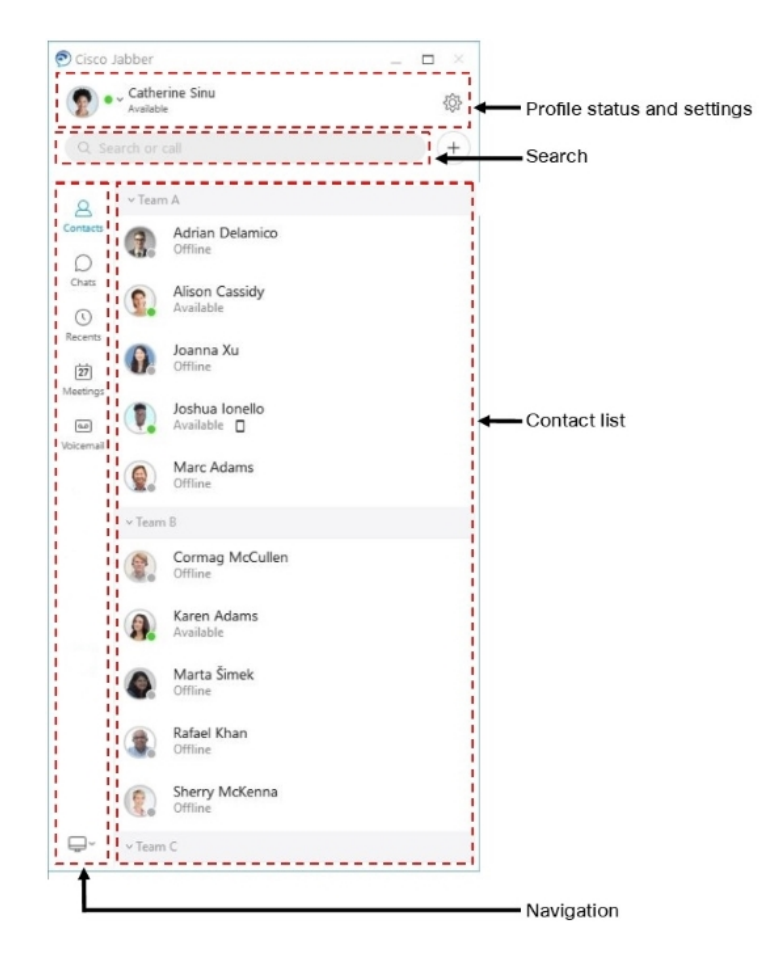

#### **Slanje i primanje poruka**

**Slanje poruke osobi** – unesite ime u traku za pretraživanje i odaberite osobu s popisa kontakata.

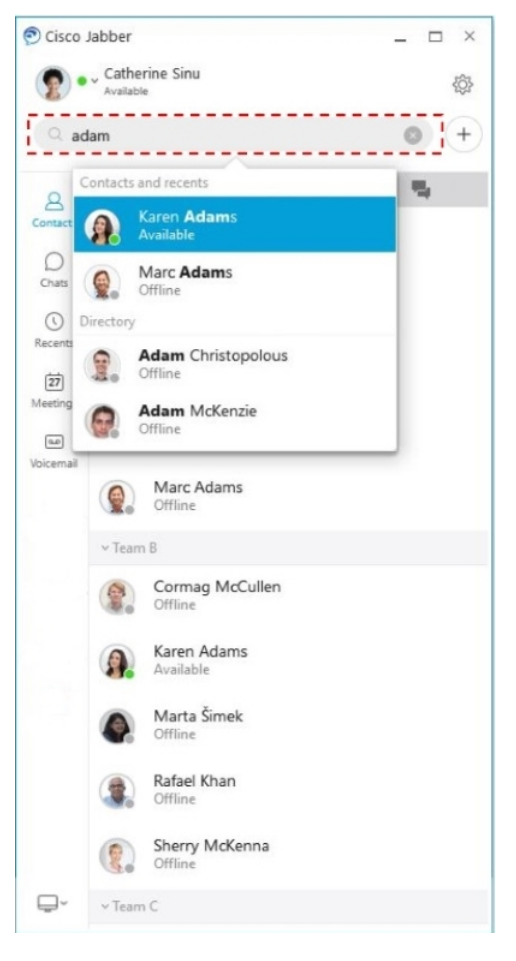

Možete promijeniti fontove i boju, poslati snimku zaslona, poslati datoteku, spomenuti korisnika ili dodati emotikon svojoj poruci.

#### **Druge mo**ž**ete nazvati i upoznati pomo**ć**u Cisco Jabber, izravno iz aplikacije Cisco Jabber**

**Pozivanje osobe** – jednostavno odaberite ikonu **Poziv** iz aktivnog prozora razgovora ili s popisa kontakata.

 $\mathbf I$ 

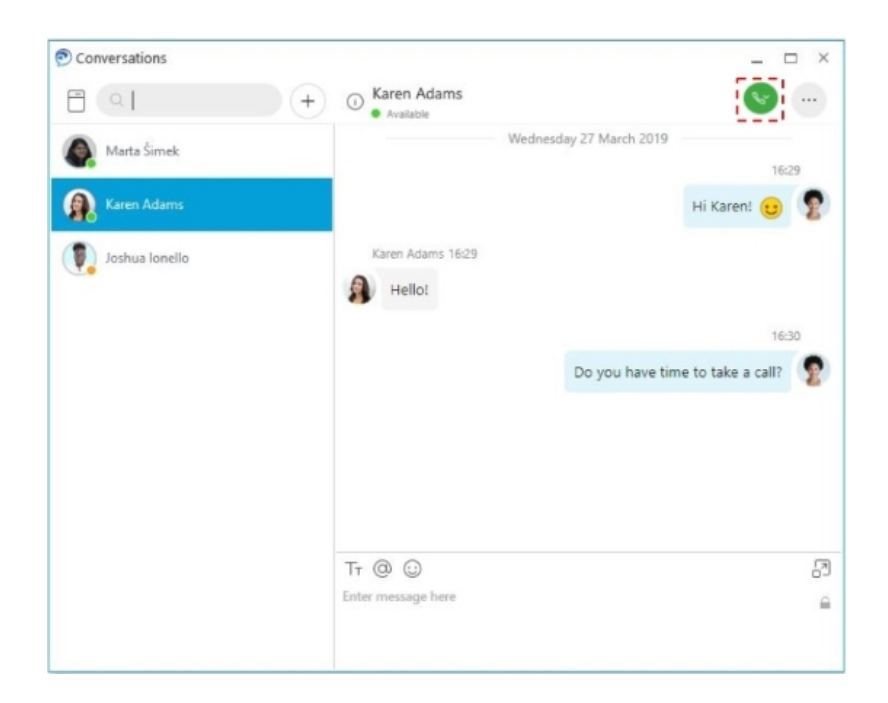

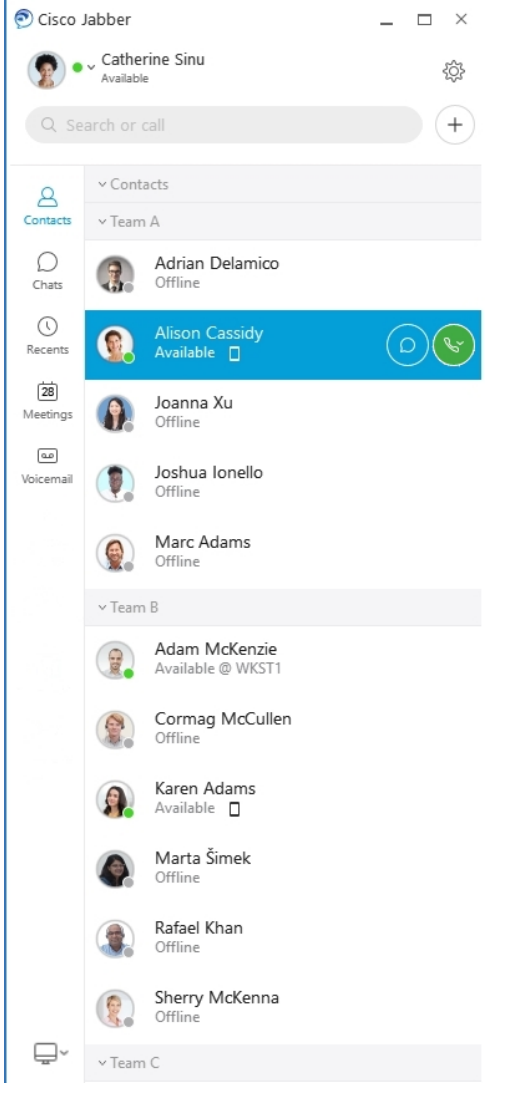

**Zakazivanje sastanka** – jednostavno je stvoriti prostore za sastanke ako želite razgovarati ili se sastati s nekoliko osoba. Jednostavno odaberite kontakte koje želite dodati u sastanak, kliknite desnom tipkom miša i odaberite **Zapo**č**ni sastanak**.

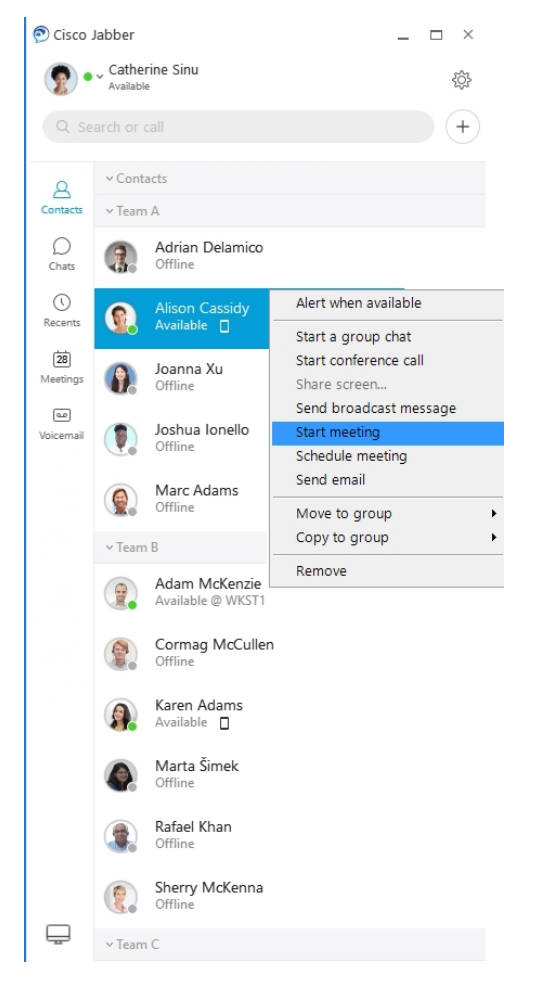

**Integrirajte svoj kalendar** – kalendar možete integrirati s Jabberom da biste svoje sastanke i događaje u kalendaru mogli pregledavati izravno iz Cisco Jabber.

I

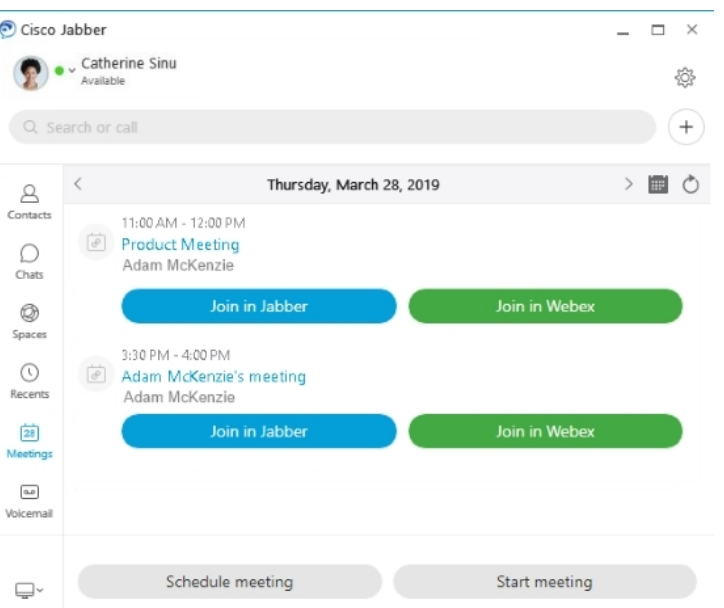

### <span id="page-35-0"></span>**12.0**

#### **Snala**ž**enje Cisco Jabber**

Cisco Jabber je intuitivan i jednostavan za navigaciju.

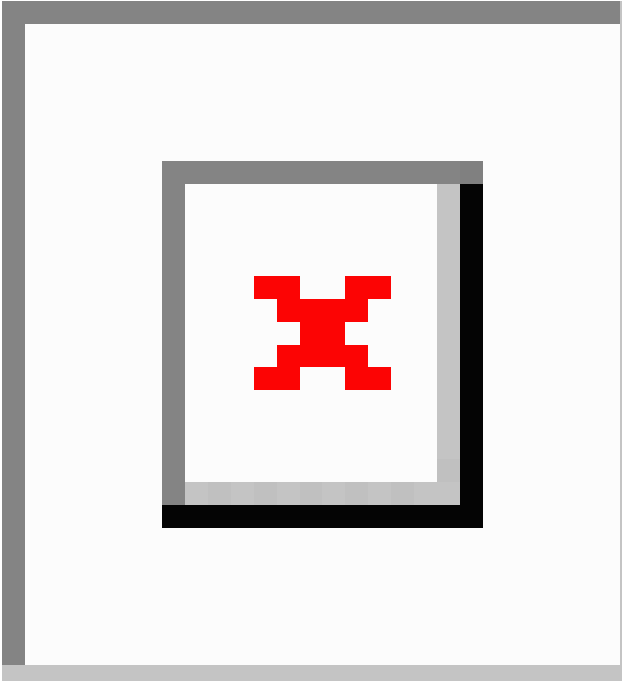
#### **Slanje i primanje poruka**

**Slanje poruke osobi** – unesite ime u traku za pretraživanje i odaberite osobu s popisa kontakata.

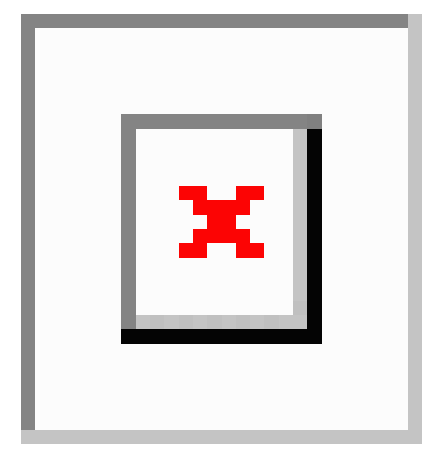

Možete promijeniti fontove i boju, poslati snimku zaslona, poslati datoteku, spomenuti korisnika ili dodati emotikon svojoj poruci.

#### **Druge mo**ž**ete nazvati i upoznati pomo**ć**u Cisco Jabber, izravno iz aplikacije Cisco Jabber**

**Pozivanje osobe** – jednostavno odaberite ikonu **Poziv** iz aktivnog prozora razgovora ili s popisa kontakata.

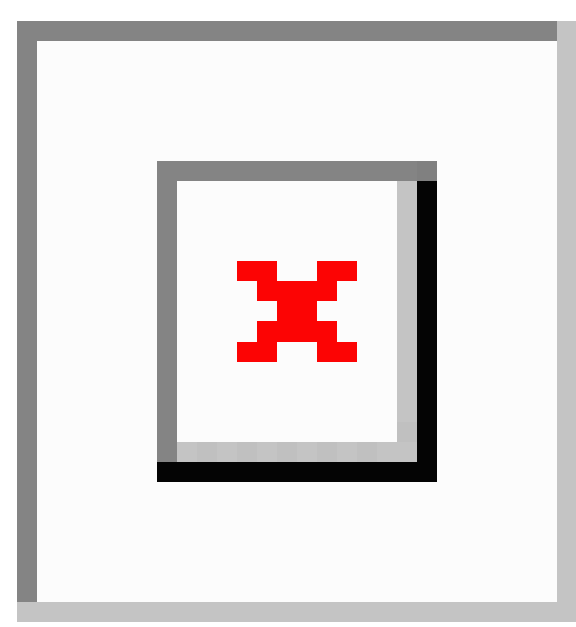

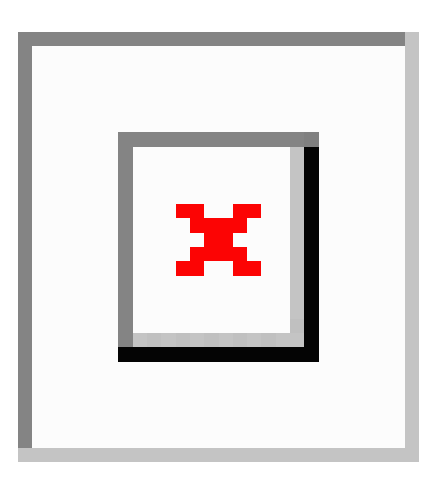

**Zakazivanje sastanka** – jednostavno je stvoriti prostore za sastanke ako želite razgovarati ili se sastati s nekoliko osoba. Jednostavno odaberite kontakte koje želite dodati u sastanak, kliknite desnom tipkom miša i odaberite **Zapo**č**ni sastanak**.

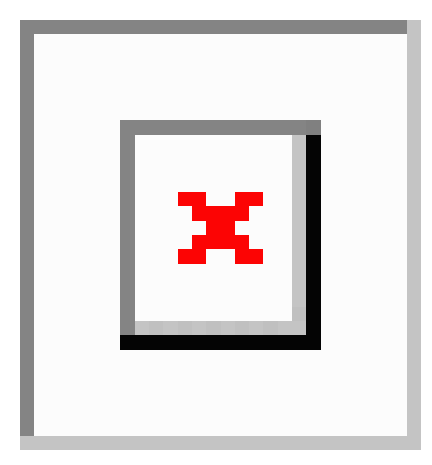

**Integrirajte svoj kalendar** – kalendar možete integrirati s Jabberom da biste svoje sastanke i događaje u kalendaru mogli pregledavati izravno iz Cisco Jabber.

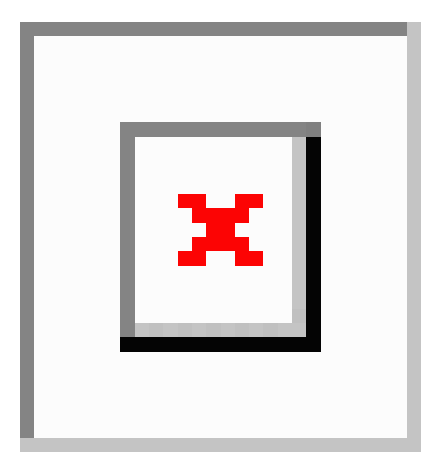

**12.0**

Ш

#### **Zajedni**č**ko kori**š**tenje zaslona**

Ako koristite aplikaciju Cisco Jabber na računalu, možete podijeliti cijeli zaslon ili odabrati aplikaciju za dijeljenje.

Pomoću skočne trake alata pristupite dodatnim značajkama kao što su primjedbe, dodjela kontrole nad zaslonom drugom korisniku ili prestanak dijeljenja zaslona.

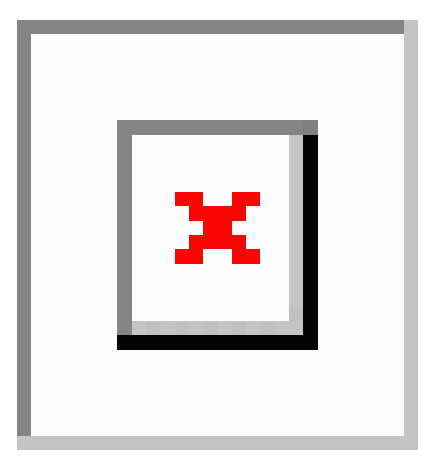

## **Emoticons**

Emotikone možete umetnuti pomoću tipkovnih prečaca i Jabberove palete emotikona. Administrator sustava može prilagoditi dostupne emotikone u Jabberu.

Jabber emotikon možete dodati upisivanjem prečaca ili odabirom iz palete emotikona. Paleta nudi normalne

emotikone i animirane  $\boxed{\times}$  emotikone  $\boxed{\times}$ 

Da biste uštedjeli prostor, paleta ne prikazuje sve dostupne emotikone. Isprobajte ove prečace da biste vidjeli ostale emotikone.

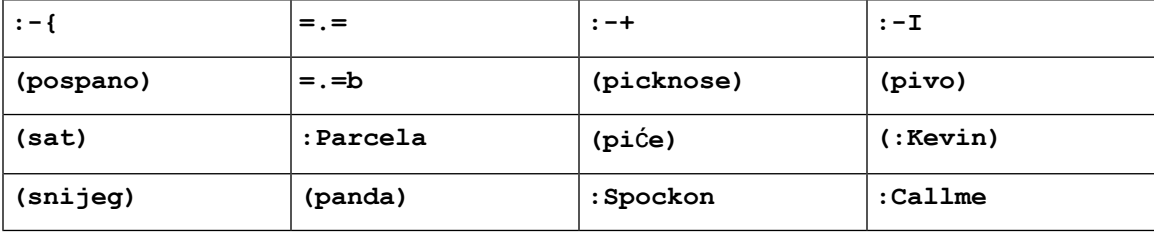

Pomoću emotikona "Zovi me" | [x] pošaljite ikonu koju netko može kliknuti da bi vas nazvao.

Za Jabber stolne aplikacije možete koristiti i emotikone iz OS-a ako se podudaraju s globalnim standardom. Pristupite ovim emotikonima putem Mac Touch Bara ili Windows Dodirne tipkovnice.

# **Jabber osnove**

Pomoću sljedećih odjeljaka možete razumjeti neke od osnova Jabbera.

## **Promjena statusa dostupnosti**

Možete se pobrinuti da korisnici znaju kada ste dostupni u Cisco Jabber tako da vaš status dostupnosti bude ažuran.

Za promjenu statusa dostupnosti koristite jednu od ovih metoda:

- Kliknite padajuću strelicu pokraj statusa dostupnosti u glavnom prozoru i odaberite status.
- Zadržite pokazivač miša iznad ikone Cisco Jabber na programskoj traci i odaberite status.
- Desnom tipkom miša kliknite ikonu Cisco Jabber na paleti sustava Windows i odaberite status.

Možete stvoriti i prilagođene poruke o statusu kako biste proširili zadane mogućnosti.

# **Poruke o osobnom statusu**

Dodavanje poruke o osobnom statusu u Jabber zamjenjuje zadanu poruku o statusu. To je sjajan način da svojim kontaktima kažete što radite. Koristite ovaj prostor kako biste obavijestili svoje kontakte ako ste na odmoru, radite na daljinu, dostupni ste tijekom određenih sati i još mnogo toga.

## **Podijelite svoju lokaciju u Cisco Jabber**

- **Korak 1** Odaberite prozor Status **.**
- **Korak 2** Odaberite **Poka**ž**i ikonu dok ste mobilni**.
	- Ako postavite različite lokacije na mobilnim uređajima i stolnim računalima, prioritet ima lokacija radne površine. **Napomena**

# **Povezivanje s ure**đ**ajem iz Cisco Jabber**

**Korak 1** U prozoru Jabber odaberite **Pove**ž**i se s ure**đ**ajem**. Jabber traži uređaj s kojim će se upariti.

**Korak 2** Kada se otkrije uređaj, odaberite **Zajedni**č**ki koristi na ure**đ**aju**. Kada završite, odaberite padajući izbornik pokraj **mogu**ć**nosti Povezano** , a zatim odaberite **Prekini vezu**.

# **Pronala**ž**enje verzije Cisco Jabber**

Da biste provjerili svoju verziju Cisco Jabber, slijedite ove korake.

Ш

**Korak 1** Prijavite se na Cisco Jabber.

**Korak 2** Odaberite **Izbornik** > **Pomo**ć > **za Cisco Jabber**.

# **Po**š**alji izvje**šć**e o problemu o Cisco Jabber**

#### **Prije nego po**č**nete**

- Postavite aplikaciju za e-poštu na uređaju.
- Zatražite od administratora Ciscovu adresu e-pošte da biste poslali povratne informacije.
- **Korak 1** Otvorite **Postavke,Pomo**ć, a zatim dodirnite **Izvje**šć**ivanje o** problemima.
- **Korak 2** Uključite **detaljno zapisivanje**.
- **Korak 3** Dodirnite **Po**š**alji izvje**šć**e o** problemu i odaberite vrstu problema. Cisco Jabber otvara vašu e-poštu s novom porukom koja sadrži unaprijed ispunjeni redak predmeta i priložene datoteke zapisnika.
- **Korak 4** Opišite problem u poruci e-pošte, unesite adresu e-pošte, dodajte privitke, a zatim dodirnite pošalji.
	- Uključite vrijeme nastanka problema. Ako se radi o problemu vezanom uz poziv, provjerite popis**nedavnih poziva** da biste pronašli to vrijeme. **Savjet**

#### Š**to napraviti sljede**ć**e**

Œ

Da biste uštedjeli bateriju uređaja, prostor za pohranu i izbjegli probleme sJabber pozivima, isključite**detaljno zapisivanje** nakon što prijavite problem. **Va**ž**no**

# **Accessibility**

Jabber is accessible to use. The following sections help you set up your app for accessibility.

Click the link to get the Cisco Accessibility [Conformance](https://www.cisco.com/c/en/us/about/accessibility/voluntary-product-accessibility-templates.html) Report on Cisco Jabber products.

## **Ikone pristupa**č**nog stanja**

Aplikaciju možete postaviti tako da koristi pristupačne ikone statusa.Pomoći će vam ako ne možete razlikovati boje koje koristimo za prikazivanje prisutnosti ljudi jer su pristupačne ikone izmijenjene tako da koriste simbole.

#### **Windows**

#### Odaberite **Prikaz** > **Poka**ž**i pristupa**č**ne ikone prisutnosti**.

Sljedeća tablica prikazuje standardne i pristupačne ikone.

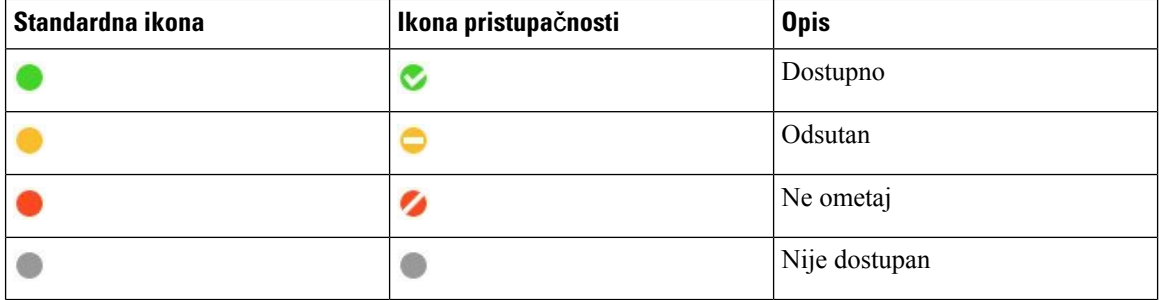

#### **Mac**

Ikone statusa pristupačnosti koriste simbole za prikaz dostupnosti.

Da biste koristili ikone statusa pristupačnosti, odaberite **Status** > **Jabberovih** > **preferenci** > **Koristi pristupa**č**ne ikone prisutnosti**.

Sljedeća tablica prikazuje ikone standardnog statusa i statusa pristupačnosti.

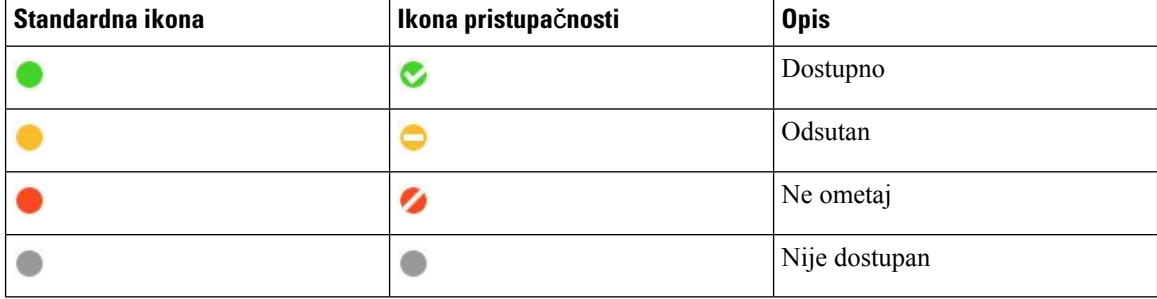

#### **Mobilni telefon**

Dodirnite **Postavke** > **, Prika**ž**ite**i uključite **ikone** pristupačnosti.

Sljedeća tablica prikazuje ikone standardnog statusa i statusa pristupačnosti.

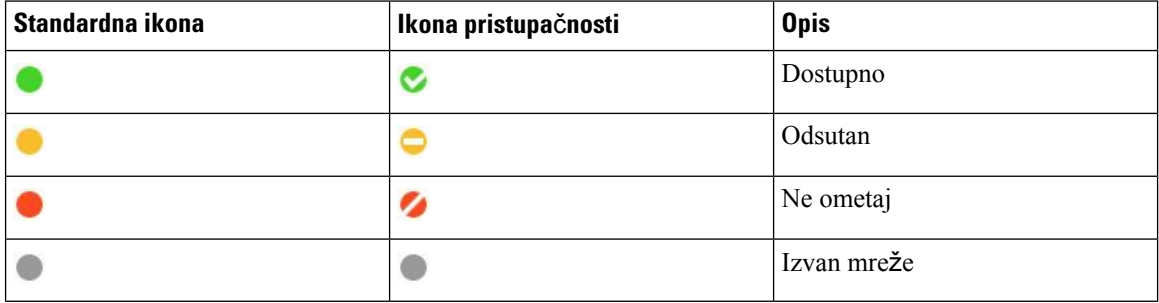

# Č**ita**č**i zaslona**

Čitačima zaslona možete pristupiti Cisco Jabber. Čitatelj će vam čitati zaslon naglas ako imate oštećenje vida koje otežava navigaciju aplikacijom.

## **Turn Off Timestamps in Windows**

Cisco Jabber for WindowssupportsJAWS15.0 to JAWS18.0 screen reader on a Windows 7, 8, or 10 operating system.

With pre-12.5 releases, Cisco Jabber for Windows supports JAWS 15.0 to JAWS 18.0 screen reader on a Windows 7, 8, or 10 operating system.

- You must download a script to run JAWS with the client. You can download the scripts and reference guide from the Cisco Jabber software download site. The file that you need is called CiscoJabber-JAWs-Scripts.<latest-version>.zip.
- You can also download the latest scripts from the Cisco [accessibility](https://www.cisco.com/c/en/us/about/accessibility.html) page.

Starting in Release 12.5, Jabber does not require the JAWS scripts that previous releases used.

You can remove the timestamps from messages you get so that your screen reader doesn't read them for each message.

Press **Ctrl+SHIFT+B**.

## Č**ita**č**i zaslona sa sustavom Android**

Cisco Jabber for Android možete upotrebljavati s čitačem zaslona, a možete koristiti i pomoćni dodir koji će vam pomoći u navigaciji aplikacijom. Cisco Jabber for Android kompatibilan je s aplikacijom Google TalkBack čitač zaslona. Pomoću njega možete upravljati Cisco Jabber for Android pomoću Expore by Touch.

# **Postavljanje mogu**ć**nosti vibracije u Cisco Jabber za iPhone i iPad**

- **Korak 1** Otvorite **Postavke**, a zatim dodirnite **Zvukovi**.
- **Korak 2** Uključite **opciju Vibriraj na zvonu** da biste postavili način rada vibracije za Jabber pozive.
- **Korak 3** Uključite **opciju Vibriraj tiho** da biste isključili zvuk Jabber poziva.

# **Navigacija tipkovnicom i pre**č**aci**

Možete koristiti navigaciju tipkovnicom i prečace kako biste rad u Cisco Jabber učinili pristupačnijim, ovisno o vašim potrebama, kao i kako biste uštedjeli vrijeme i smanjili broj klikova mišem.

### **Navigacija tipkovnicom i pre**č**aci za Windows**

Pomoću tipkovnice možete se kretati kroz Cisco Jabber.

- Pomoću tipke Tab krećite se aplikacijom, koristite Shift + Tab za kretanje kroz stavke.
- Pomoću tipki sa strelicama krećite se porukama, kontaktima ili stavkama izbornika.
- Za odabir stavki koristite razmaknicu ili tipku Enter.

### **Pozivi**

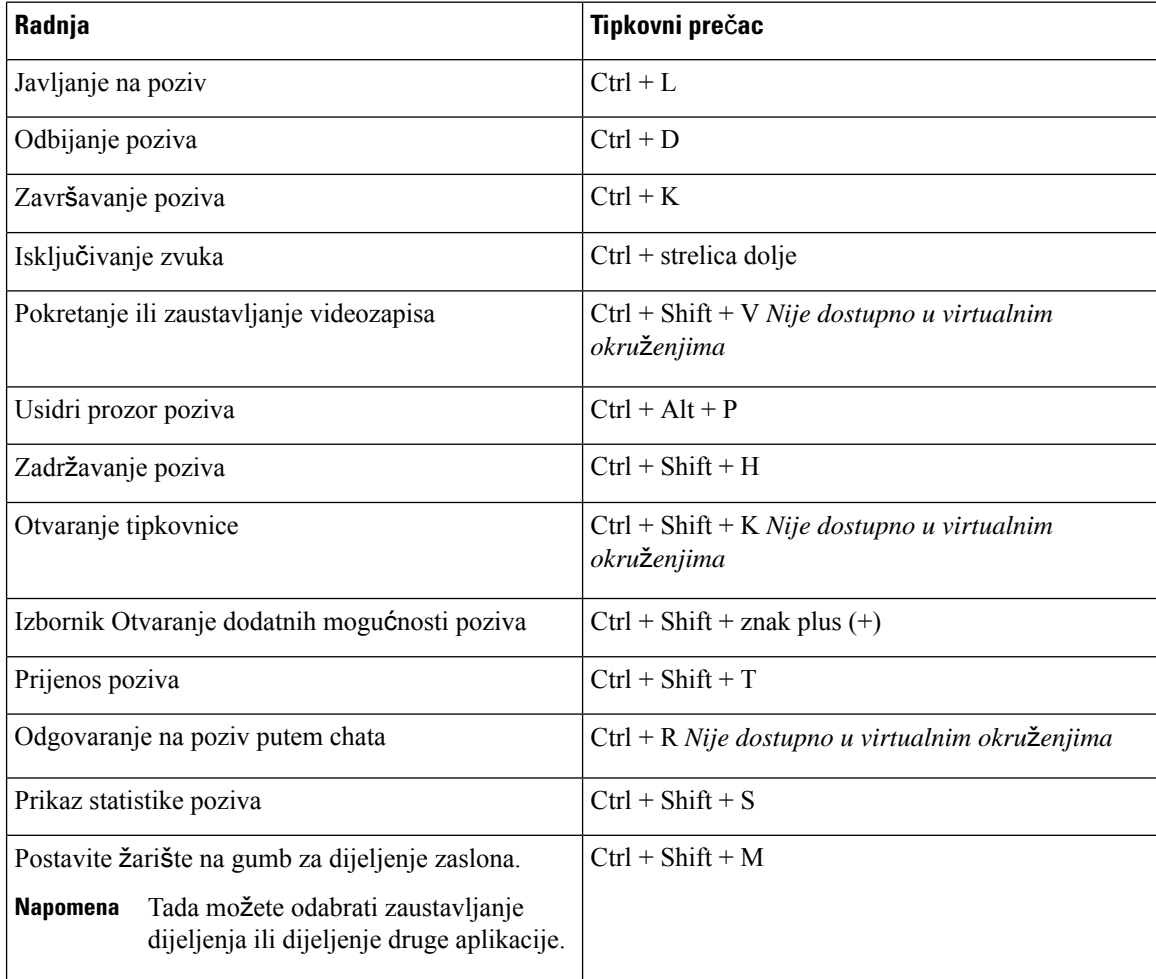

#### **Razgovor**

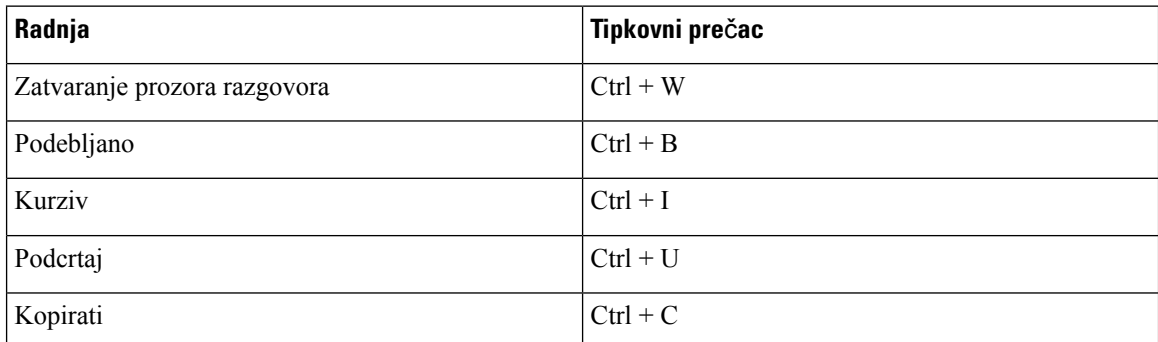

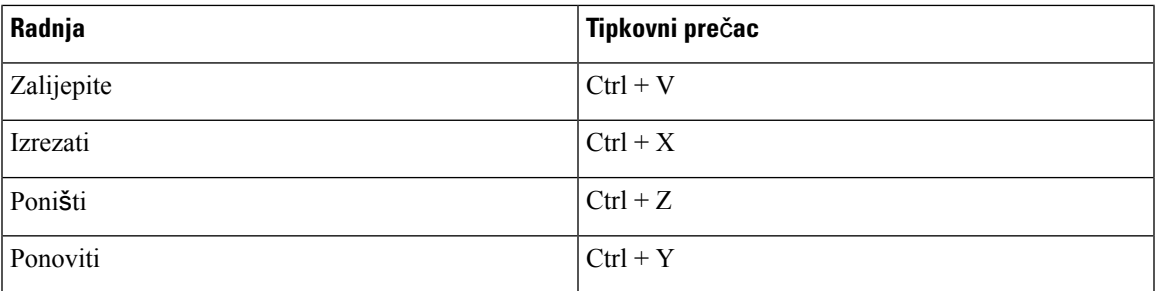

#### **Globalne tipke tipkovnih pre**č**aca**

Ove globalne prečace možete koristiti za upravljanje Jabberom čak i kada koristite drugu aplikaciju.

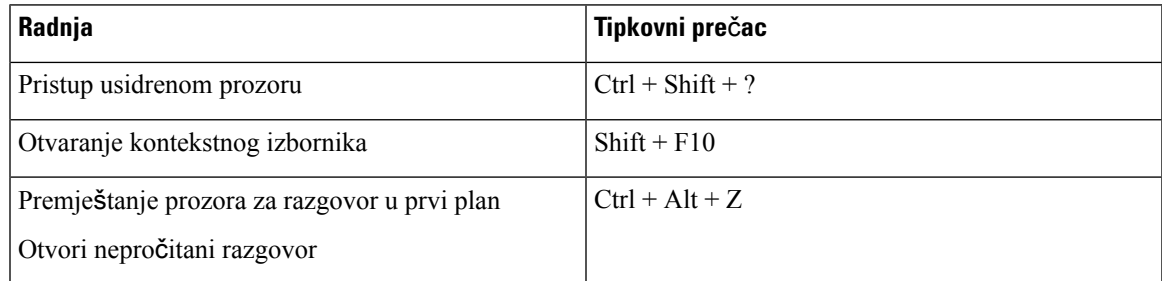

## **Navigacija tipkovnicom i pre**č**aci za Mac**

Pomoću tipkovnice možete se kretati kroz Cisco Jabber. Za potpunu navigaciju tipkovnicom na Mac računalu omogućite potpuni pristup tipkovnici u postavkama sustava.

- Pomoću tipke Tab krećite se aplikacijom, koristite Shift + Tab za kretanje kroz stavke.
- Pomoću tipki sa strelicama krećite se porukama, kontaktima ili stavkama izbornika.
- Za odabir stavki koristite razmaknicu.

#### **Naredbe prozora koncentratora**

Za navigaciju karticama u prozoru koncentratora pritisnite Command + brojčanu tipku (1–9). Za kontakte na prvoj kartici pritisnite Command + 1. Za razgovore, drugu karticu, pritisnite Command + 2, i tako dalje.

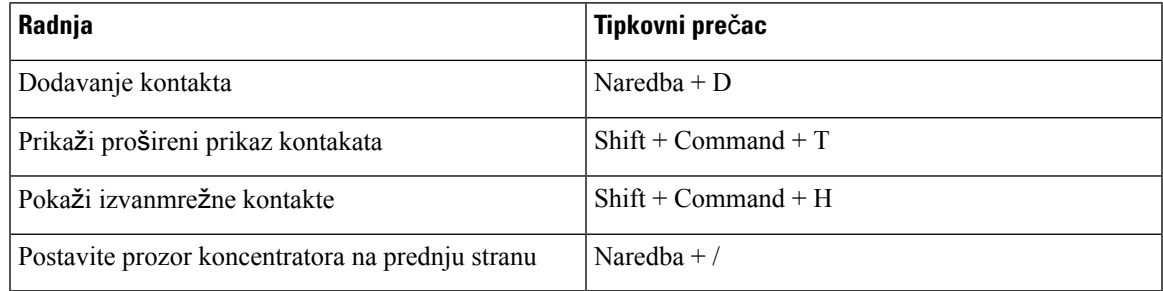

I

#### **Pozivi**

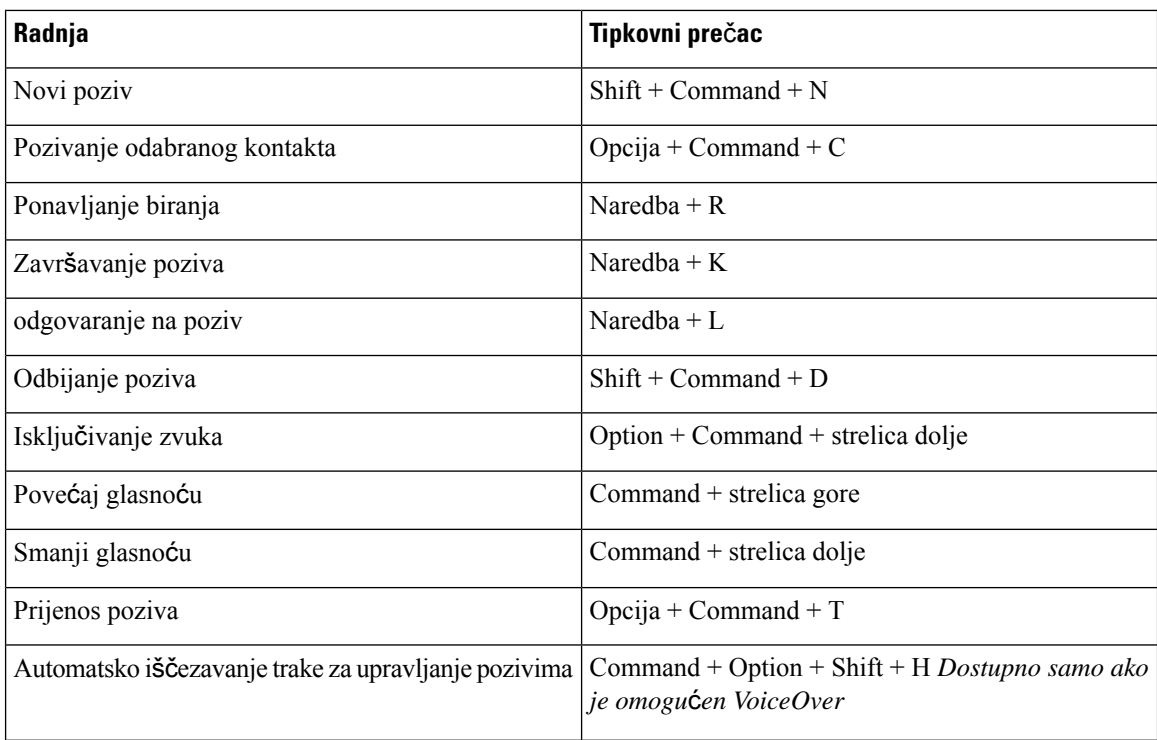

### **Razgovor**

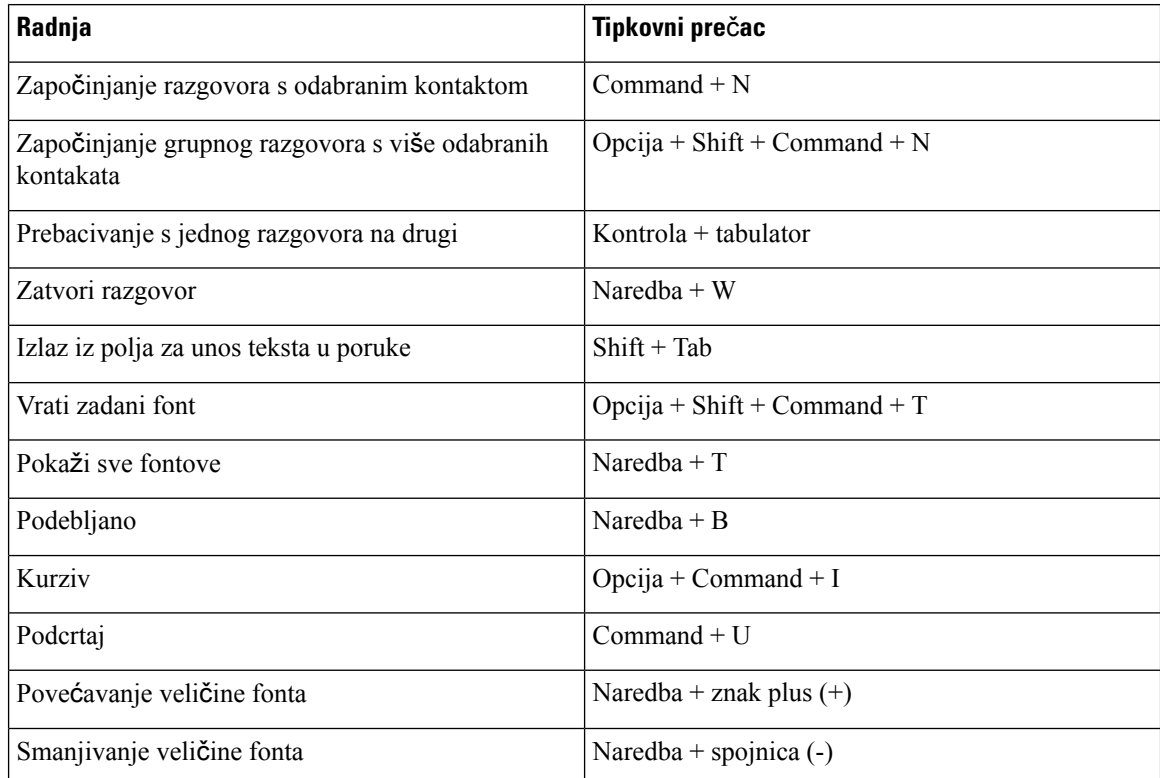

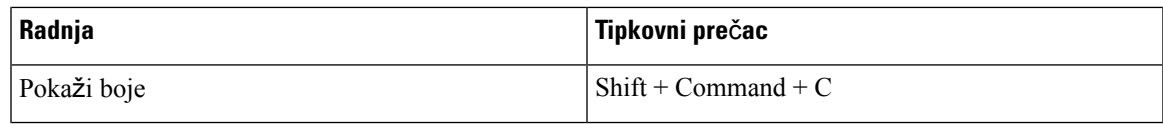

#### **Glasovna po**š**ta**

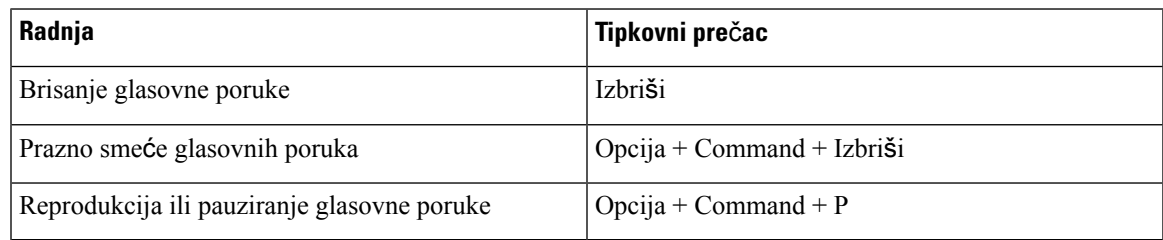

### **Globalni pre**č**aci**

Globalni tipkovni prečaci služe kada je Cisco Jabber prozor u pozadini. Možda ćete ih prvo morati omogućiti tako da odete na tipkovne **pre**č**ace** > **s** > **postavkama**sustava.

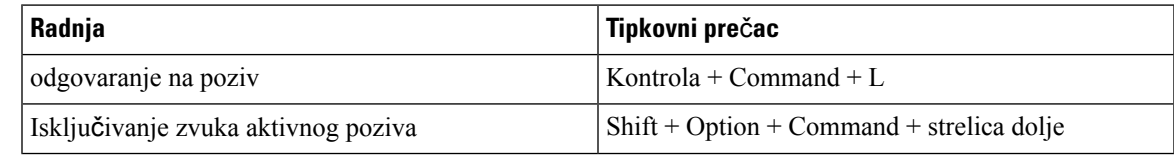

# **Obavijesti i odricanja od odgovornosti**

U bilo kojem trenutku pregledajte pravne obavijesti i odricanja od odgovornosti koja se odnose na Cisco Jabber pristupom odjeljku O programu s izbornika Pomoć.

# **Prikaz obavijesti i odricanja od odgovornosti na ure**đ**ajima iPhone i iPad**

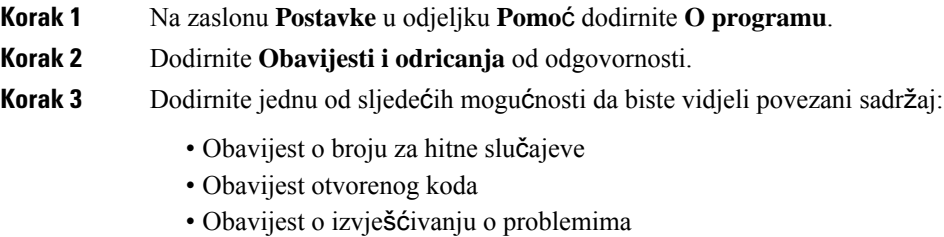

- Obavijest o jakom šifriranju
- Korištenje i praćenje pogrešaka

## **Prikaz obavijesti i izjava o odricanju od odgovornosti u Androidu**

- **Korak 1** Na zaslonu **Postavke** u odjeljku **Pomo**ć dodirnite **O programu**.
- **Korak 2** Dodirnite **Obavijesti i odricanja** od odgovornosti.
- **Korak 3** Dodirnite jednu od sljedećih mogućnosti da biste vidjeli povezani sadržaj:
	- Obavijest o broju za hitne slučajeve
	- Obavijest otvorenog koda
	- Obavijest o jakom šifriranju
	- Korištenje i praćenje pogrešaka

# **Licencni ugovor za upravljanje mobilnim aplikacijama**

**Napomena** Upravljanje mobilnim aplikacijama trenutno nije podržano za Webex sastanci mrežne korisnike.

- Fokus programa za upravljanje mobilnim aplikacijama (MAM) je učiniti IPA i APK datoteke dostupnima kupcima izvan trgovina aplikacija za potrebe MAM integracije. Ovaj se program pruža besplatno (primjenjuju se uobičajeni Jabber i Webex troškovi licenciranja).
- Cisco ne testira omote MAM-a ili integracije SDK-a s Jabberom ili Webex podržava samo odmotanu (najnoviju objavljenu) verziju Jabbera i Webex. Svi problemi koje korisnici pronađu s izmijenjenim verzijama Jabbera ili Webex se moraju reproducirati s neomotanim verzijama prije podnošenja Cisco slučaja podrške.
- Dok drugi mogu testirati svoje integracije s Cisco aplikacijama, Cisco ne može dati nikakvu izjavu o podršci u vezi s tim integracijama.
- Integracije mogu izdvojiti aplikacije, što znači da neke interakcije s drugim aplikacijama (kao Webex što je unakrsno pokretanje) možda neće ispravno funkcionirati.
- Cisco podržava samo najnoviju verziju Cisco Jabber Aplikacija Webex i Webex sastanci mobilne aplikacije. Kao rezultat toga, očekuje se da će korisnici nadograditi svoje korisničke baze nakon što Cisco izda nove verzije u App Storeu i Google Play Storeu. Te će verzije biti dostupne i putem MAM programa.
- Čak i ako je početna MAM integracija uspješna, naknadne promjene ekosustava, uključujući ažuriranja OS-a, nove uređaje, novi Jabber ili Webex verzije, te nove omote, SDK-ove ili druge verzije softvera, mogle bi prekinuti naknadne integracije. Kao takvi, preporučujemo korisnicima da sudjeluju u našem programu ranog usvajanja (EAP) kako bi se osiguralo da ažuriranja Jabbera ne prekidaju slučajeve upotrebe koje kupac cilja.

Licencni ugovor za upravljanje mobilnim aplikacijama ugovor je sklopljen između tvrtke Cisco i druge organizacije ili stjecatelja licence koji želi zamotati mobilnu aplikaciju.

Dodatne informacije zatražite od [administratora](https://collaborationhelp.cisco.com/article/WBX15) web-mjesta ili CSM-a .

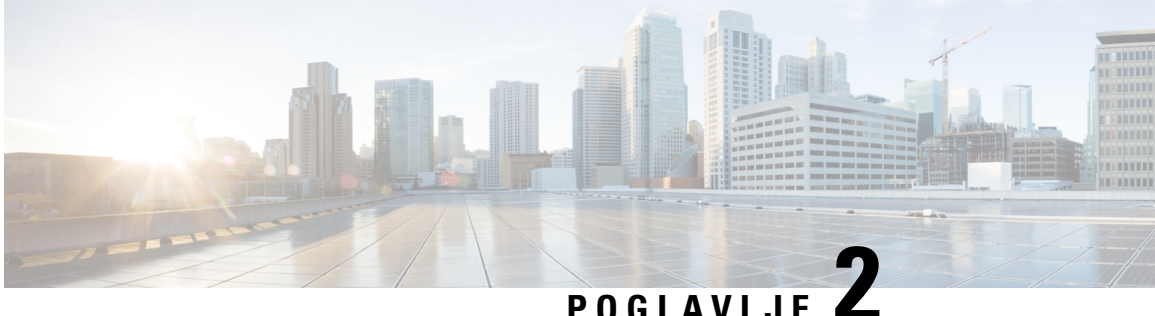

# **Pozivi**

- Računi [telefonskih](#page-48-0) usluga, na stranici 37
- [Pokretanje](#page-49-0) poziva, na stranici 38
- [Javljanje](#page-52-0) na pozive, na stranici 41
- [Tijekom](#page-53-0) poziva, na stranici 42

# <span id="page-48-0"></span>**Ra**č**uni telefonskih usluga**

Kada nazovete Cisco Jabber, aplikacija koristi vaš službeni telefonski broj i prikazuje taj službeni broj osobi koju nazovete.

Pozive možete upućivati na različite načine, ovisno o tome kako je vaš račun postavljen.

Osnovni račun telefonskih usluga omogućuje vam upućivanje audiopoziva putem protokola Voice over Internet Protocol (VoIP). Administrator sustava može omogućiti i sljedeće značajke za vaš račun:

Osnovni račun telefonskih usluga omogućuje vam upućivanje audiopoziva/videopoziva pomoću VoIP. Video mogućnost omogućena je prema zadanim postavkama. Administrator sustava također može omogućiti značajku Dial via Office (DVO). Ta vam značajka omogućuje pozivanje pomoću poslovnog telefonskog broja i mobilne glasovne mreže.

Provjerite postavke računa kako biste bili sigurni da je administrator sustava omogućio značajku DVO.

- Videozapis: Omogućuje upućivanje videopoziva.
- DVO je dostupan samo na iPhoneu. Nije podržano u okruženju ruba suradnje. Ova značajka potrebna je VPN za korištenje ove značajke kada niste u uredu.

Sljedeća tablica uspoređuje ponašanje poziva između VoIP i DVO poziva na temelju različitih kriterija:

#### **Tablica 1: Usporedba VoIP i DVO pona**š**anja poziva**

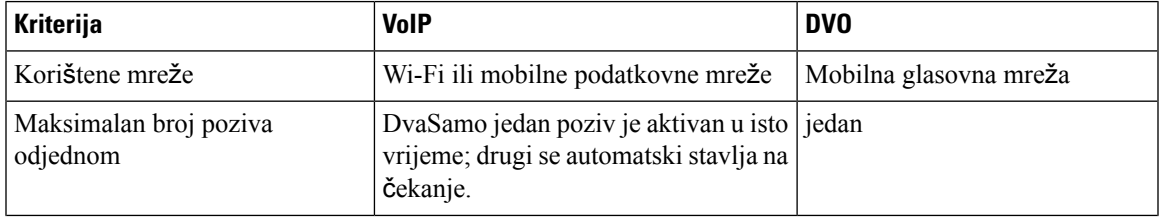

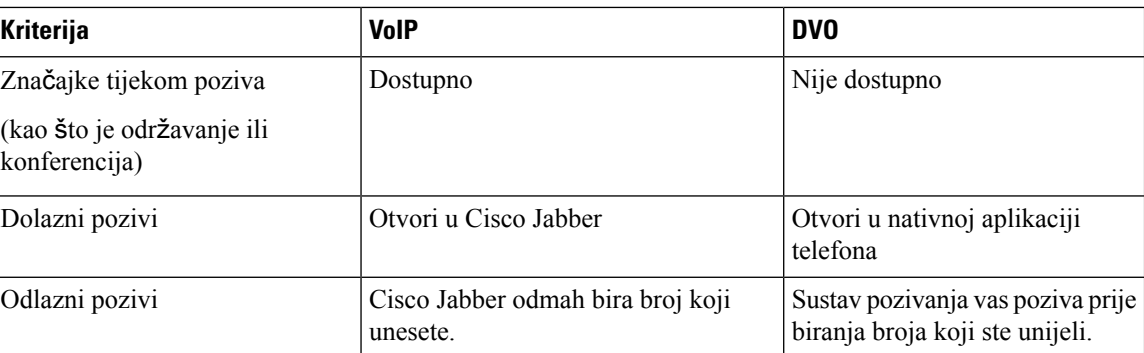

U sljedećoj su tablici navedene postavke poziva koje možete postaviti u izborniku Cisco Jabber postavke na temelju postavljanja računa telefonskih usluga.

#### **Tablica 2: Postavke poziva**

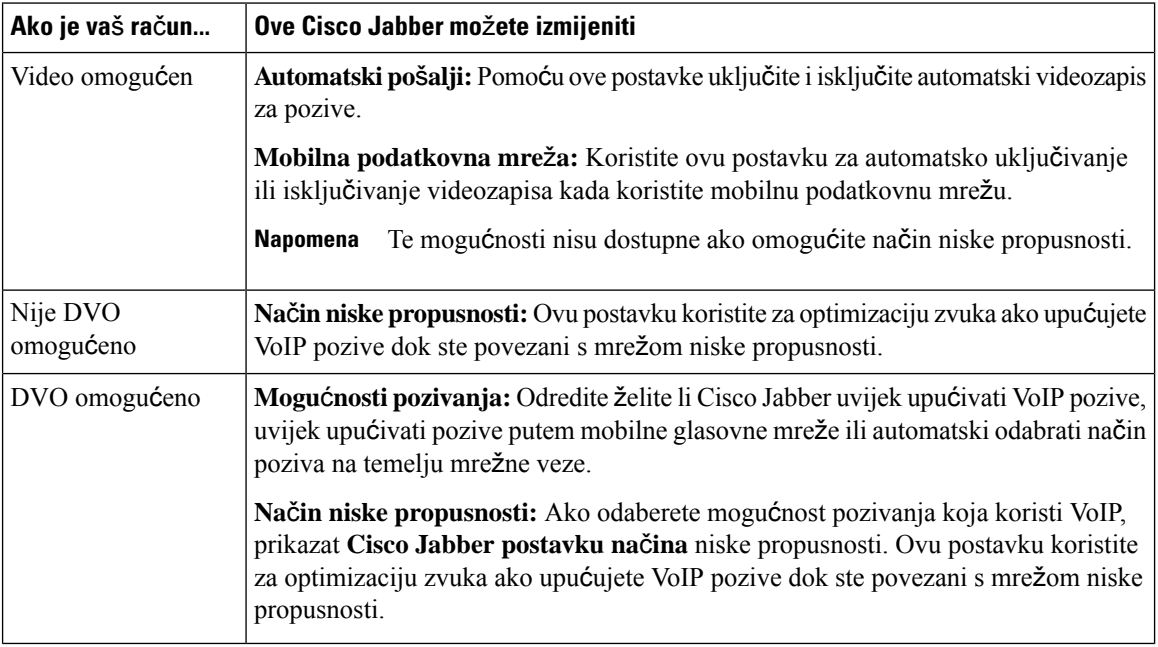

# <span id="page-49-0"></span>**Pokretanje poziva**

Pomoću Cisco Jabber nazovite svoje suradnike i sve ostale s kojima trebate biti u kontaktu.

# **Odaberite telefonski broj za vi**š**e linija na radnoj povr**š**ini**

Ako koristite Cisco Jabber 12.0 ili noviji na Windows ili Mac, a administrator vam je postavio značajku s više redaka, možete odabrati koju ćete liniju koristiti kada nekoga nazovete.

**Korak 1** Na padajućem popisu telefonskih brojeva pokraj trake za pretraživanje odaberite telefonski broj koji želite koristiti za upućivanje poziva.

**Korak 2** Obavite poziv.

## **Upu**ć**ivanje poziva pomo**ć**u tipkovnice na radnoj povr**š**ini**

Tipkovnicu možete koristiti ako koristite Cisco Jabber za Windows ili Mac 12.6 ili noviji.

**Korak 1** Otvorite **Pozivi** i odaberite ikonu tipkovnice.

**Korak 2** Mišem kliknite tipkovnicu da biste birali željeni broj, a zatim kliknite Nazovi. Pomoću backspace-a možete ispraviti pogreške pri biranju.

## **Poziv popisa kontakata**

Traku za pretraživanje možete koristiti za brzo pozivanje bilo koga u imeniku. Ako osoba ima samo jedan broj, Cisco Jabber ga koristi; u suprotnom možete odabrati broj koji ćete prvo nazvati.

### **Pozivanje osobe s popisa kontakata na radnoj povr**š**ini**

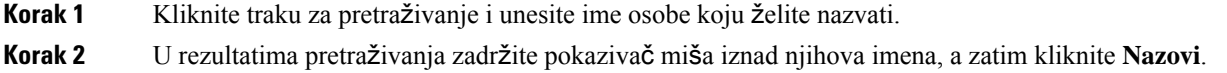

## **Pozivanje osobe s popisa kontakata u mobilnom ure**đ**aju**

**Korak 1** Otvorite **Kontakti**, dodirnite traku za pretraživanje i unesite ime osobe koju želite nazvati.

**Korak 2** U rezultatima pretraživanja dodirnite njihovo ime, a zatim **Poziv**.

# **Poziv u prozoru za razmjenu poruka**

Ponekad je jednostavno lakše razgovarati s nekim umjesto slanja puno dugih poruka. Ali ako već nekome šaljete poruke, možete ga jednostavno brzo nazvati izravno iz prozora za razmjenu poruka.

### **Pozivanje osobe tijekom razmjene poruka na radnoj povr**š**ini**

U prozoru razgovora u gornjem desnom kutu prozora razgovora odaberite **Ikona** .

### **Pozivanje osobe tijekom slanja poruka u iPhoneu i iPadu**

U prozoru razgovora dodirnite  $\boxed{\leq}$  telefona, a zatim broj koji želite nazvati.

### **Pozivanje osobe tijekom razmjene poruka u Androidu**

Dok razgovarate s nekim u Cisco Jabber, možda ćete dobiti novu poruku chata od druge osobe Cisco Jabber prikazuje pregled nove poruke chata u trenutnom prozoru chata kako vam ništa ne bi promaklo.

Tijekom videopoziva dodirnite gumb za povratak na uređaju da biste smanjili prozor videopoziva. Dodirnite minimizirani prozor videopoziva da biste videopoziv prikazali preko cijelog zaslona. Videozapis možete povući i smjestiti bilo gdje na uređaju.

U prozoru razgovora dodirnite  $\boxed{\times}$  telefona, a zatim broj koji želite nazvati.

## <span id="page-51-0"></span>**SIP URI pozivi**

Za upućivanje poziva i razrješavanje kontakata s URI možete koristiti jedinstveni identifikator resursa (URI). Na primjer, korisniku po imenu Anita Perez pridruženi su sljedeći SIP URI broj u imeniku: aperez@example.com. URI biranje omogućuje vam da nazovete Anitu s njezinim SIP URI a ne njezinim brojem u imeniku.

Također možete slati DTMF tonove sa SIP URI. Koristite ove tonove za biranje proširenja ili drugih nizova znamenki. Na primjer, za biranje Anite Perez na kućnom broju 1234 unesite aperez@example.com,1234. Zarez (,) daje stanku od 2 sekunde prije biranja sljedećeg znaka.

Korisnicima koji su povezani s Cisco TelePresence Video Communication Server (VCS-om) dostupni su samo pomoću pridruženih URI.

Kontakti uvezeni iz Microsoft Outlook mogu sadržavati SIP URI-je. Za izdanja prije Apple OS X Maverick Version 10.9, Mac adresar možda neće prikazati neke znakove, na primjer aperez@example.com se može prikazati kao aperezexamplecom. Međutim, i dalje možete pretraživati i pozivati pomoću tih URI-ja.

#### **Povezane teme**

Prosljeđivanje poziva u [Androidu,](#page-57-0) na stranici 46 Ikone slanja poziva za [pozivanje](#page-78-0) u chatu, na stranici 67 Postavljanje informacija o mostu za [konferencijske](#page-109-0) pozive u sustavu Windows, na stranici 98 Postavljanje informacija o mostu za [konferencijske](#page-109-1) pozive u Macu, na stranici 98 Jabber naredbe [aplikacije](#page-120-0) iz Slacka, na stranici 109

### **Biranje kontakta pomo**ć**u SIP URI u sustavu Windows**

#### **Prije nego po**č**nete**

Vaš administrator mora omogućiti URI pozivanje.

**Korak 1** Unesite SIP URI. **Korak 2** (opcija) Dodajte zarez i DTMF tonove. **Korak 3** Kliknite **Poziv**.

### **Biranje kontakta pomo**ć**u SIP URI u Mac**

**Korak 1** Unesite znakove URI uključujući simbol @ i najmanje dva znaka nakon @. Na primjer, aperez@ex. **Korak 2** Odaberite **Pozovite** ciglu da biste nazvali kontakt pomoću SIP URI.

# <span id="page-52-0"></span>**Javljanje na pozive**

## **Odgovaranje na poziv razgovorom u sustavu Windows**

Kada primite poziv u Jabberu, možete se javiti ili ga odbiti. Također možete odgovoriti tekstualnom porukom, u slučaju da je ne možete prihvatiti.

Ako odaberete **Odgovor** na razgovor, poziv se automatski prosljeđuje na vašu glasovnu poštu. Pojavit će se i prozor za chat s pozivateljem, što vam daje mogućnost brzog odgovora pozivatelju.

#### **Prije nego po**č**nete**

Da biste koristili značajku odgovora na razgovor, morate postaviti govornu poštu.

**Korak 1** Kada primite poziv od nekog od svojih kontakata, odaberite jednu od sljedećih mogućnosti:

- Odgovori
- Odbijeno
- Odgovor na razgovor

```
Korak 2 Ako odaberete Odgovor na razgovor, pozivatelju možete poslati brzi odgovor u prozoru za razgovor.
```
## **Turn on Automatic Answering**

Jabber for iPhone and iPad can answer calls automatically, even from the lock screen. Before you can turn this on, you need to open the Jabber app in an active Guided Access session. Your administrator controls whether you can turn on automatic answering.

#### **Before you begin**

Jabber needs to be open in an active Guided Access session. You can learn how to start a Guided Access session from Apple [Support](https://support.apple.com/en-us/HT202612).

Jabber needs to have made at least one phone call before automatic answering can work. If you're on a fresh installation, make a phone call before you attempt to turn on automatic answering.

**Korak 1** Tap your profile picture, and then go **Settings** > **Call Option**.

**Korak 2** Toggle **Auto Answer** to **on**.

## **Automatsko isklju**č**ivanje zvuka poziva**

Ako ne želite brinuti o prekidu poziva pozadinskom bukom, postavite Cisco Jabber za automatsko isključivanje zvuka prilikom povezivanja s pozivom.

### **Automatsko isklju**č**ivanje zvuka poziva u sustavu Windows**

Idite na **Mogu**ć**nosti Pozivi** > **i uklju**č**ite** Isključi zvuk prema zadanim postavkama za Jabber pozive .

Kartica Pozivi dostupna je samo ako ste na kartici Računi postavili telefonske usluge.

### **Automatsko isklju**č**ivanje zvuka poziva u Mac**

Idite na **Pozivi** > **s preferencama** i uključite **isklju**č**ivanje zvuka prema zadanim postavkama za Jabber pozive**.

Kartica Pozivi dostupna je samo ako ste na kartici Računi postavili telefonske usluge.

### **Automatsko isklju**č**ivanje zvuka poziva u mobilnom ure**đ**aju**

Otvorite**postavke Pozivi** > **idodirnite Automatsko isklju**č**ivanje zvuka** u polju Isključi me na svim Jabber pozivima

<span id="page-53-0"></span>Kartica Pozivi dostupna je samo ako ste na kartici Računi postavili telefonske usluge.

# **Tijekom poziva**

.

### **Povezane teme**

[Zajedni](#page-79-0)čko korištenje zaslona u chatu, na stranici 68

## **Spajanje poziva u iPhoneu i iPadu**

Pomoću značajke spajanja spojite dva postojeća poziva u konferencijski poziv.

Ovaj se postupak primjenjuje samo na Cisco Jabber VoIP poziva. Značajka spajanja nije dostupna za DvO pozive.

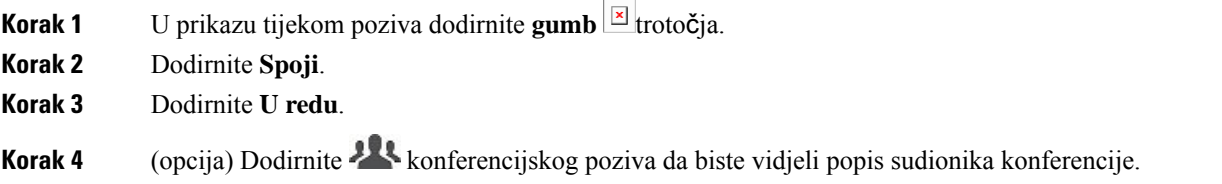

# **Spajanje poziva u sustavu Android**

Pomoću značajke spajanja spojite dva postojeća poziva u konferencijski poziv.

Ovaj se postupak primjenjuje samo na Cisco Jabber VoIP poziva. Značajka spajanja nije dostupna za DvO pozive.

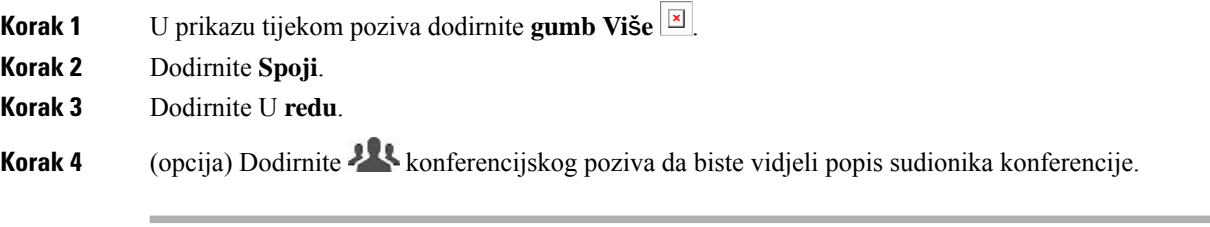

# **Premje**š**tanje poziva na mobilnu mre**ž**u za iPhone i iPad**

Ako imate Cisco Jabber VoIP poziva s problemima s kvalitetom poziva, možete premjestiti poziv na mobilnu mrežu i primiti poziv na mobilnom telefonu.

Ovaj se postupak primjenjuje samo na Cisco Jabber VoIP poziva. Ova značajka nije dostupna za DvO pozive.

**Napomena** Administrator sustava mora omogućiti **mogu**ć**nost Prijenos na mobilnu mre**ž**u** na poslužitelju.

- **Korak 1** U prikazu tijekom poziva dodirnite **gumb x** trotočia.
- **Korak 2** Dodirnite **Premjesti na mobilni ure**đ**aj** , a zatim **U redu**.
- **Korak 3** Kada uređaj zazvoni, dodirnite **Odgovori** .

## **Premje**š**tanje poziva na mobilnu mre**ž**u za Android**

Poziv možete premjestiti na mobilnu mrežu Ovaj se postupak primjenjuje samo na Cisco Jabber VoIP poziva. Ova značajka nije dostupna za DvO pozive.

- **Korak 1** U prikazu tijekom poziva dodirnite **gumb x** trotočja.
- **Korak 2** Dodirnite **Premjesti na mobilni ure**đ**aj** , a zatim **U redu**.
- **Korak 3** Kada uređaj zazvoni, dodirnite **Odgovori** .

## **Parkiranje poziva u sustavu Android**

Ako ste na pozivu, možete smjestiti poziv na proširenje spremnika poziva (na primjer, na telefon u drugom uredu ili u konferencijskoj sobi) ili privremeno staviti poziv na čekanje. Drugi telefon u sustavu može birati kućni broj spremnika za preuzimanje poziva.

Dovršite ovaj zadatak kako biste parkirali poziv koji je u tijeku kako biste ga mogli prenijeti na drugi uređaj ili privremeno staviti na čekanje.

- **Korak 1** U prikazu tijekom poziva dodirnite **gumb Vi**š**e** .
- **Korak 2** Dodirnite **Park**.
- **Korak 3** Dohvatite poziv s drugog uređaja ili nastavite poziv s trenutnog uređaja.

## **Konferencijski pozivi**

Kada trebate razgovaratis više osoba odjednom, konferencijski poziv možete započeti u Cisco Jabber. Umjesto da organizirate formalni sastanak slanjem pozivnica i rezervacijama konferencijskih dvorana, možete odmah započeti grupni poziv.

### **Pokretanje konferencijskih poziva u sustavu Windows**

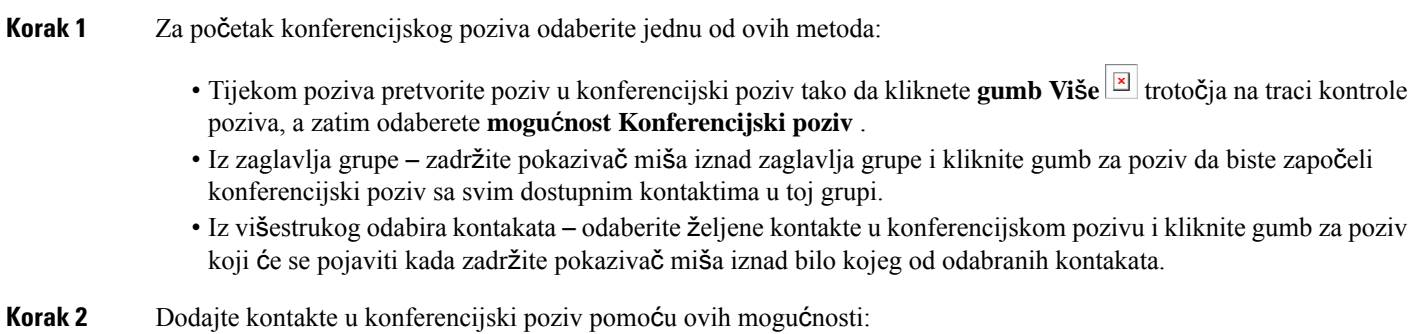

• Potražite kontakte **u polju Dodavanje sudionika** .

• Povucite kontakte s kartice Kontakti i ispustite ih u prozor konferencijskog poziva.

## **Upu**ć**ivanje konferencijskog poziva u sustavu Android**

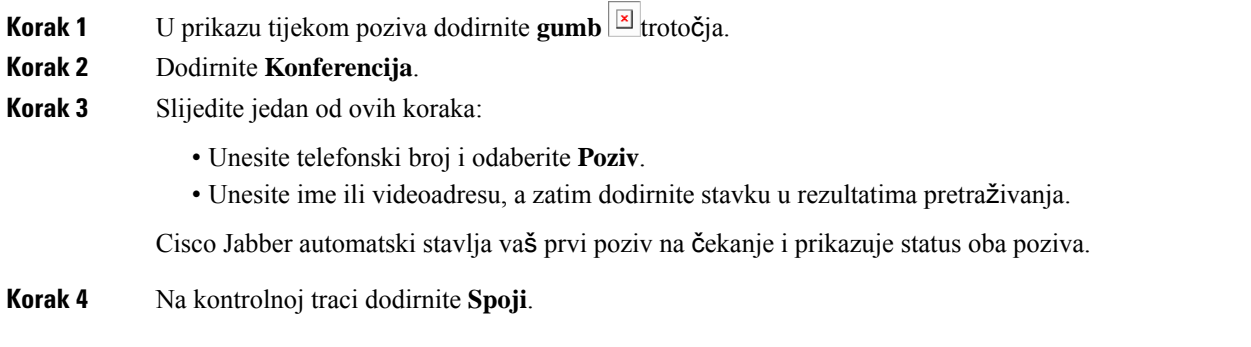

# **Zadr**ž**avanje i nastavak poziva u sustavu Android**

- **Korak 1** U prikazu tijekom poziva dodirnite **gumb x** trotočja.
- **Korak 2** Dodirnite Č**ekanje**.
- **Korak 3** Da biste nastavili poziv, dodirnite **Nastavi**.

# **Prebacivanje izme**đ**u poziva u Androidu**

Kada ste povezani s dva internetska poziva, istodobno je aktivan samo jedan poziv; drugi se automatski stavlja na čekanje.

Dodirnite crvenu traku za prebacivanje između dva poziva.

# **Prijenos poziva u Androidu**

- **Korak 1** U prikazu tijekom poziva dodirnite **gumb E** trotočja.
- **Korak 2** Dodirnite **Prijenos**.
- **Korak 3** Slijedite jedan od ovih koraka:
	- a) Unesite telefonski broj i odaberite **Poziv**.

b) Unesite ime ili videoadresu, a zatim dodirnite stavku u rezultatima pretraživanja.

# **Proslje**đ**ivanje poziva**

Ako nećete biti za stolom, ali ne želite propustiti važan poziv, pozive možete proslijediti na drugi telefonski broj ili govornu poštu.

### **Proslje**đ**ivanje poziva u sustavu Windows**

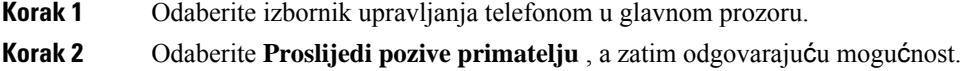

### **Proslje**đ**ivanje poziva u Mac**

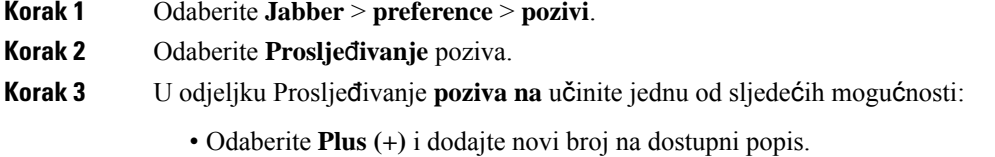

• Unesite telefonski broj, uključujući pozivne brojeve država i područja.

## **Proslje**đ**ivanje poziva u iPhoneu i iPadu**

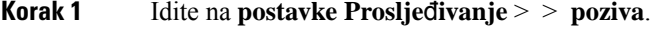

- <span id="page-57-0"></span>**Korak 2** Odaberite jednu od sljedećih mogućnosti:
	- Ne prosljeđuj pozive
	- Glasovna pošta
	- Mobilni telefon
	- Početna stranica
	- Prilagodba unesite broj (s kodovima država i područja) za prosljeđivanje poziva na alternativni broj.

## **Proslje**đ**ivanje poziva u Androidu**

- **Korak 1** Idite na **postavke Proslje**đ**ivanje** > **poziva** > .
- **Korak 2** Odaberite jednu od sljedećih mogućnosti:
- Onemogući prosljeđivanje poziva
- Glasovna pošta
- Mobilni telefon
- Početna stranica
- Dodavanje broja unesite URI ili telefonski broj (sa pozivnim brojevima države i područja) za prosljeđivanje poziva na zamjenski broj.

#### **Povezane teme**

SIP URI [pozivi,](#page-51-0) na stranici 40

## **Krajnja kontrola kamere**

Ako pozovete jedinicu ili osobu koja ima uređaj s kontroliranom kamerom, možete upravljati krajnjom kamerom kako biste imali bolji prikaz tijekom videopoziva. Ako pozovete Cisco most, možete odabrati izgled videozapisa koji se prikazuje na vašem konferencijskom pozivu.

### **Upravljanje krajnjim kamerama u sustavu Windows**

#### **Prije nego po**č**nete**

Provjerite podržava li sustav koji zovete krajnju kontrolu kamere (FECC). Dodatne informacije potražite u dokumentaciji za svaki uređaj.

Administrator videokonferencije mora omogućiti tu značajku.

Također morate biti u načinu rada softphonea, što znači da ste odabrali **Koristi moje ra**č**unalo za pozive** u prozoru koncentratora.

- **Korak 1** Nakon što pokrenete videopoziv, odaberite ikonu Prikaži **kontrolu** kamere krajnje kontrole.
- **Korak 2** Odaberite jednu od sljedećih mogućnosti:
	- Za izravne pozive na uređaje koristite kontrole za pomicanje ulijevo ili udesno, naginjanje gore ili dolje te povećavanje i smanjivanje prikaza kamere.
	- Za pozive na mostove koristite kontrole za odabir izgleda konferencije koji želite koristiti.
	- Ručno upravljajte kamerom pomoću sljedećih tipkovnih prečaca.

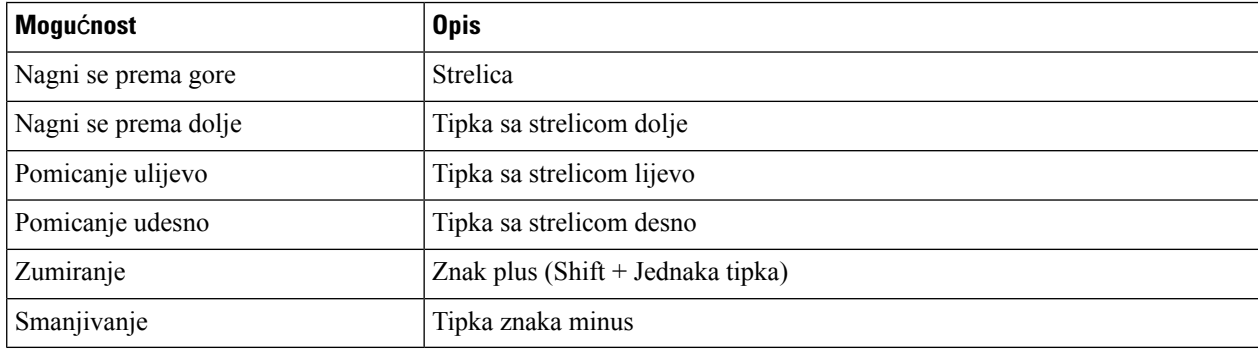

## **Upravljanje krajnjim kamerama u Mac ra**č**unalu**

#### **Prije nego po**č**nete**

Provjerite podržava li sustav koji zovete krajnju kontrolu kamere (FECC). Dodatne informacije potražite u dokumentaciji za svaki uređaj.

Administrator videokonferencije mora omogućiti tu značajku.

- **Korak 1** Nakon što pokrenete videopoziv, odaberite ikonu Prikaži **kontrolu** kamere krajnje kontrole.
- **Korak 2** Odaberite jednu od sljedećih mogućnosti:
	- Za izravne pozive na uređaje koristite kontrole za pomicanje ulijevo ili udesno, naginjanje gore ili dolje te povećavanje i smanjivanje prikaza kamere.
	- Za pozive na mostove koristite kontrole za odabir izgleda konferencije koji želite koristiti.
	- Ručno upravljajte kamerom pomoću sljedećih tipkovnih prečaca.

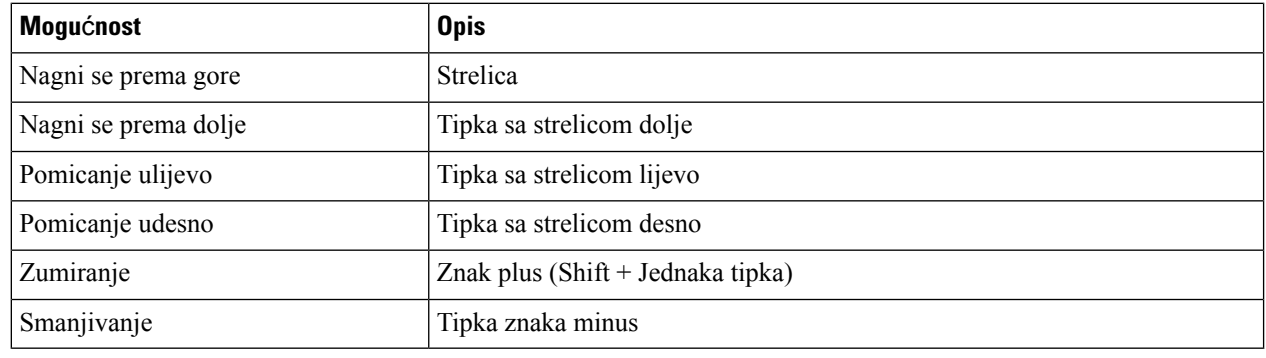

## **Upravljanje krajnjim kamerama u iPhoneu i iPadu**

#### **Prije nego po**č**nete**

Provjerite podržava li sustav koji zovete krajnju kontrolu kamere (FECC). Dodatne informacije potražite u dokumentaciji za svaki uređaj.

Administrator videokonferencije mora omogućiti tu značajku.

**Korak 1** Nakon što pokrenete videopoziv, odaberite ikonu Prikaži **kontrolu** kamere krajnje kontrole.

- **Korak 2** Odaberite jednu od sljedećih mogućnosti:
	- Za izravne pozive na uređaje koristite kontrole za pomicanje ulijevo ili udesno, naginjanje gore ili dolje te povećavanje i smanjivanje prikaza kamere.
	- Za pozive na mostove koristite kontrole za odabir izgleda konferencije koji želite koristiti.
	- Ručno upravljajte kamerom pomoću sljedećih tipkovnih prečaca.

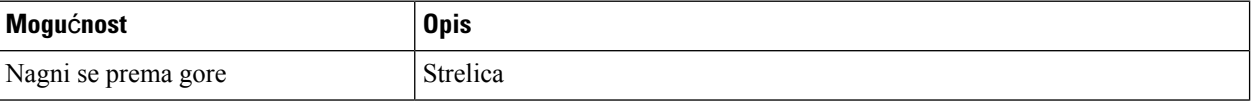

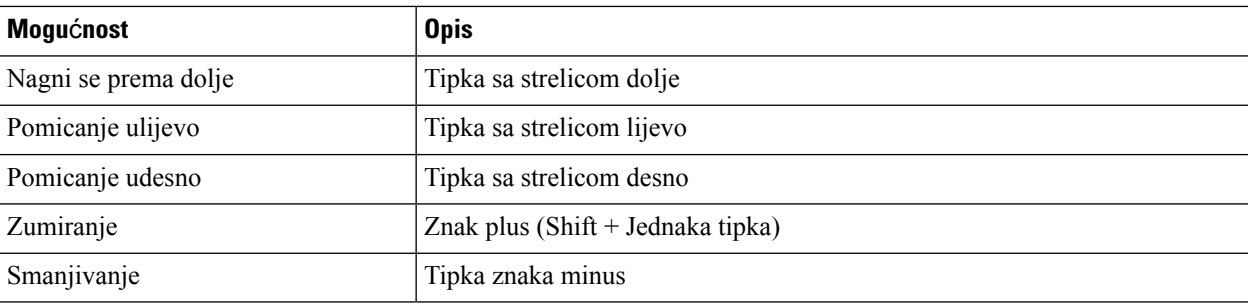

## **Upravljanje najnovijim kamerama u Androidu**

#### **Prije nego po**č**nete**

Provjerite podržava li sustav koji zovete krajnju kontrolu kamere (FECC). Dodatne informacije potražite u dokumentaciji za svaki uređaj.

Administrator videokonferencije mora omogućiti tu značajku.

**Korak 1** Nakon što pokrenete videopoziv, odaberite ikonu Prikaži **kontrolu** kamere krajnje kontrole.

- **Korak 2** Odaberite jednu od sljedećih mogućnosti:
	- Za izravne pozive na uređaje koristite kontrole za pomicanje ulijevo ili udesno, naginjanje gore ili dolje te povećavanje i smanjivanje prikaza kamere.
	- Za pozive na mostove koristite kontrole za odabir izgleda konferencije koji želite koristiti.
	- Ručno upravljajte kamerom pomoću sljedećih tipkovnih prečaca.

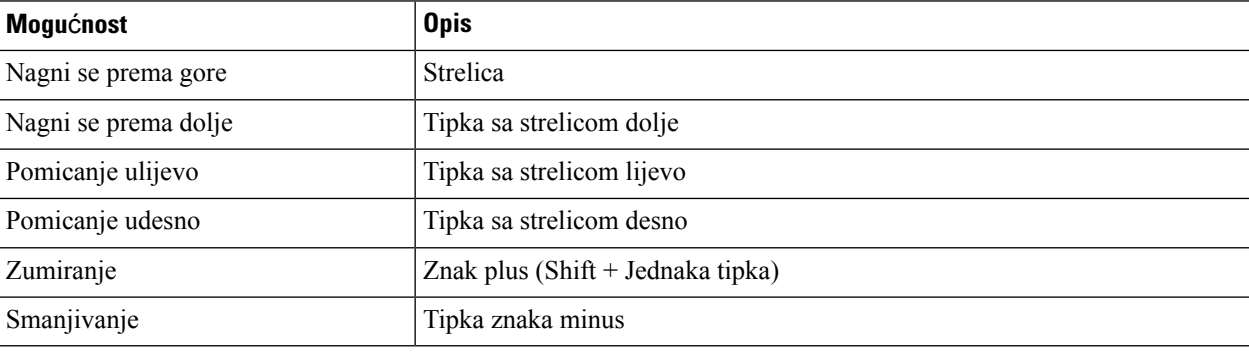

# **Kontrola snimanja poziva**

U Jabber instalacijama konfiguriranim s ovom značajkom možete pokrenuti i zaustavitisnimanje Cisco Jabber poziva.

Ovisno o konfiguraciji Jabbera, možete snimati pozive između sebe i drugog korisnika. Svaka osoba može pokrenuti i zaustavitisnimanje. Nakon završetka poziva, jedan od vas primio bi e-poštu s vezom za preuzimanje snimke.

I

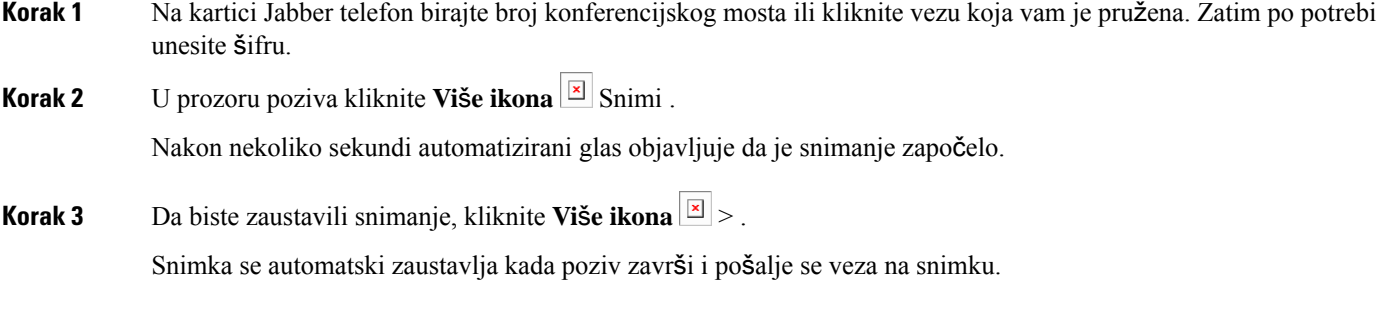

# **Prika**ž**i statistiku poziva u Androidu**

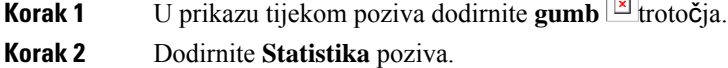

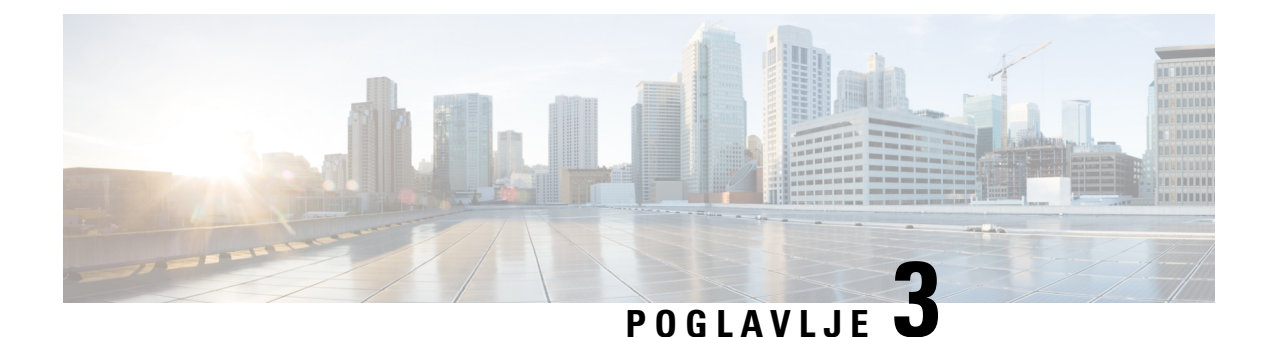

# **Glasovna po**š**ta**

- [Glasovna](#page-62-0) pošta, na stranici 51
- Uzvraćanje poziva iz [glasovne](#page-62-1) poruke, na stranici 51
- Prosljeđivanje [poruka,](#page-62-2) na stranici 51
- [Tekstualni](#page-64-0) odgovor na glasovne poruke, na stranici 53
- Slanje glasovnih poruka bez [pozivanja,](#page-64-1) na stranici 53
- [Audioizlaz](#page-65-0) za poruke, na stranici 54

# <span id="page-62-1"></span><span id="page-62-0"></span>**Glasovna po**š**ta**

Ako propustite poziv, pozivatelj može ostaviti poruku govorne pošte.

# **Uzvra**ć**anje poziva iz glasovne poruke**

- **Korak 1** Otvorite **ikonu**  $\boxed{\mathbb{E}}$ , dodirnite  $\boxed{\mathbb{E}}$  i pokraj poruke.
- **Korak 2** Na zaslonu s detaljima **glasovne poruke** dodirnite **Uzvrati** poziv.
- <span id="page-62-2"></span>**Korak 3** Ako koristite Dial via Office (DVO), slijedite ove korake:
	- a) Dodirnite **Odgovori** da biste prihvatili poziv.
	- b) Ako se to od vas zatraži, pritisnite broj na tipkovnici.

Nakon što prihvatite poziv, korporativni sustav pozivanja postavlja vaš povratni poziv. DVO poziv otvara se u izvornoj aplikaciji telefona.

# **Proslje**đ**ivanje poruka**

Glasovne poruke možete proslijediti drugim osobama u vašoj tvrtki koje također koriste Cisco Jabber. Prije prosljeđivanja glasovne poruke možete snimiti poruku koju želite poslati zajedno s njom kako biste im mogli dati do znanja zašto je prosljeđujete.

# **Proslje**đ**ivanje poruka na stolnim ure**đ**ajima**

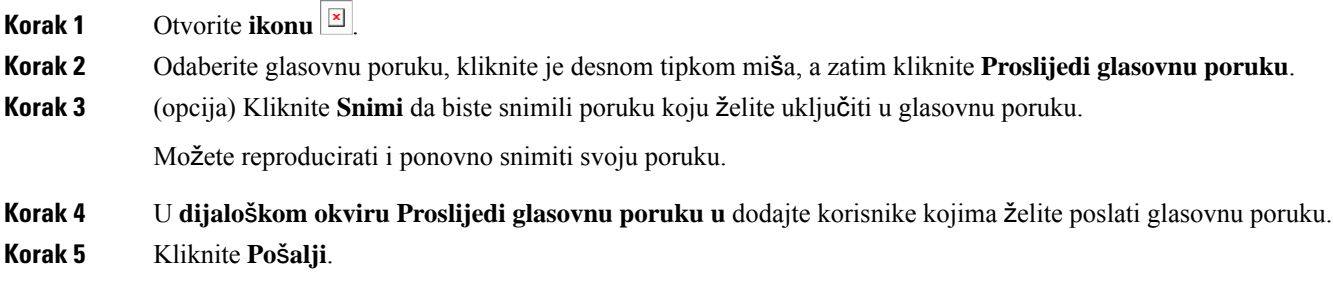

# **Proslje**đ**ivanje poruka na ure**đ**ajima iPhone i iPad**

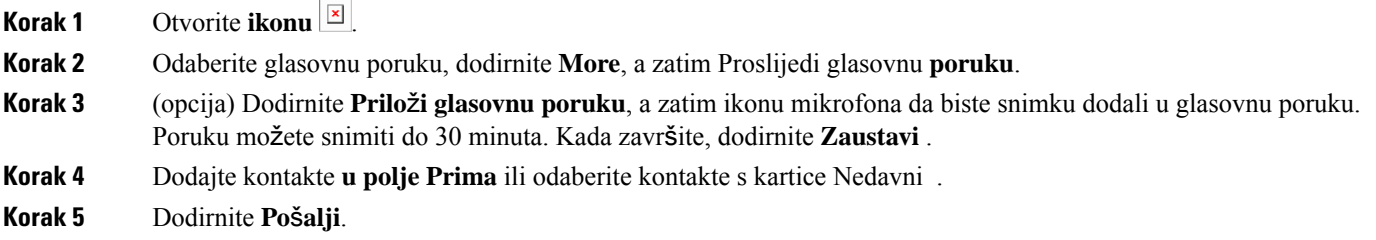

 $\overline{\phantom{a}}$ 

# **Proslje**đ**ivanje poruka na Androidu**

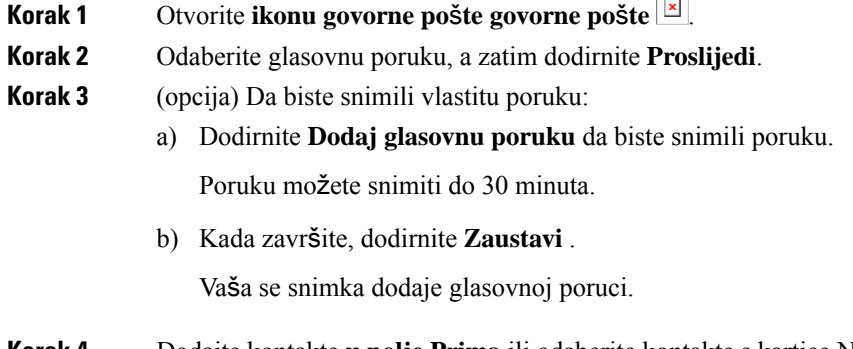

**Korak 4** Dodajte kontakte **u polje Prima** ili odaberite kontakte s kartice Nedavni . **Korak 5** Dodirnite **Po**š**alji**.

# <span id="page-64-0"></span>**Tekstualni odgovor na glasovne poruke**

Svi neodgovoreni pozivi usmjeravaju se na vašu glasovnu poštu u Cisco Jabber. Ako ste prezauzeti za povratak na pozive, možete poslati poruku pozivatelju sa zaslona govorne pošte.

# **Odgovaranje na poruke tekstom na iPhoneu i iPadu**

Ovaj postupak možete koristiti ako je vaš račun glasovne pošte postavljen s vizualnom govornom poštom.

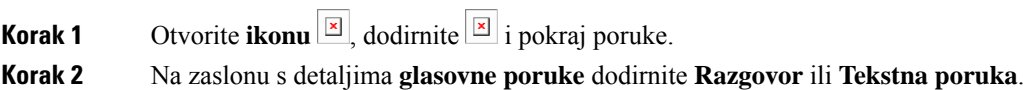

# **Odgovaranje na poruke tekstom na Androidu**

Na poruku govorne pošte možete odgovoriti tekstnom porukom. Ako je vaš račun glasovne pošte postavljen za vizualnu govornu poštu, možete odgovoriti i porukom chata.

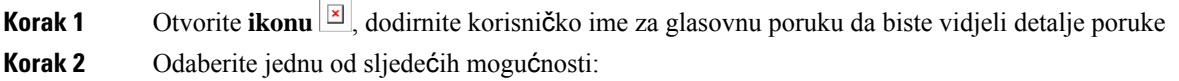

- Uz vizualnu govornu poštu: na zaslonu s pojedinostima **glasovne poruke** dodirnite **Film** chat chata.
- Bez vizualne govorne pošte: na zaslonu s detaljima **glasovne poruke** dodirnite **Tekstna poruka**.

# <span id="page-64-1"></span>**Slanje glasovnih poruka bez pozivanja**

Možete snimiti glasovnu poruku i poslati je u Cisco Jabber, baš kao što biste to učinili e-poštom ili tekstualnom porukom. Upotrijebite računalni mikrofon ili telefon povezan sJabberom kako biste snimili glasovnu poruku, a zatim je adresirajte jednom ili više korisnika. Također, baš kao i kod e-pošte, snimljene poruke mogu proslijediti primatelji, a primatelj može odgovoriti vlastitom glasovnom porukom.

Vaša glasovna poruka stiže u Cisco Jabber govornoj pošti primatelja i može se tretirati kao glasovna poruka telefona, uz jednu značajnu iznimku. Budući da se glasovna poruka snimljena na ovaj način može poslati većem broju primatelja, bilo koji od tih primatelja može kliknuti **Odgovorisvima**. Time se otvara novi prozor za snimanje kako bi se nova glasovna poruka mogla snimiti i poslati na popis primatelja.

**Korak 1** Kliknite **Govorna po**š**ta**. Zatim pokraj trake za pretraživanje kliknite **Snimi glasovnu poruku**.

- **Korak 2** (opcija) Unesite predmet poruke.
- **Korak 3** Pomoću polja Pretraživanje unesite korisnika koji će primiti vašu poruku. Možete unijeti više primatelja.

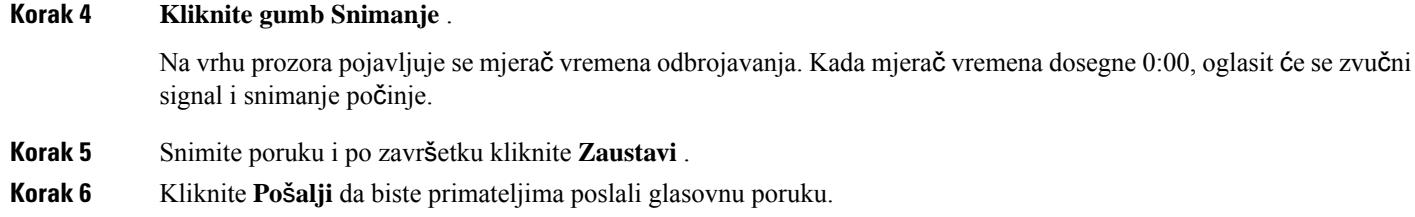

# <span id="page-65-0"></span>**Audioizlaz za poruke**

Kada primite glasovnu poruku u Cisco Jabber, možete je slušati putem slušalice ili zvučnika uređaja. Možete postaviti zadanu opciju za slušanje glasovnih poruka.

## **Postavljanje audioizlaza na iPhone i iPad**

### **Prije nego po**č**nete**

Provjerite je li telefonska usluga omogućena za vaš račun.

**Korak 1** Na zaslonu **Postavke** u odjeljku **Poziv** dodirnite **Audiozapisi i videozapisi**.

**Korak 2** U odjeljku **Zvuk** postavite **Onemogu**ć**i zvu**č**nik za govornu po**š**tu** na isključeno.

Kad god reproducirate glasovnu poruku, ona se reproducira na prijemniku telefona.

# **Postavljanje audioizlaza na Androidu**

**Korak 1** Otvorite **Postavke**, dodirnite **Audio i video**.

**Korak 2** Dodirnite **Onemogu**ć**i zvu**č**nik za glasovne poruke**.

Glasovna pošta se reproducira kroz slušalicu.

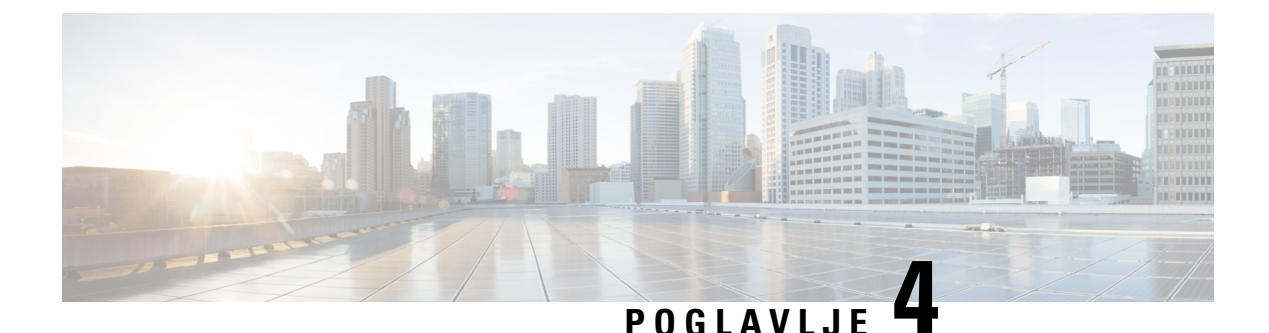

# **Kontakti i grupe kontakata**

- [Kontakti,](#page-66-0) na stranici 55
- Grupe [kontakata,](#page-70-0) na stranici 59

# <span id="page-66-0"></span>**Kontakti**

Kontakti su osobe s kojima redovito komunicirate.

# **Dodavanje novih kontakata u sustavu Windows**

Dodajte osobe na popis kontakata tako da ih potražite u tvrtki ili ustanovi. Nakon što postanu dio vašeg popisa kontakata, možete jednostavno dvokliknuti njihova imena da biste započeli telefonski poziv ili razgovor.

- **Korak 1** U prozoru središta odaberite ikonu Izbornik **.**
- **Korak 2** Odaberite **Datoteka** > **Novi** > **kontakt**.
- **Korak 3** Počnite upisivati ime osobe za pretraživanje imenika ili ga unesite izravno ako ga znate.
- **Korak 4** Odaberite grupu u koju želite dodati novi kontakt, a zatim odaberite **U redu**.

# **Prilago**đ**eni kontakti**

Popis kontakata možete personalizirati dodavanjem osoba koje nisu dio popisa imenika tvrtke ili nemaju IM adresu na popise kontakata. Na postojeći popis imenika tvrtke možete dodati i telefonske brojeve kontakata. To vam pomaže da surađujete i komunicirate sa širom skupinom ljudi.

Prilagođeni kontakti stvoreni u Jabberu za klijente za stolna računala pojavljuju se u Jabber for Android. Prilagođeni kontakti omogućuju dodavanje kontakata koji nisu iz imenika na postojeći popis kontakata imenika, čak i ako kontakti nemaju IM adresu.

Prilagođeni kontakti omogućuju dodavanje telefonskih brojeva postojećim kontaktima imenika. Možete nazvati, čavrljati, slati e-poštu i slati tekstualne poruke. Prilagođene kontakte možete uspostaviti kao njihov omiljeni kontakt.

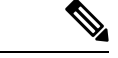

#### **Napomena** Ne možete imati WebEx sesiju s prilagođenim kontaktima.

Ako nema podataka o IM adresi ili telefonu, gumb za poziv ili razgovor je skriven. Ako prilagođeni kontakti imaju IM adresu, prikazuje se njihova prisutnost. Ako prilagođeni kontakti imaju samo telefonske brojeve, tada se njihova prisutnost ne prikazuje.

Ako se IM ili adresa e-pošte prilagođenog kontakta podudara s kontaktom iz imenika tvrtke, kontakt iz imenika tvrtke prikazuje spojene informacije. Za atribut zaslonskog imena, Jabber prikazuje prilagođeno ime kontakta, za ostale detalje kontakta, Jabber prikazuje spojene informacije.

### **Dodavanje prilago**đ**enih kontakata u sustavu Windows**

Prilagođeni kontakti mogu se dodati samo unutar vaše korporacijske mreže.

#### **Korak 1** Idi na **Datoteka** > **Novi** > **prilago**đ**eni kontakt**.

**Korak 2** Unesite podatke o osobi, odaberite grupu kontakata i kliknite **Dodaj**.

Jabber prikazuje obavijest ako već postoje prilagođeni podaci za kontakt koje pokušavate dodati.Jabber vam omogućuje dupliciranje kontakta samo ako je korisnik već kontakt iz imenika.

### **Dodavanje prilago**đ**enih kontakata za Mac**

Prilagođeni kontakti mogu se dodati samo unutar vaše korporacijske mreže.

#### **Korak 1** Idi na **Datoteka** > **Novi** > **prilago**đ**eni kontakt**.

**Korak 2** Unesite podatke o osobi, odaberite grupu kontakata i kliknite **Dodaj**.

Jabber prikazuje obavijest ako već postoje prilagođeni podaci za kontakt koje pokušavate dodati.Jabber vam omogućuje dupliciranje kontakta samo ako je korisnik već kontakt iz imenika.

## **Uvezi kontakte**

Jabber za Mac ne podržava uvoz kontakata pomoću datoteke definicije popisa kontakata. Za Jabber mobilne klijente ne morate uvoziti kontakte jer se kontakti automatski sinkroniziraju.

#### **Prije nego po**č**nete**

Prije uvoza kontakata morate stvoriti datoteku definicija popisa kontakata. Ovo je datoteka s popisom svih vaših kontakata. Možete dodati do 500 kontakata u .xml, .csv ili .vcf formatima. Evo primjera datoteke definicije.

Ш

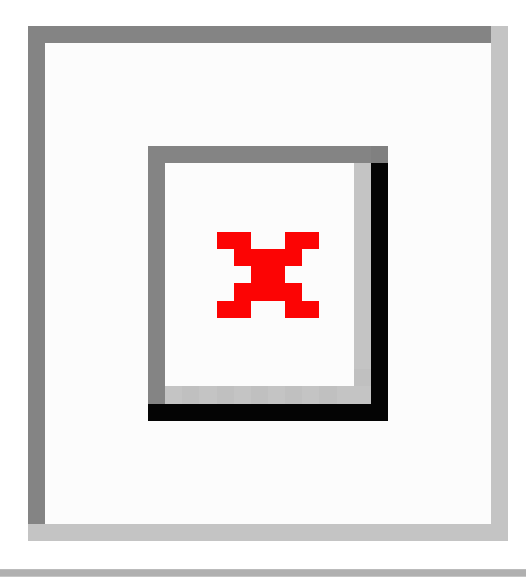

- **Korak 1** U Cisco Jabber kliknite ikonu zupčanika ikone **zupčanika**  $\frac{1}{20}$ Uvoz datoteke **kontakti** > **.**
- **Korak 2** Pronađite mjesto datoteke definicija popisa kontakata, odaberite datoteku definicija popisa kontakata, a zatim kliknite **Otvori**.

Popis kontakata se uvozi, a rezultati se prikazuju u prozoru Rezultat uvoza kontakata.

## **Integrirajte lokalne Mac kontakte**

Možete dopustiti Cisco Jabber da traži osobe s vašeg Mac popisa kontakata, tako da ćete ih moći lako kontaktirati izravno iz Jabbera. Kada tražite nekoga u Jabberu, rezultati pretraživanja uključuju osobe s vašeg Mac popisa kontakata. Ako primite poziv od lokalnog kontakta, Jabber taj broj povezuje s osobama s vašeg Mac popisa kontakata.

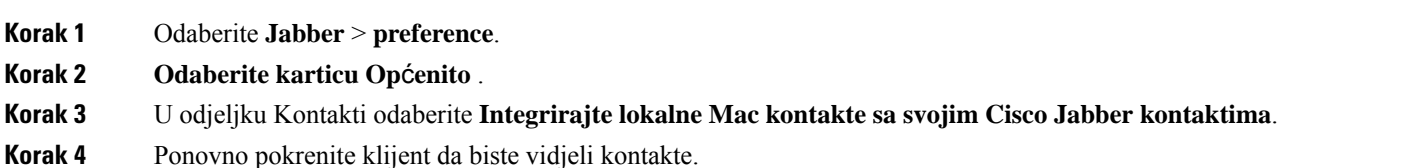

## **Sortiranje kontakata**

Odaberite redoslijed kojim želite vidjeti Cisco Jabber kontakte. Možete ih sortirati po nazivu ili dostupnosti.

### **Sortiranje kontakata za Mac**

Za prikaz dostupnih kontakata možete ih sortirati prema statusu ili nazivu.

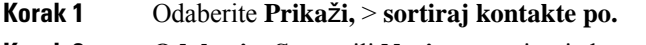

**Korak 2 Odaberite Status** ili **Naziv** za sortiranje kontakata.

## **Sortiranje kontakata za Android**

Kontakte možete sortirati na temelju njihova statusa ili imena.

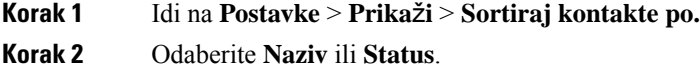

# **Tra**ž**enje kontakata pomo**ć**u pretra**ž**ivanja u sredi**š**tu pozornosti**

Pomoću pretraživanja u središtu pozornosti na iPhoneu ili iPadu pronađite Cisco Jabber kontakte. Nakon toga možete započeti razgovor ili uputiti poziv.

#### **Prije nego po**č**nete**

Morate biti prijavljeni na Jabber.

- **Korak 1** Prijeđite prstom od sredine početnog zaslona prema dolje.
- **Korak 2** Dodirnite **polje Pretra**ž**ivanje** i upišite ime osobe koju tražite.
- **Korak 3** Dodirnite njihovu Cisco Jabber karticu kontakta da biste ih nazvali ili započeli razgovor.

# **Kori**š**tenje kontakata u aplikacijama iPhone i iPad**

Prečaci u Jabberu omogućuju vam uštedu vremena prilikom kontaktiranja ljudi. Na primjer, odaberite ikonu Chat da biste odmah započeli razgovor.

- **Korak 1** U prozoru **Kontakti** odaberite kontakt s kojim želite komunicirati ili ga dodati u Favorite.
- **Korak 2** Prijeđite prstom ulijevo po kontaktu i odaberite jednu od ovih mogućnosti:
	- Dodirnite **ikonu d** da biste razgovarali s kontaktom.
	- Dodirnite **ikonu E** telefona da biste nazvali kontakt.
	- Dodirnite **Omiljena di** da biste kontakt dodali u favorite ili uklonili kontakt koji je već dodan u favorite.

## **Konfiguriranje Jabber upozorenja**

Konfigurirajte Cisco Jabber da vas obavijesti kada su vaši kontakti dostupni. Možete odabrati primanje upozorenja kada su kontakt ili grupe kontakata na mreži. Na taj ćete način lakše znati jesu li druge osobe dostupne za odgovaranje na vaše poruke.

**Korak 1** Odaberite kontakt, grupu kontakata ili zaglavlje grupe kontakata.

**Korak 2** Kliknite desnom tipkom miša i odaberite **Upozori kada je dostupno**.

Primit ćete upozorenje kada svaki kontakt postane dostupan.

# <span id="page-70-0"></span>**Grupe kontakata**

U Jabberu možete stvoriti grupe koje će vam pomoći da bolje organizirate kontakte. Na primjer, ako radite na nekoliko projekata, možete stvoriti grupe za svaki projekt. Ili, ako obično radite na velikim projektima među odjelima, možete stvoriti grupe za svaki odjel, kao što su marketing, inženjering, dokumentacija itd.

## **Grupe kontakata od pozivatelja**

Grupe kontakata čuvaju podatke za kontakt osoba s kojima redovito radite. Kada dodajete osobe u grupe kontakata, možete slati poruke i upućivati pozive jednim klikom.

### **Dodavanje kontakata u grupu kontakata za stolne ure**đ**aje**

**Korak 1** Unesite ime osobe u traku za pretraživanje, zadržite pokazivač miša iznad njezina imena u rezultatima pretraživanja

i kliknite **Dodaj** <sup>2</sup> kontakta.

**Korak 2** Odaberite jednu od sljedećih mogućnosti:

• Korištenje i postojeća grupa: s padajućeg popisa odaberite grupu kontakata.

• Stvaranje nove grupe: kliknite **Nova grupa**, unesite naziv grupe, a zatim kliknite **Stvori.**

**Korak 3** Kliknite **Dodaj**.

### **Dodavanje kontakata u grupu kontakata za mobilne ure**đ**aje**

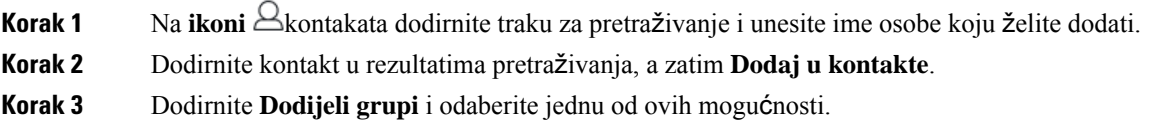

• Koristite postojeću grupu: odaberite grupu kontakata s popisa.

• Stvaranje nove grupe: dodirnite ikonu znaka  $\pm$  Stvori **.** 

**Korak 4** Vratite se na zaslon Dodavanje kontakta i dodirnite **Gotovo**.

## **Grupe imenika**

Grupe direktorija su popisi osoba koje pripadaju određenoj grupi unutar vaše organizacije. Te popise održava administrator i automatski se sinkroniziraju kada netko napusti grupu ili joj se pridruži. Postojeću grupu direktorija možete dodati u Cisco Jabber da biste dobili pristup svim osobama u njoj. To vam pomaže da stupite u kontakt s većom grupom ljudi i surađujete s njom.

### **Dodavanje grupe direktorija u sustavu Windows**

Ako je grupa imenika veća od 100 osoba, ne prikazuje se prisutnost ni za koga u toj grupi, osim ako se netko nalazi i na vašem osobnom popisu kontakata.

**Korak 1** Odaberite ikonu Izbornik **,** a zatim **Arhiviraj** > **novu** > **grupu** direktorija. **Korak 2** U dijalogu unesite naziv grupe direktorija. Možda ćete moći potražiti grupu direktorija koju želite dodati. Ali ako nemate mogućnosti pretraživanja, naziv grupe imenika mora vam dati administrator.

**Korak 3** Odaberite **Dodaj** , a zatim **U redu**.

### **Dodavanje grupe imenika u Mac**

Grupu iz imenika možete dodati na popis kontakata.

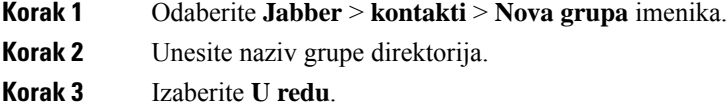

### **Dodavanje imeni**č**ke grupe za iPhone i iPad**

Ako je grupa imenika veća od 100 osoba, nitko u toj grupi ne prikazuje prisutnost.

#### **Prije nego po**č**nete**

Administrator sustava mora omogućiti tu značajku. Ako ne možete dodati grupe imenika, za pomoć se obratite administratoru sustava.

**Korak 1** Na zaslonu Kontakti dodirnite ikonu **znaka** plus  $+$  plus.

**Korak 2** Dodirnite **Dodaj grupu** imenika.
**Napomena** Na popis kontakata ne možete dodati više od 1000 kontakata.

**Korak 3** Unesite naziv grupe koju želite dodati u **grupu** Dodaj imenik.

#### **Korak 4** Dodirnite **Gotovo**.

Svi kontakti u grupi imenika dodaju se na popis kontakata.

#### **Dodavanje grupe imenika za Android**

Ako je grupa imenika veća od 100 osoba, nitko u toj grupi ne prikazuje prisutnost.

#### **Prije nego po**č**nete**

Administrator sustava mora omogućiti tu značajku. Ako ne možete dodati grupe imenika, za pomoć se obratite administratoru sustava.

**Korak 1** Na zaslonu **Kontakti** dodirnite ikonu **plusa** .

**Korak 2** Dodirnite **Dodaj grupu** imenika.

**Napomena** Na popis kontakata ne možete dodati više od 1000 kontakata.

**Korak 3** Unesite naziv grupe koju želite dodati u **grupu** Dodaj imenik.

**Napomena** Ako nemate mogućnost pretraživanja, naziv grupe imenika mora vam navesti administrator.

**Korak 4** Dodirnite **Gotovo**.

Svi kontakti u grupi imenika dodaju se na popis kontakata.

## **Premje**š**tanje kontakta u drugu grupu za Android**

Ako ste shvatili da osobe s vašeg popisa kontakata treba premjestiti u drugu grupu u Cisco Jabber, možete ih premjestiti u grupu jednu po jednu, uz nekoliko iznimaka. Ne možete premjestiti prilagođene kontakte i kontakte iz imeničke grupe u bilo koju drugu grupu i ne možete premjestiti kontakt u grupu imenika.

- **Korak 1** Za premještanje kontakata iz jedne grupe u drugu, dodirnite i držite kontakt.
- **Korak 2** Dodirnite i držite ikonu uređivanja koja je dostupna pokraj imena kontakta.
- **Korak 3** Povucite i ispustite kontakt u željenu grupu.

### **Uklanjanje grupe kontakata**

Ako ste stvorili grupu za kontakte na Cisco Jabber koja vam više nije potrebna, možete je ukloniti. Ako uklonite grupu, ona uklanja i kontakte u grupi s popisa kontakata. Administrator sustava mora omogućiti korištenje te značajke.

#### **Uklanjanje grupe kontakata u aplikacijama iPhone i iPad**

**Korak 1** Na zaslonu **Kontakti** dodirnite i držite grupu kontakata koju želite ukloniti.

**Korak 2** Dodirnite **Ukloni** da biste uklonili grupu kontakata.

Grupa kontakata uklanja se s popisa kontakata.

#### **Uklanjanje grupe kontakata u sustavu Android**

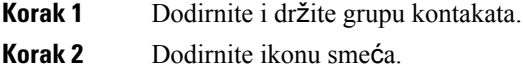

## **Emitirane poruke**

Možete odabrati više kontakata s popisa kontakata i poslati im emitiranu poruku odjednom. Poruku trebate poslati samo jednom, ali vaši kontakti je primaju kao normalan razgovor jedan-na-jedan.

#### **Slanje emitirane poruke u sustavu Windows**

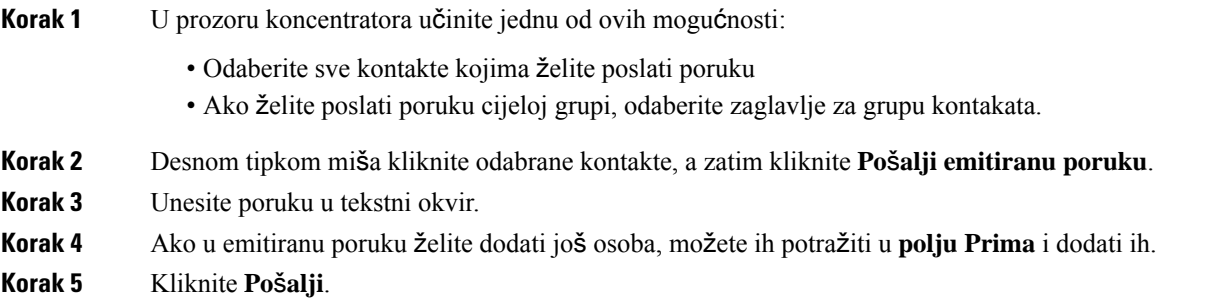

#### **Slanje emitirane poruke u Mac**

**Korak 1** Na popisu kontakata učinite jednu od sljedećih mogućnosti:

• Odaberite sve kontakte kojima želite poslati emitiranu poruku

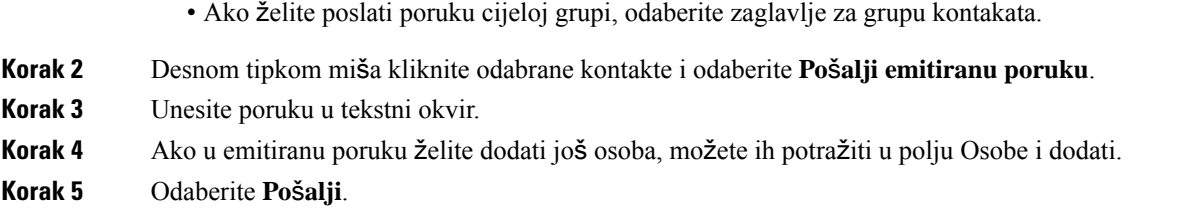

### **Slanje emitirane poruke na ure**đ**ajima iPhone i iPad**

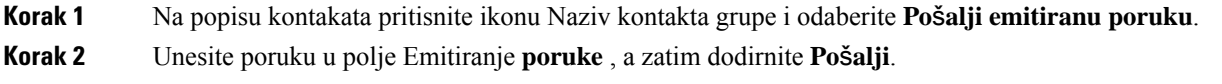

#### **Slanje emitirane poruke u Androidu**

**Korak 1** Na zaslonu **Kontakti** dodirnite ime kontakta grupe, a zatim odaberite **Po**š**alji emitiranu poruku**. **Korak 2** Unesite poruku u tekstni okvir Emitiranje **poruke** , a zatim dodirnite **Po**š**alji**.

 $\mathbf I$ 

ı

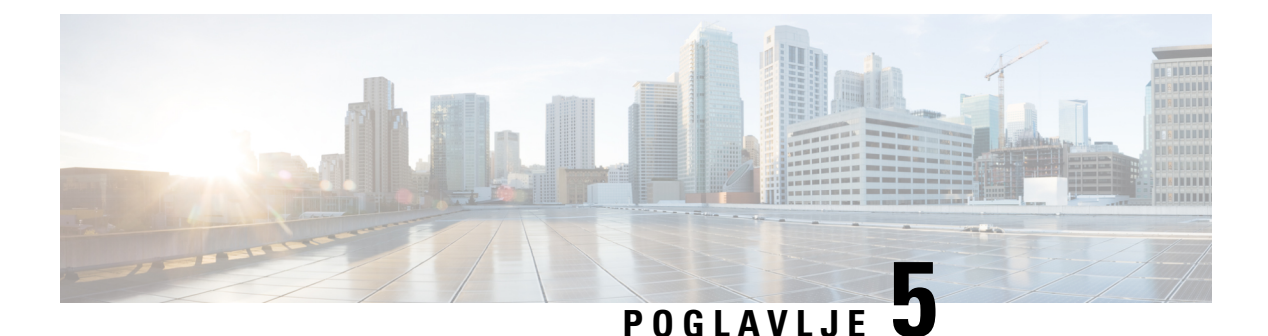

# **Razgovor**

- Mogućnosti razgovora u sustavu [Windows,](#page-76-0) na stranici 65
- Pronađite sobu za [razgovor,](#page-76-1) na stranici 65
- [Sudjelovanje](#page-77-0) u sobi za razgovor, na stranici 66
- [Datoteke](#page-80-0) u chatu, na stranici 69
- Grupni [razgovor,](#page-81-0) na stranici 70
- Stalne sobe za [razgovor,](#page-84-0) na stranici 73

# <span id="page-76-0"></span>**Mogu**ć**nosti razgovora u sustavu Windows**

Podijelite svoje ideje, misli i radite s drugima koristeći neke od opcija u svojim chatovima kako biste sigurno poboljšali svoj rad: pošaljite emotikon, snimite zaslon ili pošaljite privitak, samo da spomenemo samo neke.

 $\pmb{\times}$ 

U razgovoru možete učiniti sljedeće:

- Pošaljite snimku zaslona.
- Pošaljite datoteku.
- Spomenite drugog korisnika.
- Umetnite emotikon.
- Uredite veličinu i boju fonta.
- Dodajte sudionike radi stvaranja grupnih razgovora.
- Prikažite razgovor u novom prozoru.

# <span id="page-76-1"></span>**Prona**đ**ite sobu za razgovor**

Možete pretražiti svoj popis soba za razgovor kako biste brzo pronašli sobu.

**Korak 1** Otvorite **ikonu Sobe**  $\overline{28}$ , kliknite traku za pretraživanje, a zatim unesite naziv sobe koju tražite.

**Korak 2** Da biste otvorili sobu, dvokliknite naziv sobe u rezultatima pretraživanja.

# <span id="page-77-0"></span>**Sudjelovanje u sobi za razgovor**

Sobe za razgovor možete koristiti za razgovors drugima i razmjenu ideja kao grupa. Rasprave u vašim sobama mogu biti o bilo čemu, a možete biti u mnogim sobama odjednom. Kada ste u sobama za razgovor, možete razgovaratis ostalima u svojojsobi, pomicatise kroz povijest razgovora u sobi @mention drugim korisnicima i filtrirati sadržaj prema korisniku ili ključnoj riječi.

Povijest razgovora je uporna. Kada izađete iz sobe za razgovor i zatvorite klijenta, možete se vratiti na razgovor u toj sobi. Kada se vratite u sobu za razgovor, možete pregledati poruke koje su poslali drugi članovi dok niste bili prijavljeni.

### **Sudjelovanje u sobama za razgovor u sustavu Windows**

- **Korak 1** Odaberite ikonu sobe za razgovor u prozoru koncentratora, a zatim **Moje sobe** da biste vidjeli sobe u kojima ste član.
- **Korak 2** Dvokliknite sobu u koju želite ući.
- **Korak 3** Prikažite trenutni popis sudionika na desnoj strani prozora razgovora. Popis sudionika možete prikazati ili sakriti.
- **Korak 4** Pročitajte raspravu i unesite vlastite poruke chata.
- **Korak 5** Odaberite **Poka**ž**i vi**š**e** da biste vidjeli starije poruke u sobi za razgovor.

## **Sudjelovanje u chat sobama na Macu**

**Korak 1** Odaberite karticu sobe za razgovor. **Korak 2** Dvokliknite sobu u koju želite ući. **Korak 3** Prikažite trenutni popis sudionika na desnoj strani prozora razgovora. **Korak 4** Pročitajte raspravu i unesite vlastite poruke chata. **Korak 5** Odaberite **Poka**ž**i vi**š**e** da biste vidjeli starije poruke u sobi za razgovor.

## **Kori**š**tenje pretra**ž**ivanja u chatu**

Kontakte možete pronaći, dodati i nazvati iz trake za pretraživanje u prozorima za razgovor.

**Korak 1** Unesite ime kontakta u traku za pretraživanje prozora za razgovor.

U traku za pretraživanje možete unijeti telefonske brojeve za pozivanje izravno iz prozora za razgovor.

- **Korak 2** Započnite razgovor s kontaktom na jedan od sljedećih načina:
	- Držite pokazivač iznad kontakta da biste dodali taj kontakt na popis ili nazvali taj kontakt.
	- Dvokliknite kontakt da biste započeli sesiju razgovora.

## **Slanje poruke za pokretanje** č**avrljanja na radnoj povr**š**ini**

Razgovor možete započeti slanjem poruke bilo kome u imeniku.

**Korak 1** Unesite ime osobe u traku za pretraživanje, zadržite pokazivač miša iznad njezina imena u rezultatima pretraživanja,

a zatim kliknite **Ikona** .

**Korak 2** Napišite poruku i pritisnite **Enter**.

## **Slanje poruke za pokretanje** č**avrljanja u mobilnom ure**đ**aju**

Razgovor možete započeti slanjem poruke bilo kome u imeniku.

**Korak 1** U **ikonu** Akontakti unesite ime osobe u traku za pretraživanje, a zatim dodirnite njezino ime tin u rezultatima pretraživanja da biste otvorili razgovor.

**Korak 2** Upišite poruku i pritisnite **ikonu Po**š**alji** .

## **Ikone slanja poziva za pozivanje u chatu**

Osobama u prozoru za chat možete poslati ikonu poziva koju mogu jednostavno kliknuti da bi vas nazvali. To im omogućuje da vas odmah nazovu, a da oni ne moraju tražiti vaše podatke o pozivu na vašoj kartici kontakta.

#### **Prije nego po**č**nete**

Administrator mora omogućiti pozivanje URI da biste mogli koristiti tu značajku.

U prozoru razgovora učinite jednu od sljedećih radnji:

- Vrsta **:callme**
- Samo Windows: vrsta **:telefon**

Primit će ikonu **poziva i jednostavno je moraju kliknuti da bi vas nazvali.** 

**Povezane teme** SIP URI [pozivi](#page-51-0), na stranici 40

### **Filtriranje soba za razgovor u sustavu Windows**

Možete filtrirati razgovore kako biste primali obavijesti o svim razgovorima koji se odvijaju u sobama za razgovor i koji odgovaraju vašim kriterijima filtra. Filtri mogu pretraživati kada se koristi ključna riječ, određeni korisnik daje komentar ili se spominje vaše korisničko ime.

Rezultatisu navedeni na**kartici Filtar** s brojem koji pokazuje koliko je rezultata pronađeno da niste pročitali. Rezultati se automatski ažuriraju svaki put kada se napravi novo podudaranje za vaš filtar. Kada imate podudaranja na filtru, možete kliknuti na podudaranje filtra da biste otvorili povijest razgovora u sobama u kojima su pronađene utakmice.

**Korak 1** U klijentu odaberite **Filtri soba** > **za razgovor,** a zatim **Stvori filtar**.

**Korak 2** Dajte filtru natpis, a zatim definirajte kriterije filtra.

Sobe za razgovor možete filtrirati pomoću najviše tri ključne riječi ili prema korisničkom imenu. Morate definirati barem jednu ključnu riječ ili korisničko ime pošiljatelja, ali možete odrediti pošiljatelja i najviše tri ključne riječi.

**Korak 3** Odaberite **Stvori**.

### **Zajedni**č**ko kori**š**tenje zaslona u chatu**

#### **Povezane teme**

[Tijekom](#page-53-0) poziva, na stranici 42 [Konferencijski](#page-55-0) pozivi, na stranici 44

#### **Zajedni**č**ko kori**š**tenje zaslona u** č**avrljanju u sustavu Windows**

**Korak 1** U prozoru razgovora odaberite **Ikona** > **troto**č**ja Zaslon** za zajedničko korištenje. **Korak 2** Kada završite s dijeljenjem zaslona, kliknite **gumb Prekini dijeljenje** pri vrhu zaslona.

#### **Dijeljenje zaslona u chatu na Macu**

- **Korak 1** U prozoru razgovora odaberite **Ikona E** trotočja, a zatim **Zaslon** za zajedničko korištenje.
- **Korak 2** Kada završite s dijeljenjem zaslona, kliknite **gumb Prekini dijeljenje** pri vrhu zaslona.

### **Prikaz povijesti razgovora**

U prozoru razgovora **prije**đ**ite prstom** prema dolje da biste vidjeli poruke.

Ako ne vidite poruke, moguće je da ta značajka nije omogućena. Za pomoć se obratite administratoru.

## <span id="page-80-0"></span>**Datoteke u chatu**

Dokumente i druge datoteke možete slati pojedinačnim kontaktima ili grupama iz prozora za chat.

U Cisco Jabber prozoru za chat možete dijeliti slike, videozapise i datoteke sa svojim suradnicima. Uvijek možete pregledati slike prije slanja.

## **Slanje datoteke u** č**avrljanju na radnoj povr**š**ini**

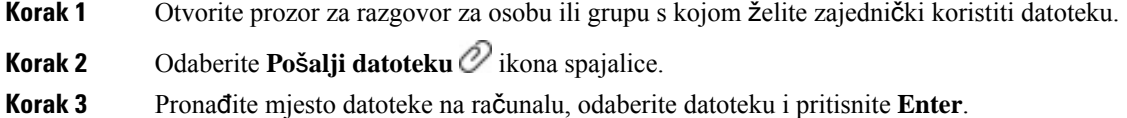

## **Slanje datoteke u chatu na ure**đ**ajima iPhone i iPad**

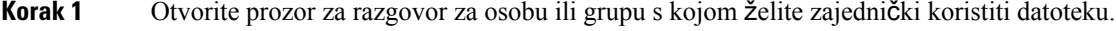

- **Korak 2** Otvorite izbornik XYZ dodirom na <plus>**XXX** i odaberite **Fotografija**, **Video** ili **Oblak**.
- **Korak 3** Pronađite mjesto datoteke na uređaju, odaberite je, a zatim dodirnite **Po**š**alji**.

### **Zajedni**č**ko kori**š**tenje datoteka u chatu na ure**đ**ajima iPhone i iPad**

Jabber podržava slanje .gif, .jpeg, .jpg i .png slika tijekom razgovora. Sliku možete vidjeti u prozoru za Brbljanje Jabber. Dodirnite i zadržite sliku za više mogućnosti. Slike .gif koje se šalju u chatu automatski se reproduciraju i ponavljaju.

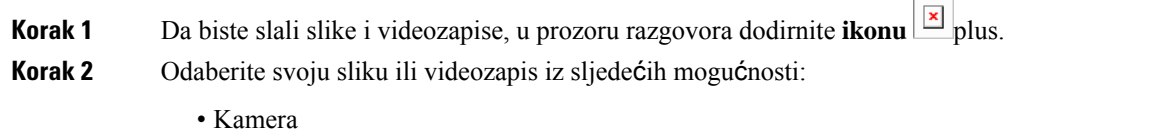

• Fotografija

- Video
- Datoteka
- Predmemorirane datoteke

```
Korak 3 Da biste komprimirali datoteku prije slanja, dodirnite mogućnost Sažimaj .
```
**Korak 4** Dodirnite **Po**š**alji**.

## <span id="page-81-0"></span>**Grupni razgovor**

Poziv za grupni chat možete poslati na razgovors više osoba odjednom. Cisco Jabber ne sprema vaš razgovor. Ako zatvorite prozor razgovora, izgubit ćete povijest razgovora.

Prema zadanim postavkama možete pozvati 50 sudionika na grupni chat. Vaš administrator može povećati ovu kapu putem stranica administracije usluge IM i prisutnosti.

## **Pokretanje grupnog razgovora u sustavu Windows**

Pozovite sudionike u grupni chat na jedan od sljedećih načina:

- Otvorite prozor za razgovor s jednim sudionikom grupnog razgovora. Kliknite **kontakta**, dodajte sudionike, a zatim kliknite **Start**.
- **Napopisukontakata** odaberite sve koje želite pozvati u grupni razgovor. Desnom tipkom miša kliknite odabrane nazive i odaberite **Zapo**č**ni grupni razgovor**.
- **Na popisu kontakata** zadržite pokazivač miša iznad naziva grupe i kliknite ikonu grupnog razgovora da biste započeli grupni razgovor sa svim dostupnim sudionicima u grupi.
- Odaberite sudionike **s** kartice Kontakti **ili** Razgovori i kliknite ikonu grupnog razgovora koja se prikazuje kada zadržite pokazivač miša iznad odabranih sudionika.
- Za postojeće razgovore u omjeru 1:1 povucite kontakt s**kartice Kontakti** u područje sadržaja poruke ili područje popisa sudionika.

## **Zapo**č**injanje grupnog razgovora na Macu**

**Korak 1** Da biste stvorili grupni razgovor, odaberite jednu od sljedećih mogućnosti:

- Odaberite dvije ili više osoba s popisa kontakata i odaberite ikonu grupnog razgovora.
- Na **kartici Razgovori** odaberite ikonu **Novi chat** .
- Odaberite zaglavlje grupe kontakata i odaberite ikonu grupnog razgovora.
- **Korak 2** U prozoru **Zapo**č**ni razgovor** unesite sve dodatne osobe koje želite pozvati.
- **Korak 3** Ažurirajte temu za grupni razgovor.
- **Korak 4** (opcija) Odaberite dodatne osobe iz **podru**č**ja Nedavni kontakti** .

**Korak 5** Odaberite **Start**.

## **Pokretanje grupnog razgovora u mobilnom ure**đ**aju**

Grupni chat možete pokrenuti sa **zaslona Razgovori** ili iz **prozora Chat** na sljedeći način:

Započnite grupni razgovor na jedan od sljedećih načina:

- Na zaslonu Razgovori dodirnite ikonu znaka Plus plus, unesite sudionike <sup>+</sup> polje Prima: i dodirnite Gotovo .
- U prozoru razgovora dodirnite **ikonu**  $\overrightarrow{p}$  plus, zatim dodirnite  $\overrightarrow{a}$  u okvir **Prima:**, a potom dodirnite **Gotovo**.

### **Transformacija grupnog chata u sastanak**

Kada ste u grupnom chatu, možete pokrenuti konferencijski poziv sa svim sudionicima grupnog chata kako biste započeli sastanak. Trebat će vam račun za Cisco Collaboration Meeting Room ili most privatne teleprisutnosti koji je postavljen za vas, a Cisco Webex klijenta verzije 8.0 ili novije.

Za dodatne informacije pogledajte Mostovi [konferencijskih](#page-109-0) poziva, na stranici 98

#### **Promjena grupnog razgovora u sastanak u sustavu Windows**

Možete odabrati stvaranje konferencijskog poziva iz grupnog chata pomoću Cisco Collaboration Meeting Room (CMR).

**Korak 1** Odaberite jednu od sljedećih mogućnosti:

- Kasnije verzije: Odaberite ikonu Izbornik, **zatim u prozoru koncentratora otvorite** izbornik Postavke **i idite na** Mogućnosti .
- Starije verzije: Odaberite **Mogu**ć**nosti** > **datoteke**.
- **Korak 2** Odaberite **Pozivi** i provjerite nije li potvrđen okvir **Koristi moju konferencijsku uslugu** .
- **Korak 3** Kada sudjelujete u grupnom razgovoru sa sudionicima, odaberite ikonu Poziv **.**

Povezani ste u konferencijski poziv, a sudionicima grupnog razgovora šalje se pozivnica za ulazak u sastanak putem videoveze ili pomoću Cisco Webex

#### **Promjena grupnog razgovora u sastanak u Mac**

Konferencijski poziv možete stvoriti iz grupnog chata pomoću oblaka Cisco Collaboration Meeting Room (CMR).

**Korak 1** Osiguraj **Nije odabrana mogu**ć**nost Koristi moj most za konferencijski poziv** .

**Korak 2** Kada sudjelujete u grupnom razgovoru sa sudionicima, odaberite ikonu Poziv **.**

Povezani ste u konferencijski poziv, a vašim se sudionicima šalje pozivnica za ulazak u sastanak putem videoveze ili ulazak u sastanak pomoću Cisco Webex.

#### **Promjena grupnog razgovora u sastanak na ure**đ**ajima iPhone i iPad**

Kada sudjelujete u grupnom chatu, možete pokrenuti konferencijski poziv sa svim sudionicima grupnog chata.

#### **Prije nego po**č**nete**

Cisco Webex klijentska verzija 8.0 ili novija instalirana je i konfigurirana za konferencijski poziv.

Pristup sobi za sastanke za suradnju omogućen je za vaš račun.

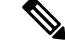

Ako pristup sobi za sastanke za suradnju nije omogućen, korisnici mogu upućivati konferencijske pozive pomoću svog broja mosta za teleprisutnost, pod uvjetom da su postavke mosta privatne teleprisutnosti konfigurirane za konferencijske pozive. **Napomena**

Prije instalacije Cisco Jabber za iPhone i iPad provjerite jeste li instalirali Webex klijent.

#### **Korak 1** U prozoru Grupni razgovor **dodirnite** ikonu znaka **Plus** .

**Korak 2** Pozovite svoje sudionike na konferencijski poziv.

- Za iPhone dodirnite Konferencija da biste započeli konferencijski poziv ili dodirnite biste započeli Webex sastanak.
- Za iPad u gornjem desnom kutu prozora grupnog chata dodirnite Konferencija da biste započeli konferencijski poziv ili dodirnite **b**iste započeli Webex sastanak.

Povezaniste s konferencijskim pozivom i vašim se sudionicima šalje pozivnica da se pridruže konferencijskom pozivu ili Cisco Webex sastanku.

#### **Promjena grupnog razgovora u sastanak u Androidu**

Kada sudjelujete u grupnom chatu, možete pokrenuti konferencijski poziv sa svim sudionicima grupnog chata.

#### **Prije nego po**č**nete**

Cisco Webex klijentska verzija 8.0 ili novija instalirana je i konfigurirana za konferencijski poziv.

Pristup sobi za sastanke za suradnju omogućen je za vaš račun.

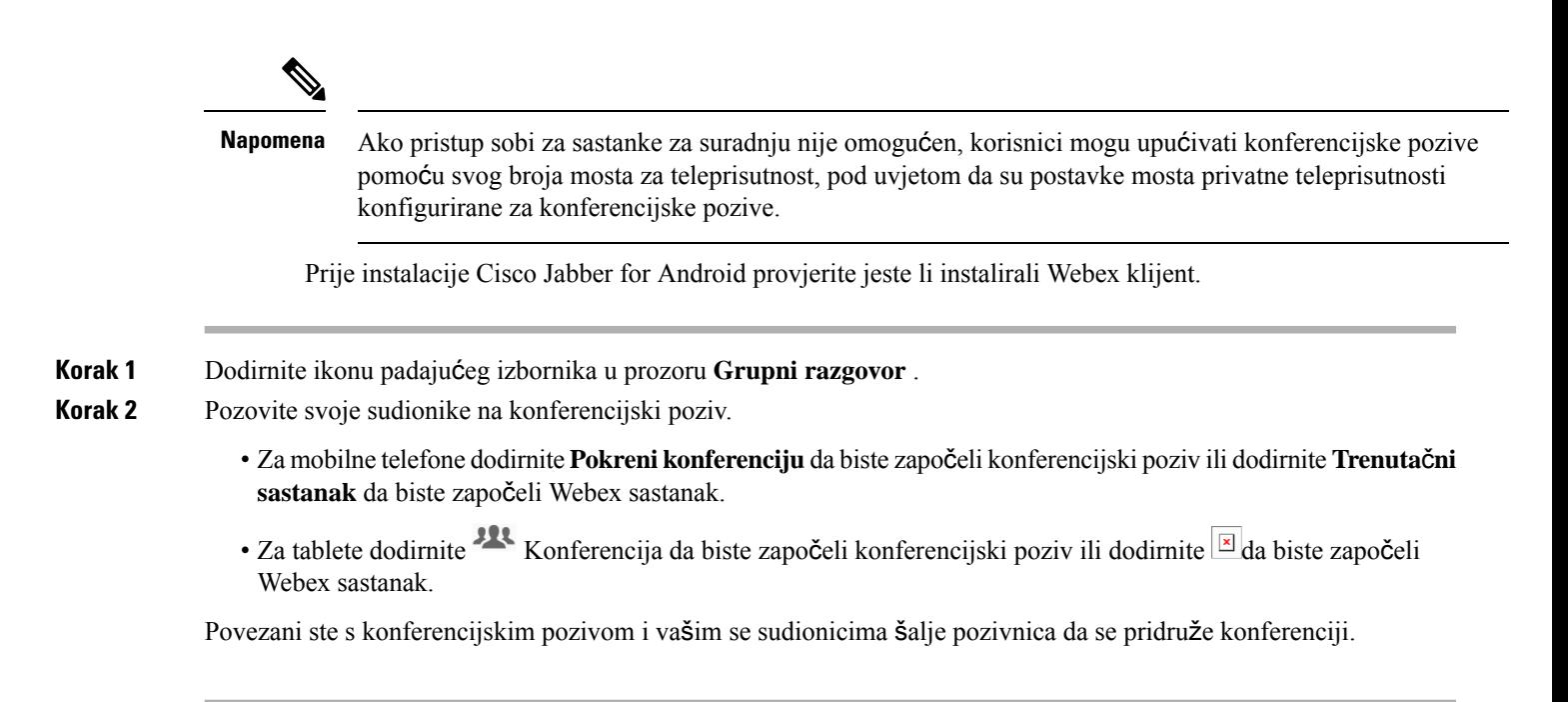

# <span id="page-84-0"></span>**Stalne sobe za razgovor**

Stalne sobe za razgovor nude vam stalan pristup niti rasprave. Dostupni su čak i ako trenutno nitko nije u chatu i ostaju dostupni dok se izričito ne uklone iz sustava. Omogućuju radnicima na različitim lokacijama, zemljama i vremenskoj zoni sudjelovanje s kolegama članovima tima, kupcima i partnerima kako bi brzo stekli kontekst tekućih razgovora i laku suradnju u stvarnom vremenu.

Ako trebate pronaći informacije u svojim Cisco Jabber trajnim sobama za razgovor, možete ih pretraživati unosom ključnih riječi i još više suziti pretraživanje odabirom određenih sudionika, naziva sobe i datumskog raspona. Da bi pretraživanje bilo dovršeno, morate biti član soba za razgovor.

## **Pretra**ž**ujte stalne sobe za razgovor u Windows**

Rezultati pretraživanja prikazat će maksimalan broj od 200 stavki sortiranih kronološki i grupiranih po sobi. Sadržaj možete pronaći samo kada ste se pridružili sobi.

**Korak 1** U sobi odaberite **karticu Filtri** .

**Korak 2** Unesite kriterije pretraživanja u okvir za pretraživanje, baš kao što kontakte tražite u prozoru koncentratora Cisco Jabber.

> Za traženje poruka s posebnim znakovima uključite druge znakove u kriterije pretraživanja. Na primjer, upišite !@ Jabber, ako tražite !@ uz koju je riječ Jabber.

**Korak 3** Dvokliknite rezultat da biste otvorili sobu.

### **Pretra**ž**ivanje trajnih soba za razgovor u Macu**

Rezultati pretraživanja prikazat će maksimalan broj od 200 stavki sortiranih kronološki i grupiranih po sobi. Sadržaj možete pronaći samo kada ste se pridružili sobi.

**Korak 1** Unesite pojam za pretraživanje u polje Pretraživanje ili poziv **.**

Za traženje poruka s posebnim znakovima uključite druge znakove u kriterije pretraživanja. Na primjer, upišite ! $\omega$ Jabber, ako tražite !@ uz koju je riječ Jabber.

**Korak 2** Odaberite **Pretra**ž**ite poruke** sobe za razgovor, a zatim odaberite **Enter** da biste otišli u sobu za razgovor na popisu ili možete suziti pretraživanje pomoću druge ključne riječi.

## **Pretra**ž**ivanje trajnih soba za razgovor u mobilnim ure**đ**ajima**

Možete potražiti određenu sobu za razgovor, a rezultati su navedeni abecednim redom.

**Korak 1** Dodirnite **ikona**  $\frac{26}{5}$ , a zatim dodirnite  $\equiv$ .

**Korak 2 Pomo**ć**u trake za pretra**ž**ivanje** pronađite sobu.

### **Spominjanje nekoga u stalnim sobama za razgovor**

Kada trebate privući nečiju pažnju u ograničenoj trajnoj sobi za razgovor, možete ih spomenuti. Primit će obavijest u odjeljku Moja spominjanja o trajnim filtrima sobe za razgovor. I dalje ćete primati obavijesti kada vas netko spomene, čak i ako ste isključili zvuk te stalne sobe za razgovor.

U Cisco Jabber za Windows klijentski možete koristitisimbol @ za traženje osoba dostupnih u imeniku Cisco Jabber, ali ne i u određenoj prostoriji. Kada tražite te osobe, one ne primaju nikakvu obavijest.

#### **Prije nego po**č**nete**

U sobu za razgovor upišite @, unesite ime osobe i odaberite ga iz rezultata pretraživanja.

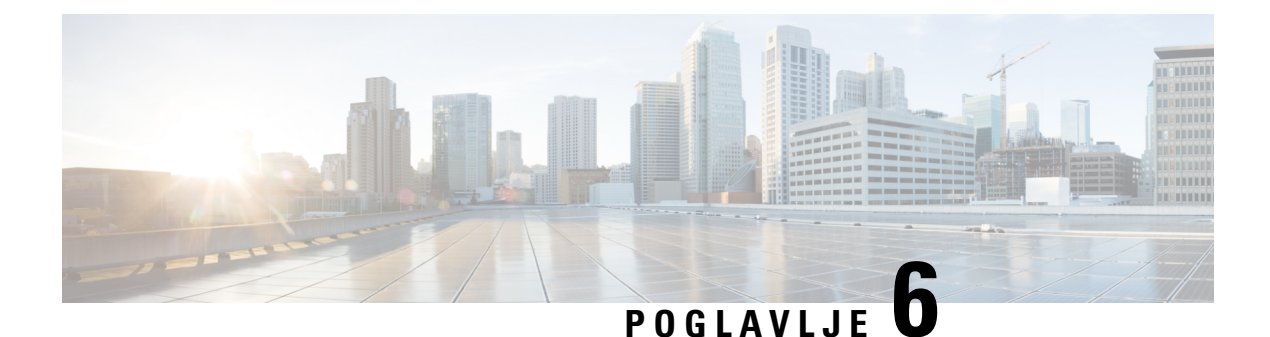

# **Sastanke**

- [Sastanke,](#page-86-0) na stranici 75
- Pridruživanje [sastancima,](#page-87-0) na stranici 76
- Zajedničko korištenje zaslona ili [aplikacije](#page-87-1) tijekom poziva ili sastanka, na stranici 76
- [Sastanci](#page-88-0) u osobnoj sobi, na stranici 77
- Računi [sastanka](#page-89-0) s Webex, na stranici 78
- [Integracija](#page-90-0) kalendara, na stranici 79

# <span id="page-86-0"></span>**Sastanke**

Sastanke možete ugostiti i pridružiti im se izravno iz Cisco Jabber bez potrebe za pokretanjem Cisco Webex Meetings. Možete vidjeti tko je u sastanku, isključiti zvuk i uključiti zvuk osoba, odabrati izgled videozapisa, snimiti sastanak i još mnogo toga, ovisno o tome kako je administrator postavio sastanke.

Kada se uključite u sastanak, moći ćete:

- Prikaz popisa sudionika
- Promijeni izgled zaslona na
- Pokažite tko govori
- Pokaži tko predstavlja
- Isključivanje i ponovno uključivanje zvuka drugih osoba
- Uklanjanje sudionika iz sastanka
- Zaključavanje i otključavanje sastanka
- Pokretanje i prekid snimanja sastanka

Ako vas je administrator postavio za njih, moći ćete koristiti i ove dodatne značajke:

- Pokažite tko je domaćin sastanka i postavite tko je (u sustavu Windows i Mac).
- Neka sudionicisastanka čekaju u predvorju virtualne sobe za sastanke dok im ne dopustite da se pridruže sastanku (na Windows i Mac).
- Neka domaćini odluče završiti sastanak ili napustiti sastanak (ako su domaćini na mobilnom klijentu, mogu samo završiti sastanak).

• Za uključivanje u sastanak koristite PIN.

#### **Sastanci i va**š**e stanje prisutnosti**

Vaša aplikacija Jabber može biti konfigurirana za pokretanje sastanaka u Webex. Webex sastanci su izvan Jabbera.

- Za zakazani sastanak s integracijom kalendara (integracija kalendara programa Outlook ili integracija kalendara IM and Presence sustava Exchange): Kada ste u zakazanom sastanku, vaš Status prisutnosti Jabber prikazuje se na sastanku.
- Za zakazani sastanak bez integracije kalendara: kada ste na zakazanom sastanku, vaš status prisutnosti Jabber se ne ažurira.
- Za Ad-hoc sastanak: kada ste na ad hoc sastanku, vaš status prisutnosti Jabber ne ažurira se.

# <span id="page-87-0"></span>**Pridru**ž**ivanje sastancima**

Kada dođe vrijeme za početak zakazanog Webex sastanka, možete se pridružiti sastanku u Jabberu.

### **Uklju**č**ivanje u sastanak na stolnom ure**đ**aju**

Otvorite **ikonu** , pronađite sastanak u koji se želite uključiti, a zatim kliknite **Uklju**č**i se**.

## <span id="page-87-1"></span>**Uklju**č**ivanje u sastanak na mobilnom ure**đ**aju**

Otvorite **ikonu** sastanaka, pronađite sastanak u koji se želite uključiti, a zatim dodirnite **Uklju**č**i** se.

# **Zajedni**č**ko kori**š**tenje zaslona ili aplikacije tijekom poziva ili sastanka**

Kada podijelite zaslon ili aplikaciju u Cisco Jabber, svi sudionici sastanka mogu lako vidjeti o čemu se raspravlja. Svatko može dijeliti svoj sadržaj, ali istovremeno ga može dijeliti samo jedna osoba.

Sadržaj možete dijeliti tijekom poziva ili sastanka.

**Korak 1** Tijekom sastanka ili poziva odaberite **Zaslon za zajedni**č**ko kori**š**tenje** Započni zajedničko korištenje.

**Korak 2** Odaberite zaslon ili aplikaciju koju želite zajednički koristiti. Ako ne vidite aplikaciju koju želite podijeliti, samo se pomaknite da biste vidjeli sve otvorene aplikacije.

Vidjet ćete pokazatelje koji će vas obavijestiti o tome što se dijeli.

**Korak 3** Tijekom zajedničkog korištenja možete učiniti sljedeće mogućnosti:

- Podijelite nešto drugo: Odaberite Promijeni aplikaciju da biste se prebacili na drugi zaslon ili aplikaciju bez potrebe za prekidom dijeljenja.
- Prekini zajedničko korištenje: Odaberite **Zaustavi** da biste prekinuli dijeljenje zaslona.

# <span id="page-88-0"></span>**Sastanci u osobnoj sobi**

Osobne sobe su virtualni prostori koje možete koristiti za sastanke. Kao i ured, vaša osobna soba nalazi se na fiksnoj adresi koju možete poslati svojim suradnicima kako bi vas tamo dočekali. Da biste koristili osobne sobe, trebat će vam Cisco Webex klijent verzije 8.0 ili novije.

### **Zapo**č**injanje sastanka osobne sobe na stolnom ure**đ**aju**

#### **Prije nego po**č**nete**

Osigurajte da **je opcija Koristi osobnu sobu za sve moje trenutne sastanke** odabrana za vaše Cisco Webex sastanke.

- Izdanje 12.0 i novije: Postavke možete ažurirati putem veze u mogućnostima sastanaka .
- Izdanje 11.9 i starije verzije: Postavke možete ažurirati putem veze u postavkama trenutačnog **sastanka**
- **Korak 1** Odaberite jedan ili više kontakata s popisa kontakata.

.

**Korak 2** Desnom tipkom miša kliknite na njih, a zatim odaberite **Zapo**č**ni sastanak**.

Bit ćete povezani sa svojom osobnom sobom, a vašim se kontaktima šalje pozivnica da vam se pridruže.

### **Zapo**č**injanje sastanka osobne sobe na ure**đ**ajima iPhone i iPad**

#### **Prije nego po**č**nete**

Osigurajte da **je opcija Koristi osobnu sobu za sve moje trenutne sastanke** odabrana za vaše Cisco Webex sastanke. Postavke možete ažurirati putem veze u mogućnostima sastanaka .

Trebate Jabber 12.x ili noviji.

**Korak 1** Otvorite prozor za chat kontakta koji želite pozvati na trenutni sastanak i dodirnite **+** . **Korak 2** Dodirnite **Webex Sastanak** na profilu kontakta da biste započeli izravan sastanak pomoću osobne sobe. Povezani ste u svoju osobnu sobu i vašem sudioniku se šalje pozivnica da se pridruži vašoj konferenciji.

### **Zapo**č**injanje sastanka osobne sobe na Android ure**đ**aju**

#### **Prije nego po**č**nete**

Osigurajte da **je opcija Koristi osobnu sobu za sve moje trenutne sastanke** odabrana za vaše Cisco Webex sastanke. Postavke možete ažurirati putem veze u mogućnostima sastanaka .

Trebate Jabber 12.x ili noviji.

**Korak 1** Otvorite prozor za chat kontakta koji želite pozvati na trenutni sastanak i dodirnite **+** .

**Korak 2** Odaberite jednu od sljedećih mogućnosti:

- Dodirnite **Zapo**č**ni konferenciju** da biste sudionike pozvali na konferencijski poziv.
- Dodirnite **Webex Sastanak** pozovite sudionike na Webex sastanak.

Povezani ste u svoju osobnu sobu i vašim se sudionicima šalje pozivnica da se pridruže vašoj konferenciji.

# <span id="page-89-0"></span>**Ra**č**uni sastanka s Webex**

Dodajte Webex web-mjesta u Jabber da biste započeli sastanke, pridružili se njima i upravljali njima. Na sastancima možete vidjeti sve zahtjeve za sastanak. Kada se vrijeme sastanka približi, Jabber prikazuje skočni prozor za pridruživanje tom sastanku. Tom sastanku možete se pridružiti iz Jabbera ili Webex.

#### **Dodavanje Webex web-mjesta za Windows**

U implementacijama u oblaku ne možete dodati web-mjesto sastanka konfigurirano za jedinstvenu prijavu (SSO). U alatu za administraciju Cisco Webex potrebno je stvoriti web-mjesto SSO sastanka.

**Korak 1** U prozoru koncentratora **otvorite izbornik Postavke** i odaberite jednu od ovih mogućnosti:

• Za nedavne verzije: idite na **Mogu**ć**nosti**

- Za starije verzije odaberite **Mogu**ć**nosti** > **datoteke**.
- **Korak 2 Kada se otvori prozor Mogu**ć**nosti** , odaberite **karticu Sastanci** , a zatim **Uredi ra**č**un**.
- **Korak 3** Na padajućem popisu **Webex web-mjesta** odaberite **Novo web-mjesto**.

**Korak 4** Unesite sve potrebne podatke, uključujući naziv web-mjesta Cisco Webex koje želite dodati Cisco Jabber klijentu, na primjer cisco.webex.com.

### **Dodavanje Webex web-mjesta za Mac**

U implementacijama u oblaku ne možete dodati web-mjesto sastanka konfigurirano za jedinstvenu prijavu (SSO). U alatu za administraciju Cisco Webex potrebno je stvoriti web-mjesto SSO sastanka.

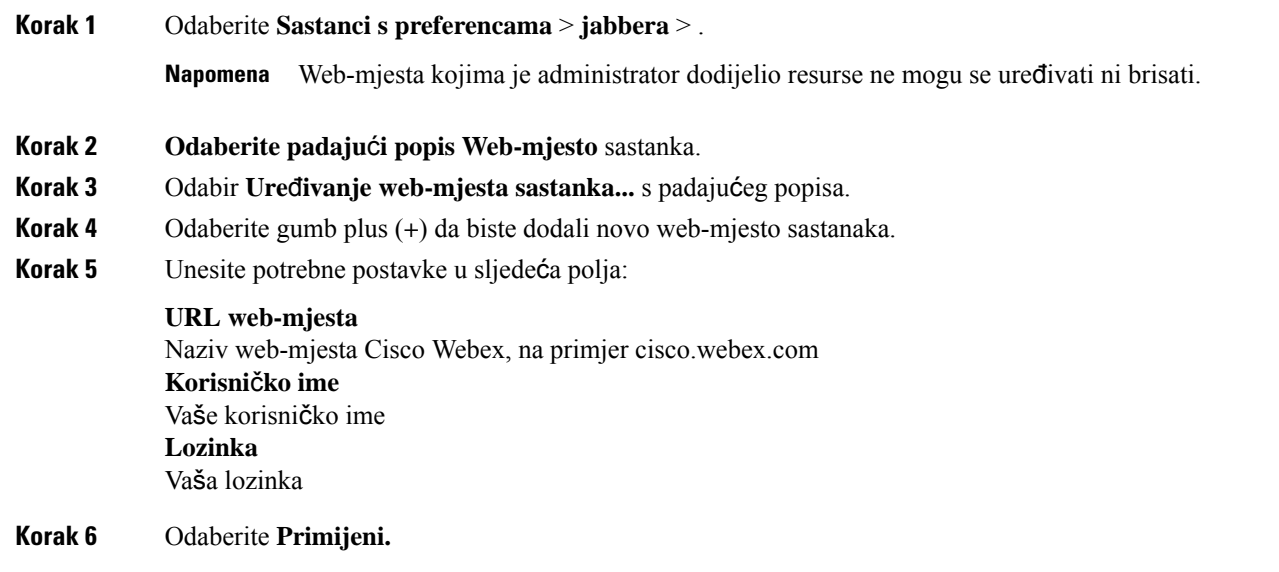

# <span id="page-90-0"></span>**Integracija kalendara**

S Cisco Jabber možete integrirati Microsoft Outlook, IBM Lotus Notes ili Google kalendar. Svim događajima možete pristupiti s kartice Sastanci. Kada se vrijeme događaja približi, Cisco Jabber prikazuje skočni prozor. Tom se događaju možete pridružiti putem Cisco Jabber ili Cisco WebEx sastanaka.

## **Integracija kalendara za Windows**

Nakon što integrirate kalendar, možete početi koristiti novi kalendar.

**Korak 1** Idite na Kalendar mogućnosti postavki **, na izborniku Integracija** > **kalendara** > **odaberite kalendar, a zatim**U redu **. Korak 2** Idite na **Postavke** > **Odjavite** se da biste ponovno pokrenuli Jabber. **Korak 3** Prijavite se u Jabber

### **Integracija kalendara za Mac**

Nakon što integrirate kalendar, možete početi koristiti novi kalendar.

- **Korak 1** Idite na **Sastanci** > **s preferencama**, na padajućem izborniku **Integracija** kalendara odaberite kalendar.
- **Korak 2** Odaberite **U redu** da biste ažurirali postavku.
- **Korak 3** Ponovno pokrenite Cisco Jabber.

## **Integracija kalendara za mobilne ure**đ**aje**

Nakon što integrirate kalendar, možete vidjeti događaje zakazane za dva dana – trenutni dan i sljedeći dan. Dodirnite **Pridru**ž**i se** bilo kojem događaju da biste mu se pridružili iz Jabbera.

**Korak 1** Lansiraj Jabbera.

**Korak 2** Prihvatite upit za integraciju kalendara uređaja s Jabberom.

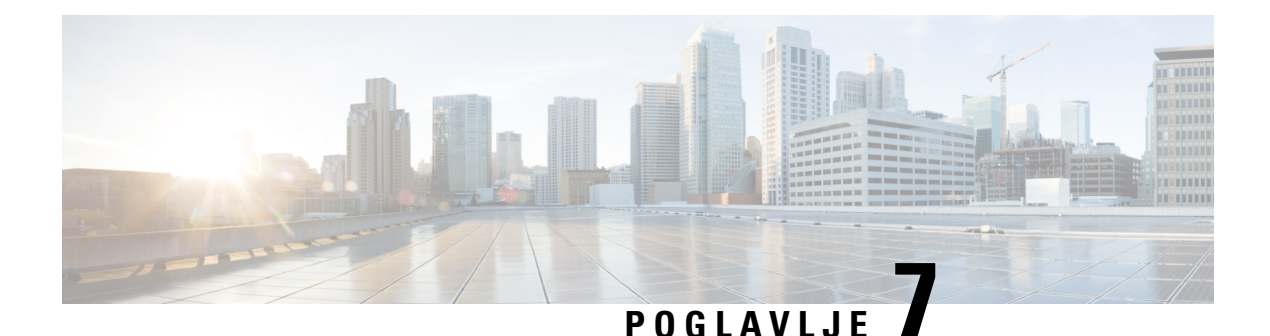

# **Prilago**đ**avanje**

- Prilagođavanje, na [stranici](#page-92-0) 81
- Promjena prikaza [aplikacije,](#page-93-0) na stranici 82
- Dodavanje prilagođenih zvukova [upozorenja](#page-93-1) o chatu u sustavu Windows, na stranici 82
- Dopusti [obavijesti,](#page-94-0) na stranici 83
- Dopusti određene kontakte i domene u sustavu [Windows,](#page-94-1) na stranici 83
- [Blokiranje](#page-95-0) određenih kontakata i domena u sustavu Windows, na stranici 84
- Promjena [zamjenskog](#page-95-1) broja Dial via Office povratnog poziva u sustavu Android, na stranici 84
- Događaji Google [kalendara,](#page-96-0) na stranici 85
- [Audioure](#page-97-0)đaj, na stranici 86
- Mogućnosti zvuka u [Jabberu,](#page-98-0) na stranici 87
- Mogućnosti poziva u [mobilnim](#page-99-0) mrežama, na stranici 88
- Zvona, na [stranici](#page-100-0) 89
- [Postavljanje](#page-102-0) zvuka zvona u Androidu, na stranici 91
- Kontrola osoba koje mogu [komunicirati](#page-102-1) s vama u sustavu Windows, na stranici 91
- Tema boja, na [stranici](#page-103-0) 92
- [Lokacije](#page-104-0) u gradu Jabber za Mac, na stranici 93
- [Upravljanje](#page-106-0) zahtjevima za status u sustavu Windows, na stranici 95
- [Uklanjanje](#page-106-1) prilagođenih kartica u Macu, na stranici 95
- Mogućnosti [pozivanja,](#page-107-0) na stranici 96
- Način niske [propusnosti,](#page-108-0) na stranici 97
- Mostovi [konferencijskih](#page-109-0) poziva, na stranici 98
- Preference [videozapisa,](#page-110-0) na stranici 99

# <span id="page-92-0"></span>**Prilago**đ**avanje**

Aplikaciju Jabber možete prilagoditi na mnogo načina. Međutim, neke se prilagodbe možda neće primijeniti na vašu aplikaciju i uređaj.

# <span id="page-93-0"></span>**Promjena prikaza aplikacije**

Uz Jabberov moderan dizajn, vaši kontakti, pozivi, razgovori i sastanci objedinjuju se u jedan prozor. Ako više volite stari izgled, možete odabrati klasičnu opciju dizajna u svojim postavkama.

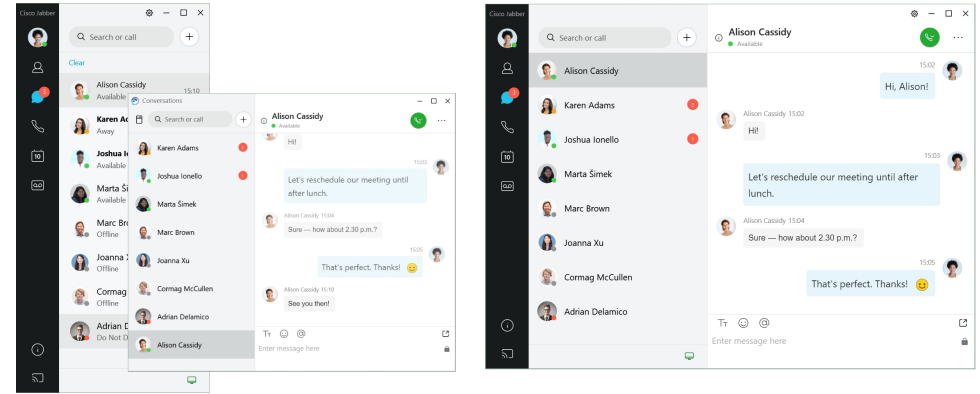

**Korak 1** Kliknite svoju profilnu sliku i odaberite **Postavke** ili **Preference**.

<span id="page-93-1"></span>**Korak 2** Otvorite **Prikaz** > **aplikacije za izgled** i odaberite **Klasi**č**no** ili **Moderno**.

Program će se ponovno pokrenuti da bi primijenio promjene.

# **Dodavanje prilago**đ**enih zvukova upozorenja o chatu u sustavu Windows**

Zvukove upozorenja za razgovor možete personalizirati pomoću prilagođenih zvučnih datoteka. Kopirajte prilagođenu zvučnu datoteku (u WAV formatu) u mapu Jabber Chat Alerts da biste ih odmah počeli koristiti za sva upozorenja o chatu.

Podržani oblici uključuju:

- WAV\_FORMAT\_PCM\_8KHZ
- WAV\_FORMAT\_PCM\_16KHZ
- WAV\_FORMAT\_PCM\_24KHZ
- WAV\_FORMAT\_PCM\_24KHZ\_STEREO
- WAV\_FORMAT\_PCM\_44KHZ
- WAV\_FORMAT\_PCM\_48KHZ
- WAV\_FORMAT\_PCM\_48KHZ\_STEREO
- WAV\_FORMAT\_MU\_LAW\_8KHZ
- WAV\_FORMAT\_A\_LAW\_8KHZ
- WAV\_FORMAT\_G729

**Korak 1** Idite do mape Jabber Chat Alerts na svom sustavu. Tipičan put instalacije je: C:\Program Files (x86)\Cisco Systems\Cisco Jabber\Sounds\Jabber Chat Alerts.

**Korak 2** Kopirajte prilagođenu zvučnu datoteku upozorenja na chat u mapu Jabber Chat Alerts. Sada možete vidjeti novu opciju upozorenja na razgovor na **kartici Zvukovi** i upozorenja u prozoru **Mogu**ć**nosti** .

# <span id="page-94-0"></span>**Dopusti obavijesti**

Prilagodite način na koji vas Cisco Jabber obavještava da postoje nove poruke, dolazni pozivi i kako se ponašati kada je vaša dostupnost postavljena na Ne ometaj.

- **Korak 1** Idite na **Postavke** > **Obavijesti** > **Jabber** na svom uređaju. **Korak 2** Uključite **Dopusti** obavijesti.
- <span id="page-94-1"></span>**Korak 3** Odaberite željeni stil upozorenja.

# **Dopusti odre**đ**ene kontakte i domene u sustavu Windows**

Cisco Jabber vam omogućuje stvaranje popisa dopuštenih osoba koje dodaju iznimke na popis blokiranih osoba. Na popis dopuštenih možete unijeti određene kontakte ili domene kako biste bili sigurni da ti kontakti mogu vidjeti stanje vaše dostupnosti i slati vam poruke.

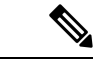

**Napomena**

Cisco Jabber koristi vaš popis kontakata kao popis dopuštenih. Ne morate dodavati kontakte s popisa kontakata na popis dopuštenih.

#### **Prvi primjer: dopu**š**tanje odre**đ**enih kontakata unutar tvrtke ili ustanove**

- **1.** Osnovne postavke privatnosti postavljate tako da blokiraju sve osobe u tvrtki.
- **2.** Zatim na popis dopuštenih dodajete određene adrese IM za kontakte unutar tvrtke.

Cisco Jabber blokira sve kontakte unutar vaše tvrtke, osim onih određenih osoba na vašem popisu dopuštenih.

#### **Drugi primjer: dopu**š**tanje odre**đ**enih domena**

**1.** Osnovne postavke privatnosti postavljate tako da blokira sve izvan tvrtke.

**2.** Zatim na popis dopuštenih dodajete određenu domenu, kao što je cisco.com.

Cisco Jabber blokira sve izvan vaše tvrtke, osim osoba koje imaju IM račune na cisco.com.

#### **Tre**ć**i primjer: dopu**š**tanje odre**đ**enih kontakata iz blokiranih domena**

- **1.** Na popis blokiranih dodajete određenu domenu, kao što je cisco.com.
- **2.** Zatim na popis dopuštenih dodajete adresu IM, kao što je anitaperez@cisco.com.

Cisco Jabber blokira sve osobe koje imaju IM račune na cisco.com, osim anitaperez@cisco.com.

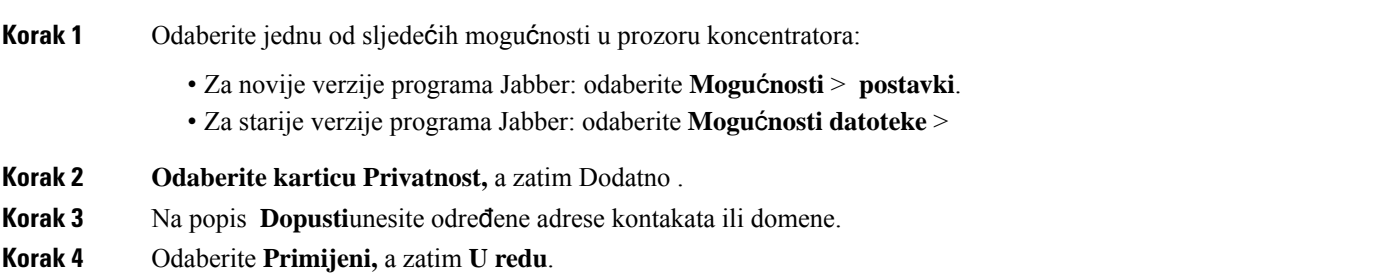

# <span id="page-95-0"></span>**Blokiranje odre**đ**enih kontakata i domena u sustavu Windows**

Ako ne želite da vas korisnici kontaktiraju u Cisco Jabber, možete blokirati pojedince ili sve iz iste domene. Na primjer, možete blokirati sve s adresama e-pošte iz .example domene. Kada blokirate osobe, one ne mogu vidjeti vaš status dostupnosti niti vam slati izravne poruke, čak i ako se nalazite na njihovom popisu kontakata.

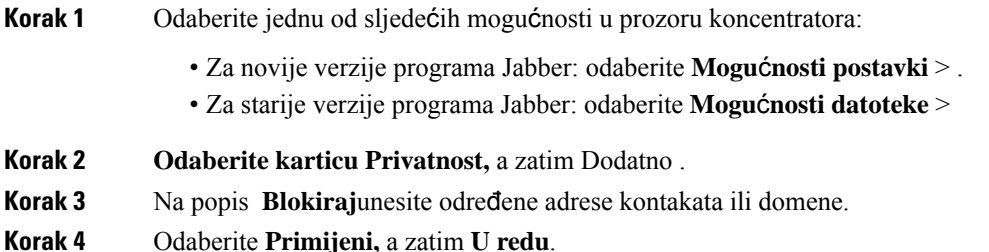

# <span id="page-95-1"></span>**Promjena zamjenskog broja Dial via Office povratnog poziva u sustavu Android**

Ovaj se postupak odnosi na Cisco Jabber for Android.

**Korak 1** Na zaslonu **Postavke** u odjeljku **Poziv** dodirnite **Mogu**ć**nosti** pozivanja.

- **Korak 2** Dodirnite zamjenski DvO broj povratnog poziva.
- **Korak 3** Unesite novi zamjenski DvO broj povratnog poziva.
- **Korak 4** Dodirnite **Spremi**.

# <span id="page-96-0"></span>**Doga**đ**aji Google kalendara**

Događajima Google kalendara u Cisco Jabber možete pristupiti prijavom pomoću Google vjerodajnica. Kada se vrijeme događaja približi, Cisco Jabber prikazuje skočni prozor, a tom se događaju možete pridružiti i pomoću Cisco Jabber.

### **Pristup doga**đ**ajima Google kalendara u sustavu Windows**

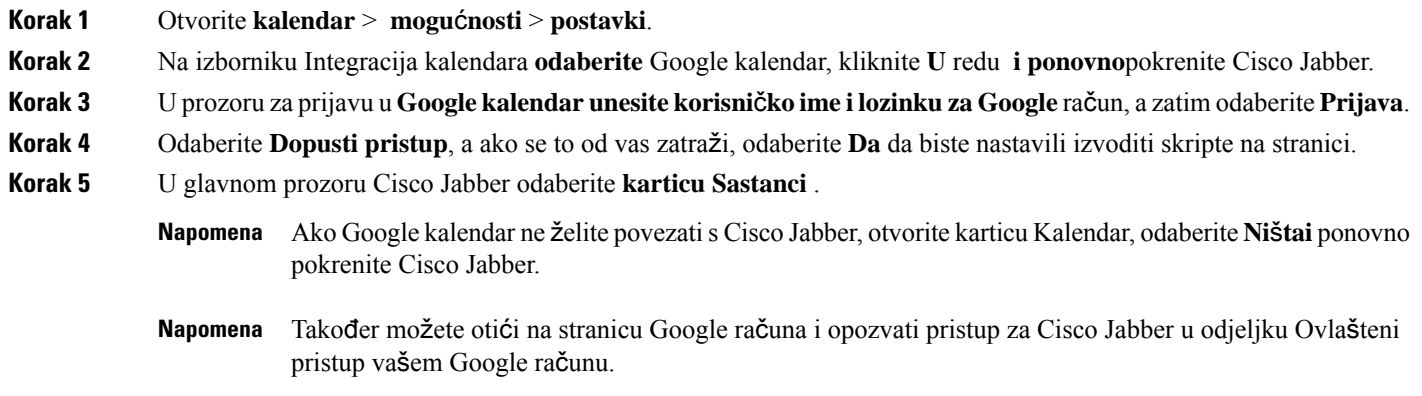

## **Pristup doga**đ**ajima Google kalendara u Macu**

- **Korak 1** Otvorite **preference sastanaka s preferencama** > > , sastanke.
- **Korak 2** Na padajućem popisu Integracija kalendara **odaberite** Google kalendar, kliknite **U** redu **da biste a**ž**urirali postavke i** ponovno pokrenuli Cisco Jabber.
- **Korak 3** U prozoru za prijavu u **Googlekalendarunesitekorisni**č**ko ime ilozinkuza Google** račun, a zatim odaberite **Prijava**.
- **Korak 4** Odaberite **Dopusti pristup**.
- **Korak 5** U glavnom prozoru Cisco Jabber odaberite **karticu Sastanci** .

Ako Google kalendar ne želite povezatis Cisco Jabber, otvorite karticu Kalendar, odaberite **Ni**š**tai** ponovno pokrenite Cisco Jabber. **Napomena**

Također možete otići na stranicu Google računa i opozvati pristup za Cisco Jabber u odjeljku Ovlašteni pristup vašem Google računu. **Napomena**

# <span id="page-97-0"></span>**Audioure**đ**aj**

Možete odrediti koristite lislušalice, zvučnik ili mikrofon s Cisco Jabber. Na primjer, ako radite u zajedničkom uredu i obično koristite slušalice, možete to postaviti kao zadanu mogućnost.

## **Promjena audioure**đ**aja u sustavu Windows**

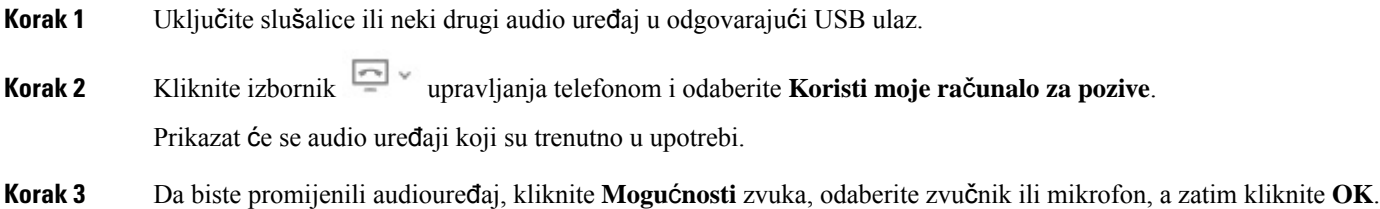

## **Promjena audioure**đ**aja u Macu**

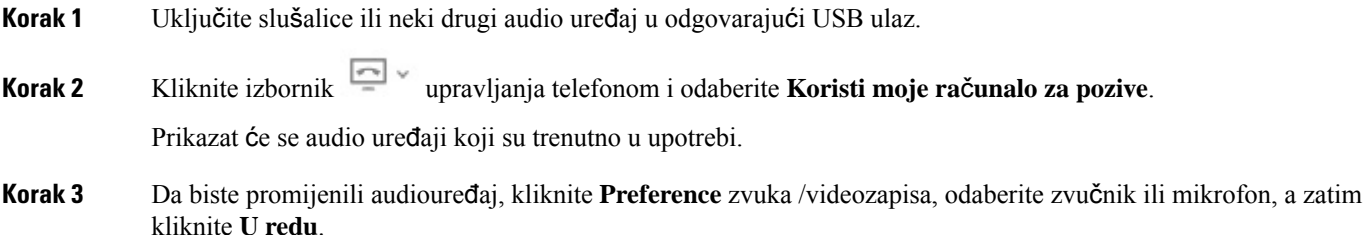

## **Promjena audioure**đ**aja u sustavu Android**

Odaberite zadani audiouređaj u Cisco Jabber for Android. Možete odabrati slušalice ili zvučnik, ovisno o tome što je povezano s vašim Android uređajem.

- **Korak 1** Idite na **Postavke** > **Audio i Video**.
- **Korak 2** Dodirnite **Zadani audioizlaz**.
- **Korak 3** Dodirnite slušalice ili **zvu**č**nik** da biste odabrali zadani audioizlaz.

# <span id="page-98-0"></span>**Mogu**ć**nosti zvuka u Jabberu**

Možete personalizirati mogućnosti zvuka aplikacije za Cisco Jabber da biste neometano surađivali s drugim ljudima. Možete koristiti slušalice kada ste u uredu; Ako radite na daljinu, možete se prebaciti na povezani zvučnik ili mikrofon. Bolje ćete čuti ljude s vanjskim zvučnikom, a oni će vas bolje čuti s vanjskim mikrofonom.

## **Odabir mogu**ć**nosti Jabber zvuka u Windows**

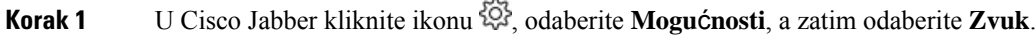

**Korak 2** Odaberite uređaje koji će se koristiti za zvono, zvučnik i mikrofon.

## **Odaberite svoje Jabber audio opcije u Mac**

**Korak 1** Iz Cisco Jabber glavnog izbornika odaberite **Preference** , a zatim **Audio/Video** preference. **Korak 2** Odaberite uređaje i mogućnosti podešavanja koje ćete koristiti za zvono, zvučnik i mikrofon.

## **Odabir mogu**ć**nosti Jabber zvuka u iPhoneu i iPadu**

**Korak 1** Tijekom poziva dodirnite **Vi**š**e**, a zatim odaberite Audio postavke.

**Korak 2** Odaberite uređaj.

## **Odaberite svoje Opcije Jabber zvuka u Androidu**

Na Androidu, prema zadanim postavkama, aplikacija koristi mikrofon i zvučnik uređaja. Kada povežete slušalice s uređajem, aplikacija se prebacuje na mikrofon i slušalice slušalice.

Da biste koristili naglavne slušalice, priključite slušalice.

# <span id="page-99-0"></span>**Mogu**ć**nosti poziva u mobilnim mre**ž**ama**

Većinu vremena koristite Cisco Jabber putem Wi-Fi veze za upućivanje poziva. Ali ako Wi-Fi veza nije dostupna, možete odabrati način na koji želite da se pozivi obrađuju putem vaše mobilne mreže. Međutim, imajte na umu da korištenje mobilne mreže ovisi o vašem podatkovnom planu.

## **Odaberite Mogu**ć**nosti poziva u iPhoneu i iPadu**

Ako ne želite primati pozive ili upućivati pozive putem mobilne mreže, možete onemogućiti VoIP poziv putem mobilne mreže.

Onemogućavanje VoIP na mobilnim mrežama rezultira sljedećim promjenama:

- Telefonske usluge onemogućene su na Cisco Jabber.
- Ne možete upućivati VoIP pozive s Cisco Jabber niti primati dolazne pozive.
- Potrošnja baterije se smanjuje.

**Korak 1** Na zaslonu **Postavke** dodirnite **Mogu**ć**nosti poziva**.

**Korak 2** U odjeljku **Mogu**ć**nost poziva putem mobilne mre**ž**e** dodirnite **Onemogu**ć**i funkciju** poziva.

### **Odabir mogu**ć**nosti poziva u sustavu Android**

Možete onemogućiti ili omogućiti Cisco Jabber poziva putem mobilne mreže u **opciji Postavke** .

Ako onemogućite funkciju poziva na mobilnoj mreži, učinite sljedeće:

- Telefonske usluge su prekinute.
- Ne primaju se dolazni pozivi.
- Ne možete uputiti Cisco Jabber poziv.
- Smanjena je potrošnja baterije za Jabber.
- **Korak 1** Idite na Poziv **za** > **postavke**.
- **Korak 2** Odaberite **Mogu**ć**nosti** poziva.
- **Korak 3** Odaberite jednu od sljedećih mogućnosti:
	- **Samo zvuk** <default option>
	- **Kori**š**tenje zvuka i videozapisa**
	- **Onemogu**ć**avanje funkcije poziva**
- **Korak 4** Odaberite **Onemogu**ć**i funkciju** poziva.

# <span id="page-100-0"></span>**Zvona**

Za Cisco Jabber pozive možete odabrati drugu melodiju zvona.

## **Dodaj prilago**đ**ene melodije zvona**

Personalizirajte zvuk zvona dolaznog Jabber poziva pomoću prilagođenih zvučnih datoteka. Kopirajte prilagođenu zvučnu datoteku (u WAV formatu) u mapu Melodije zvona za Jabber chat da biste ih odmah počeli koristiti za sve dolazne pozive.

Sve zvučne datoteke moraju biti u .wav audio formatu. Podržani oblici uključuju:

- WAV\_FORMAT\_PCM\_8KHZ
- WAV\_FORMAT\_PCM\_16KHZ
- WAV\_FORMAT\_PCM\_24KHZ
- WAV\_FORMAT\_PCM\_24KHZ\_STEREO
- WAV\_FORMAT\_PCM\_44KHZ
- WAV\_FORMAT\_PCM\_48KHZ
- WAV\_FORMAT\_PCM\_48KHZ\_STEREO
- WAV\_FORMAT\_MU\_LAW\_8KHZ
- WAV\_FORMAT\_A\_LAW\_8KHZ
- WAV\_FORMAT\_G729

Kada dodate nove datoteke melodija zvona, nove melodije zvona prikazuju se u mogućnostima **Zvukovi** > i upozorenja.

**Korak 1** Dođite do mape Zvukovi zvona u sustavu. Tipičan put instalacije je: C:\Program Files (x86)\Cisco Systems\Cisco Jabber\Sounds\Ringtones. **Korak 2** Kopirajte prilagođenu datoteku melodije zvona u mapu Zvukovi zvona.

### **Postavljanje zvuka zvona u sustavu Windows**

- **Korak 1** Idite na Obavijesti o **mogu**ć**nostima postavki** > > **.**
- **Korak 2** U **odjeljku Zvuk** zvona odaberite zvuk zvona.
- **Korak 3** Odaberite **Primijeni.**

## **Postavljanje zvuka zvona na Macu**

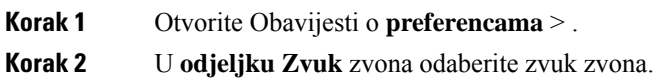

**Korak 3** Odaberite **Primijeni.**

### **Postavljanje zvuka zvona na ure**đ**ajima iPhone i iPad**

**Korak 1** Idite na **Op**ć**e zvukove postavki** > > .

**Korak 2** Dodirnite **Zvuk** zvona da biste odabrali melodiju zvona.

### **Melodije zvona za vi**š**e telefonskih brojeva**

Cisco Jabber vam omogućuje odabir melodije zvona koju ćete koristiti za jedan ili za sve konfigurirane telefonske brojeve u okruženju s više redaka. Na primjer, možete postaviti jedinstvenu melodiju zvona za svaku liniju ureda kako biste personalizirali svoje iskustvo poziva.

#### **Postavljanje zvukova zvona za vi**š**e telefonskih brojeva u sustavu Windows**

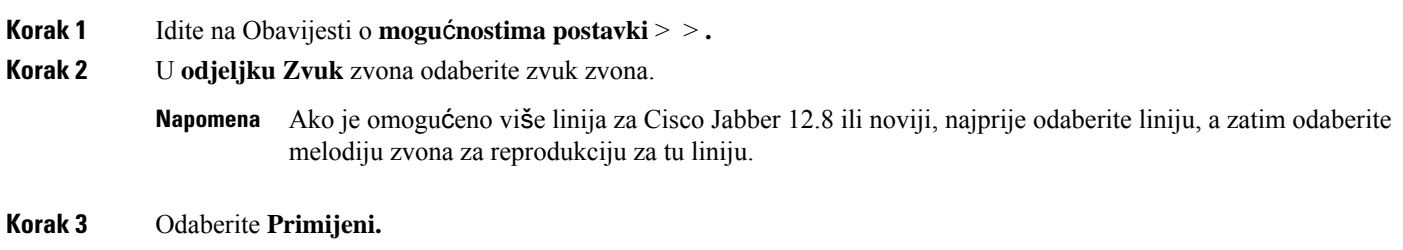

#### **Postavljanje zvukova zvona za vi**š**e telefonskih brojeva u Macu**

**Korak 1** Otvorite Obavijesti o **preferencama** > . **Korak 2** U **odjeljku Zvuk** zvona odaberite zvuk zvona. Ako je omogućeno više linija za Cisco Jabber 12.8 ili noviji, najprije odaberite liniju, a zatim odaberite melodiju zvona za reprodukciju za tu liniju. **Napomena**

**Korak 3** Odaberite **Primijeni**.

# <span id="page-102-0"></span>**Postavljanje zvuka zvona u Androidu**

Možete postaviti ton poziva i ton za chat poruke.

- **Korak 1** Da biste postavili zvuk zvona poziva, idite na **Postavke** > **zvukova** > **poziva** i odaberite melodiju zvona.
- Korak 2 Da biste postavili ton obavijesti o razgovoru, idite na ton obavijesti > o zvukovima > postavkii odaberite ton obavijesti.

# <span id="page-102-1"></span>**Kontrola osoba koje mogu komunicirati s vama u sustavu Windows**

Neke implementacije Cisco Jabber omogućuju vam da kontrolirate tko stupa u interakciju s vama unutar vaše tvrtke i izvan vaše tvrtke.

#### **Korak 1** Odaberite jednu od sljedećih mogućnosti:

- U kasnijim verzijama programa Jabber: U prozoru koncentratora otvorite **izbornik Postavke** i idite na **Mogu**ć**nosti**.
- U starijim verzijama programa Jabber odaberite **Mogu**ć**nosti datoteke** > .

#### **Korak 2 Odaberite karticu Privatnost** .

**Korak 3** Odaberite jednu od sljedećih mogućnosti u **odjeljku Unutar moje tvrtke** :

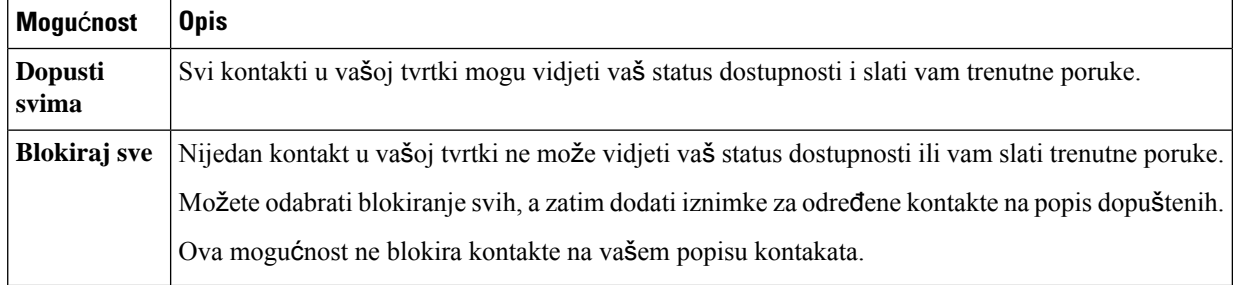

#### **Korak 4** Odaberite jednu od sljedećih mogućnosti u **odjeljku Izvan moje tvrtke** :

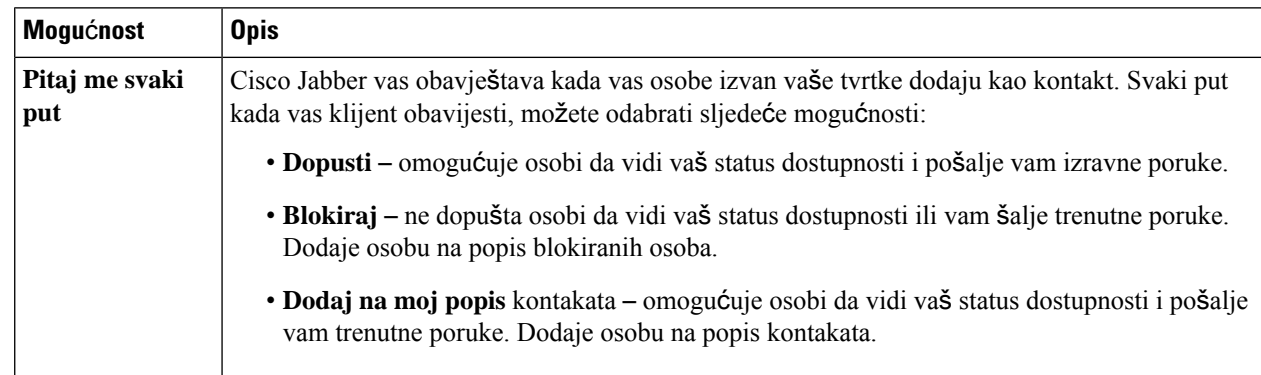

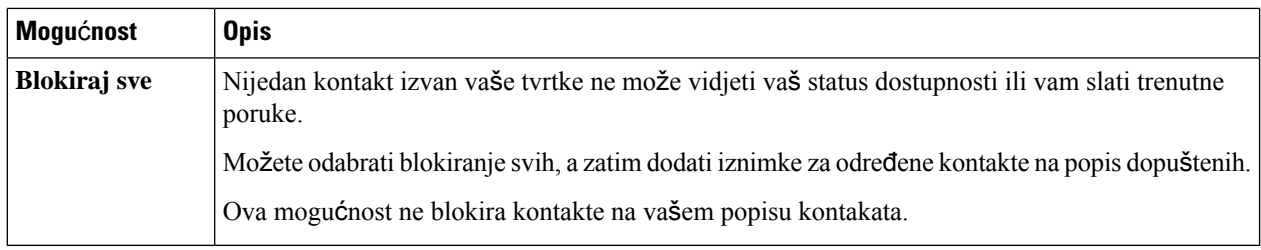

**Korak 5** Odaberite **Primijeni,** a zatim **U redu**.

# <span id="page-103-0"></span>**Tema boja**

Jabber možete postaviti da koristi postavke boja tamnog, svijetlog ili visokog kontrasta samo odabirom druge teme. Te teme mijenjaju izgled svega u aplikaciji. Na primjer, ako prijeđete na tamnu temu, sve će imati tamnu pozadinu, uključujući poruke, timove, pozive i sastanke.

## **Promjena teme boja u sustavu Windows**

Sljedeća slika prikazuje primjere svijetle i tamne teme.

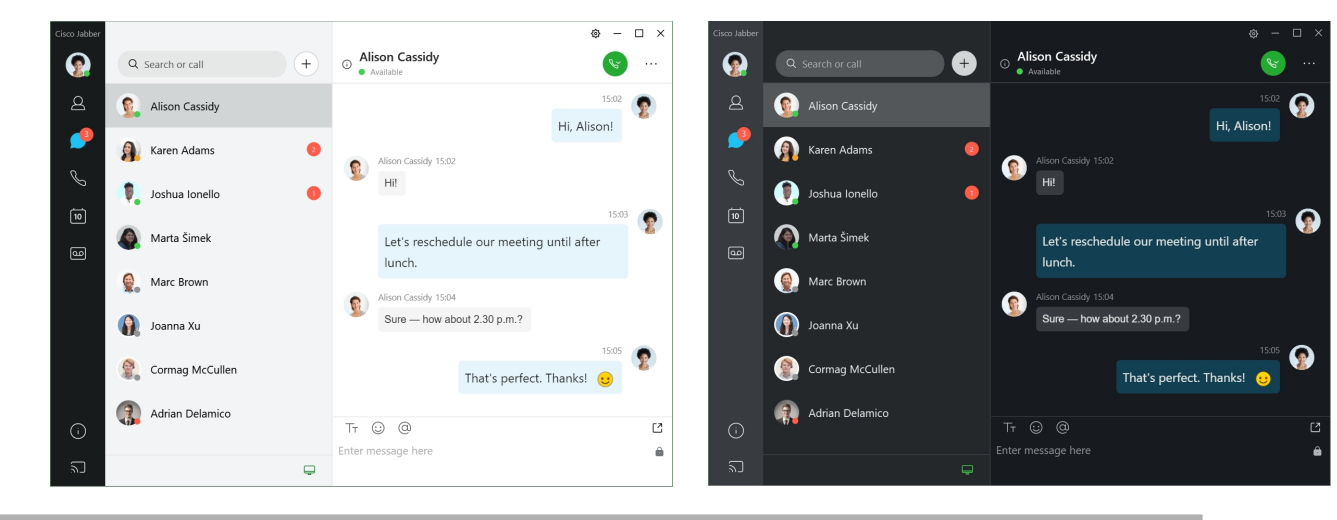

- **Korak 1** Kliknite svoju profilnu sliku, a zatim odaberite **Izgled** > **postavki**.
- **Korak 2** Odaberite željenu temu, a zatim kliknite **U redu**.

### **Promjena teme boja u Macu**

Sljedeća slika prikazuje primjere svijetle i tamne teme.

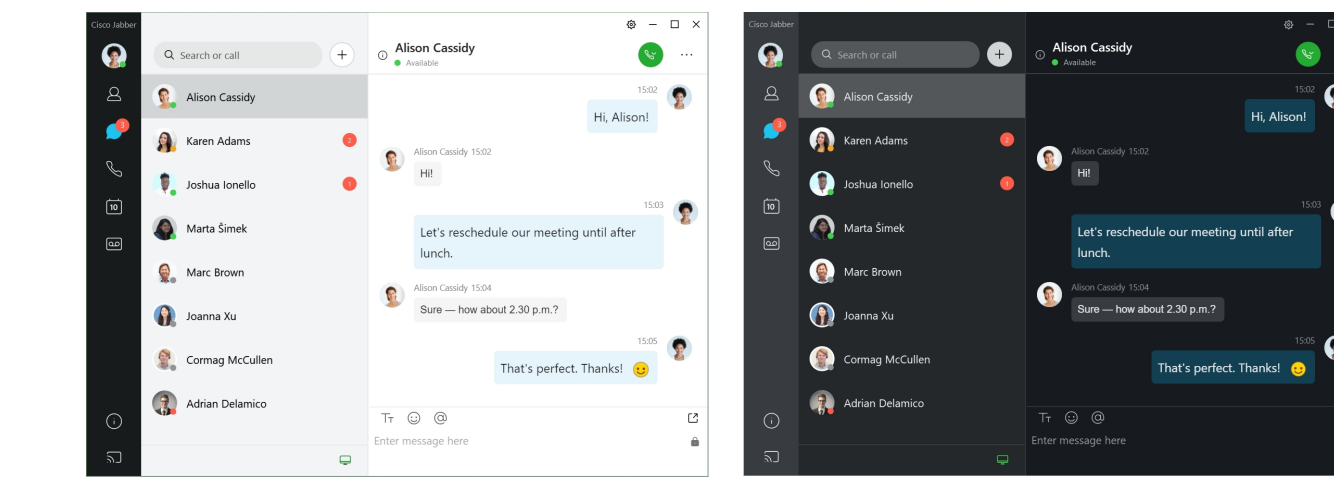

- **Korak 1** Kliknite svoju profilnu sliku, a zatim odaberite **Izgled** > **preference**.
- **Korak 2** Kliknite jednu od sljedećih mogućnosti:
	- **Prilago**đ**eno** navedite jednu od dostupnih tema boja.
	- **Na temelju postavki** sustava koristi temu boja postavljenu u postavkama sustava za postavku Jabber.
- <span id="page-104-0"></span>**Korak 3** Kliknite **U redu** da biste spremili promjene.

# **Lokacije u gradu Jabber za Mac**

Možete postaviti Cisco Jabber tako da prikazuje s koje lokacije radite. Nakon što dodate lokaciju, Cisco Jabber je automatski prepoznaje i automatski ažurira vašu lokaciju kad god se vratite u nju.

### **Omogu**ć**i lokacije za Mac**

Omogućite lokacije u klijentu i vaši će kontakti brzo vidjeti gdje se nalazite. Vaša lokacija dodaje se vašem statusu u klijentu.

- **Korak 1** Odaberite **Jabber** > **preference**.
- **Korak 2 Odaberite karticu Lokacije** .
- **Korak 3** Odaberite **Omogu**ć**i mjesta**.
- **Korak 4** (opcija) Odaberite Recite **mi kada se otkriju** nove lokacije.

Bit ćete upozoreni kada klijent otkrije novu lokaciju.

### **Dodaj mjesto za Mac**

Možete stvoriti mjesto koje će vaši kontakti vidjeti.

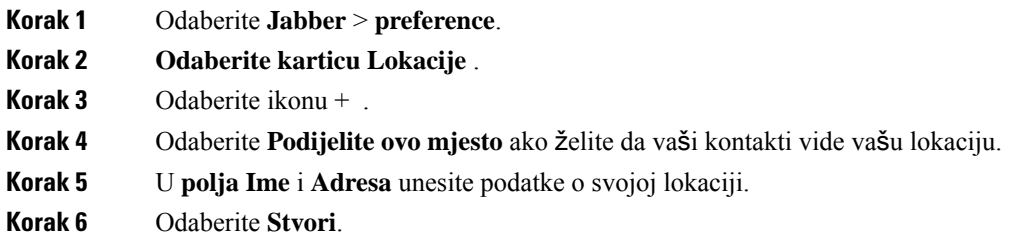

## **Ure**đ**ivanje lokacije za Mac**

Da biste dodali dodatne informacije, možete urediti mjesta koja ste stvorili.

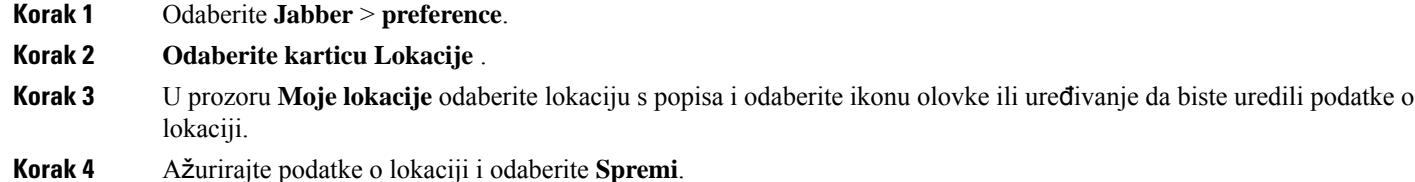

## **Uklanjanje lokacije za Mac**

Možete ukloniti bilo koje mjesto koje konfigurirate.

- **Korak 1** Odaberite **Jabber** > **preference**.
- **Korak 2 Odaberite karticu Lokacije** .
- **Korak 3** U prozoru **Moje lokacije** odaberite lokaciju koju želite ukloniti.
- **Korak 4** Odaberite .

## **Ponovna dodjela lokacije za Mac**

Trenutno mrežno mjesto možete ponovno dodijeliti mjestu koje ste već stvorili.

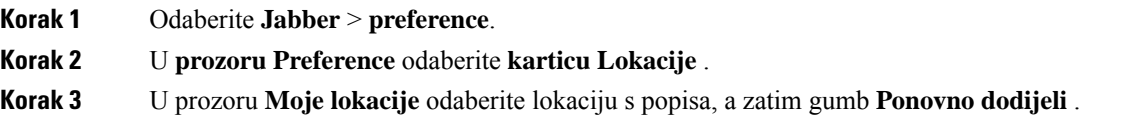

# <span id="page-106-0"></span>**Upravljanje zahtjevima za status u sustavu Windows**

Neke implementacije Cisco Jabber omogućuju vam upravljanje obavijestima kada korisnici zatraže prikaz vašeg statusa dostupnosti.

- **Korak 1** Odaberite jednu od sljedećih mogućnosti:
	- Za kasnije verzije: u prozoru koncentratora otvorite **izbornik Postavke** i idite na **Mogu**ć**nosti**.
	- Za starije verzije: odaberite **Mogu**ć**nosti datoteke** >

#### **Korak 2 Odaberite karticu Privatnost** .

**Korak 3** Odaberite jednu od sljedećih mogućnosti:

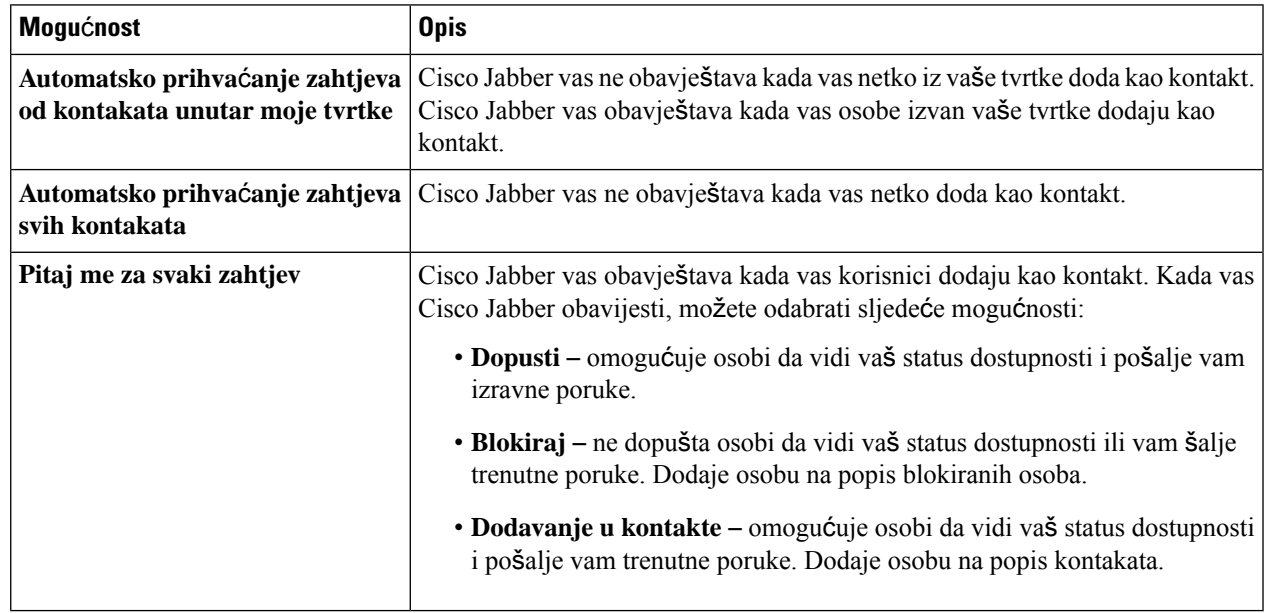

<span id="page-106-1"></span>**Korak 4** Odaberite **Primijeni,** a zatim **U redu**.

# **Uklanjanje prilago**đ**enih kartica u Macu**

Ako ste prilagodili aplikaciju određenim karticama, možete ih ukloniti kada vam ne trebaju.

- **Korak 1** Odaberite karticu koju želite ukloniti. **Korak 2** Odaberite **Jabber** > **datoteku** > **Ukloni prilago**đ**enu karticu...**.
- **Korak 3** Odaberite **Ukloni**.

# <span id="page-107-0"></span>**Mogu**ć**nosti pozivanja**

Ako imate račune telefonskih usluga koji koriste Dial via Office (DvO), možete postaviti svoje postavke za vrstu mreže s kojom se mobilni telefon povezuje prilikom upućivanja poziva.

## **Postavljanje mogu**ć**nosti pozivanja u aplikacijama iPhone i iPad**

**Korak 1** Na zaslonu **Postavke** u odjeljku **Poziv** dodirnite **Mogu**ć**nosti** pozivanja.

**Korak 2** Odaberi opciju.

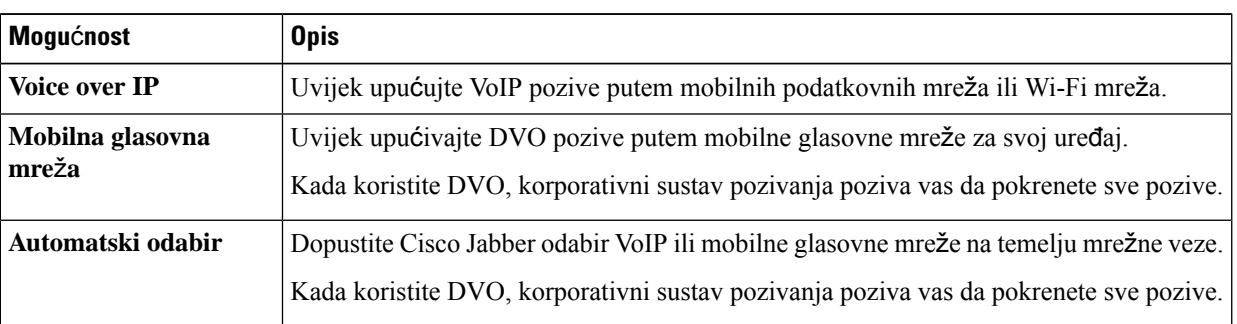

**Korak 3** Ako odaberete **Mobilna glasovna mre**ž**a** ili **Automatski odabir**, provjerite je li odjeljak DVO Broj povratnog poziva popunjen točnim brojem za povratni poziv (obično brojem mobilnog telefona).

## **Postavljanje mogu**ć**nosti pozivanja u sustavu Android**

**Korak 1** Na zaslonu **Postavke** u odjeljku **Poziv** dodirnite **Mogu**ć**nosti** pozivanja.

**Korak 2** Odaberi opciju.

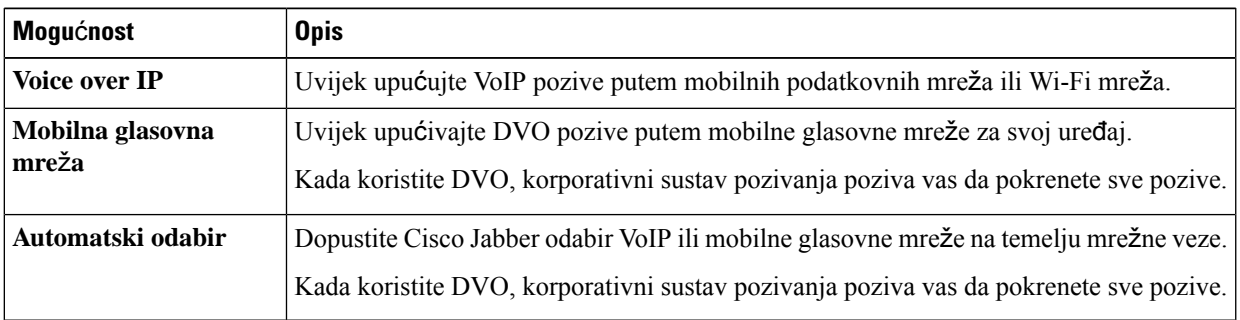

**Korak 3** Ako odaberete **Mobilna glasovna mre**ž**a** ili **Automatski odabir**, provjerite je li odjeljak DVO Broj povratnog poziva popunjen točnim brojem za povratni poziv (obično brojem mobilnog telefona).
# **Na**č**in niske propusnosti**

Cisco Jabber for Android, iPhone i iPad omogućuju upotrebu načina niske propusnosti za poboljšanje kvalitete poziva prilikom upućivanja Voice over IP (VoIP) poziva putem mreža niske propusnosti.

## **Postavljanje na**č**ina niske propusnosti za iPhone i iPad**

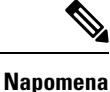

Ako nazovete uređaj koji ne podržava isti kodek niske propusnosti, a sustav nije postavljen za rukovanje nepodudarnošću kodeka, može se pojaviti jedan od sljedećih problema:

- Ne možete čuti zvuk.
- Poziv se odmah prekida.

#### **Prije nego po**č**nete**

Za korištenje načina niske propusnosti administrator je postavio sustav za rukovanje pozivima između uređaja koji koriste različite kodeke.

- **Korak 1** Na zaslonu **Postavke** u odjeljku **Poziv** dodirnite **Audiozapisi i videozapisi**.
- **Korak 2** U odjeljku **Zvuk** uključite **ili** isključite **postavkuna**č**ina**niske propusnosti.

## **Postavljanje na**č**ina niske propusnosti za Android**

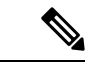

**Napomena**

Ako nazovete uređaj koji ne podržava isti kodek niske propusnosti, a sustav nije postavljen za rukovanje nepodudarnošću kodeka, može se pojaviti jedan od sljedećih problema:

- Ne možete čuti zvuk.
- Poziv se odmah prekida.

#### **Prije nego po**č**nete**

Za korištenje načina niske propusnosti mora biti istinito jedno od sljedećeg:

- Administrator je postavio sustav za rukovanje pozivima između uređaja koji koriste različite kodeke
- I vaš uređaj i uređaj osobe koju zovete podržavaju isti kodek niske propusnosti (G.729a ili G.729b)

**Korak 1** Na zaslonu **Postavke** u odjeljku **Poziv** dodirnite **Audiozapisi i videozapisi**.

**Korak 2** Uključite ili **isklju**č**ite postavkuna**č**ina**niske propusnosti.

# **Mostovi konferencijskih poziva**

Uz prisutnost na daljinu, svatko se može pridružiti sastanku s bilo kojeg mobilnog, stolnog ili sobnog sustava i dijeliti video, audio i sadržaj. Privatni most za teleprisutnost može se postaviti za konferencijske pozive kada ne koristite Webex klijenta sastanka. Mogućnost sobe za sastanke za suradnju mora biti onemogućena kako bi se postavio privatni most za teleprisutnost.

### **Postavljanje informacija omostu zakonferencijske pozive usustavuWindows**

Informacije o mostu koristite za određivanje pojedinosti poziva koje se šalju korisnicima u pozivnici prilikom stvaranja konferencijskih poziva.

#### **Korak 1** Odaberite jednu od sljedećih mogućnosti:

- U novijoj verziji: u prozoru koncentratora otvorite **izbornik Postavke** i idite na **Mogu**ć**nosti**.
- U ranijoj verziji odaberite **Mogu**ć**nosti** > **datoteke**.
- **Korak 2** Odaberite karticu Pozivi .
- **Korak 3** Odaberite mogućnost Koristi **moju konferencijsku uslugu**.
- **Korak 4** Unesite broj ili URI koji će se koristiti za vaš most.
- **Korak 5** (opcija) Ako želite da vaš most bude zaštićen lozinkom, navedite PIN domaćina **i** PIN gosta.
- **Korak 6** Odaberite **Primijeni, a zatim** U **redu**.

**Povezane teme**

SIP URI [pozivi](#page-51-0), na stranici 40

### **Postavljanje informacija o mostu za konferencijske pozive u Macu**

Možete navesti drugi broj koji će se koristiti za konferencijske pozive.

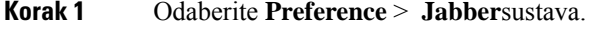

- **Korak 2** Odaberite karticu Pozivi .
- **Korak 3 Odaberite karticu Op**ć**enito** .
- **Korak 4** Odaberite **Koristi moju konferencijsku uslugu** opcije.
- **Korak 5** Unesite broj ili URI mosta.

Ako je administrator dodao uzorak mosta, nećete moći uređivati ovo polje.

- **Korak 6** (opcija) Unesite PIN glavnog računala.
- **Korak 7** (opcija) Unesite PIN gosta.

#### **Povezane teme**

SIP URI [pozivi,](#page-51-0) na stranici 40

### **Postavljanjeinformacijaomostuzakonferencijskepoziveumobilnomure**đ**aju**

Most privatne teleprisutnosti možete koristiti za konferencijske pozive kada ne koristite Cisco Webex klijenta sastanka.

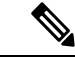

**Napomena** Ako je za vaš račun omogućena soba za sastanke za suradnju, ne možete postaviti most privatne teleprisutnosti.

**Korak 1** Na zaslonu **Postavke** dodirnite **Konferencijski most**. **Korak 2** Uključite **opciju Koristi moju konferencijsku uslugu** . **Korak 3** (opcija) Unesite broj konferencije za most i PIN broj. **Korak 4** Dodirnite **Primijeni**.

# **Preference videozapisa**

Pozive možete upućivati ili odgovarati na njih s videozapisom ili bez njega, ovisno o tome što vam najviše odgovara. Možete postaviti preference korištenja videozapisa za svoje pozive, a za one dane koje radije ne biste, možete promijeniti svoje postavke za primanje poziva bez videozapisa tog dana.

## **Postavljanje preferenci videozapisa za Windows**

**Korak 1** Idite na **izbornik Postavke** , odaberite **Mogu**ć**nosti** > **poziva** i odaberite svoje postavke na **Uvijek zapo**č**inji pozive videom** ili **Nikad ne zapo**č**inji pozive videom**.

- **Korak 2** Odaberite **Primijeni,** a zatim **U redu**.
- **Korak 3** (opcija) Za izdanje 12.0 i novije: ako koristite uređaj sa sustavom Windows koji ima prednju i stražnju kameru, prednja kamera koristi se za videopozive, ali tu postavku možete promijeniti u **videozapisima** > **s opcijama**.

### **Postavljanje preferenci videozapisa za Mac**

Otvorite Pozivi **s preferencama** > **jabbera** > **, a zatim odaberite**Uvijek započni moje pozive videom **.**

 $\mathbf I$ 

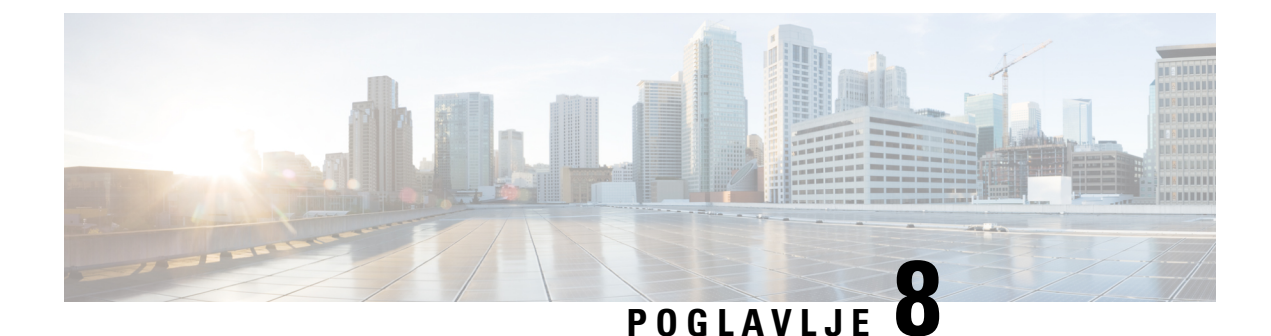

# **Integracija, alati i pribor**

- Jabber [integracije](#page-112-0) s priborom i alatima, na stranici 101
- Cisco [Webex,](#page-113-0) na stranici 102
- Zatišje, na [stranici](#page-118-0) 107
- [Microsoft](#page-123-0) Teams, na stranici 112
- [VDI,](#page-129-0) on page 118

# <span id="page-112-0"></span>**Jabber integracije s priborom i alatima**

Cisco Jabber vam olakšava upotrebu dodatne opreme drugih tvrtki tako da možete koristiti razne slušalice i zvučnike s Jabberovim značajkama poziva i konferencija.

## **Dodatni pribor**

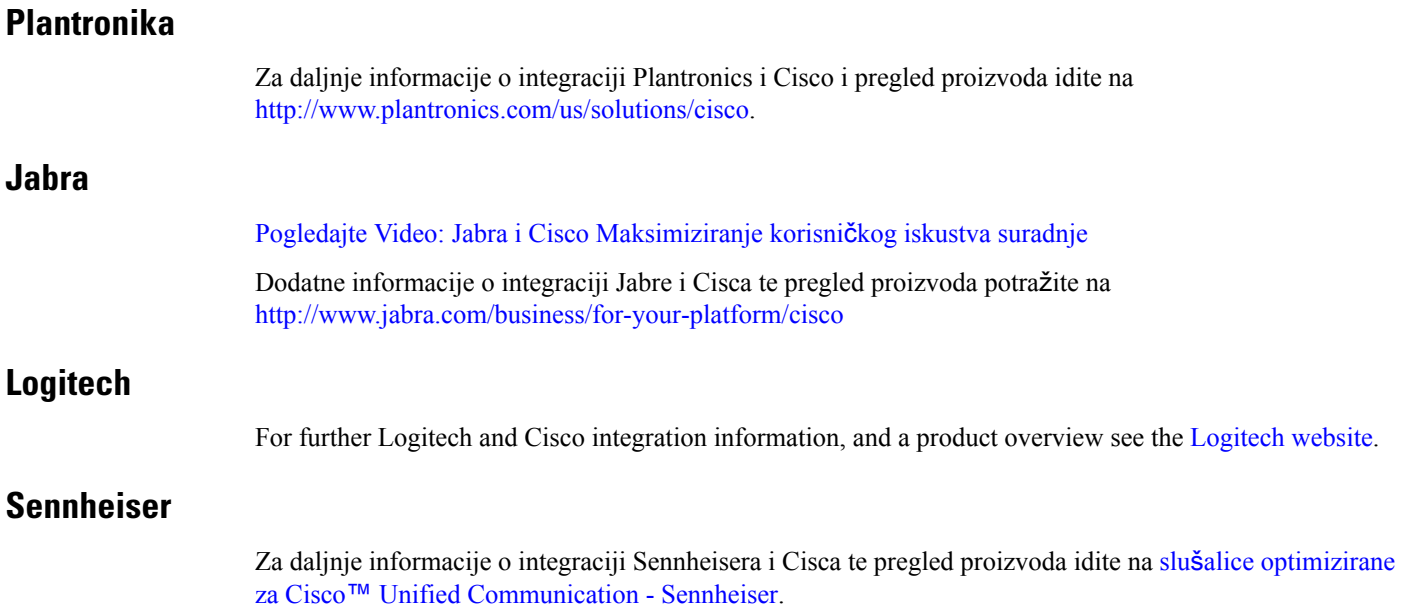

### **Alati za produktivnost**

#### **Embrava pribor**

Dodatne informacije o integraciji Jabre i pregled proizvoda potražite u odjeljku [Zauzeto](http://embrava.com/collections/blynclight) svjetlo za Lync – [Embrava.](http://embrava.com/collections/blynclight)

Embrava Lumena slušalice također omogućuju kontrolu i prisutnost poziva u istoj razini.

Više informacija potražite u odjeljku Lumena – [Embrava.](http://www.embrava.com/collections/lumena)

### <span id="page-113-0"></span>**Kuando Zauzeto svjetlo**

Više detalja o proizvodu Blynclight možete pronaći ovdje: [BusyLight](http://www.plenom.com/products/kuando-busylight-uc-for-skype4b-lync-cisco-jabber-more/) - Kuando

# **Cisco Webex**

## **Premje**š**tanje kontakata i uobi**č**ajenih postavki na Webex**

Ako vam je administrator postavio nadogradnju s Cisco Jabber na Webex, možete upotrijebiti ugrađeni alat za migraciju kontakata i uobičajenih postavki kako biste bili spremni za prelazak na Webex.

Nakon što pokrenete Jabber i prijavite se, alat se automatski pojavljuje trenutno (može potrajati između 5 minuta i 3 sata), ali možete ga pokrenuti sami ako ste spremni pomoću ovih koraka. Možda ćete morati ponovno pokrenuti Jabber. Vaši podaci u Jabberu su sigurni i na njih neće utjecati alat koji premješta podatke u Webex.

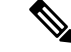

#### **Napomena**

U telefonsku uslugu možete se prijavitisamo u jednoj aplikaciji za pozivanje odjednom. Na primjer, ne možete se istovremeno prijaviti na telefonsku uslugu i na Jabberu i na Webex. Ako koristite Jabber i prijavite se na Webex, telefonska usluga u Jabberu je isključena.

#### **Prije nego po**č**nete**

Provjerite jeste li na jednom od sljedećih podržanih izdanja Jabbera:

#### **Tablica 3: Podr**ž**ane verzije Jabbera**

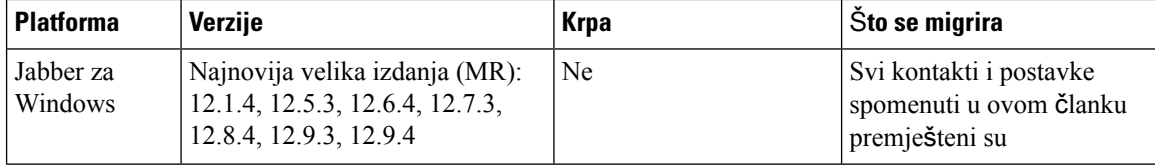

Ш

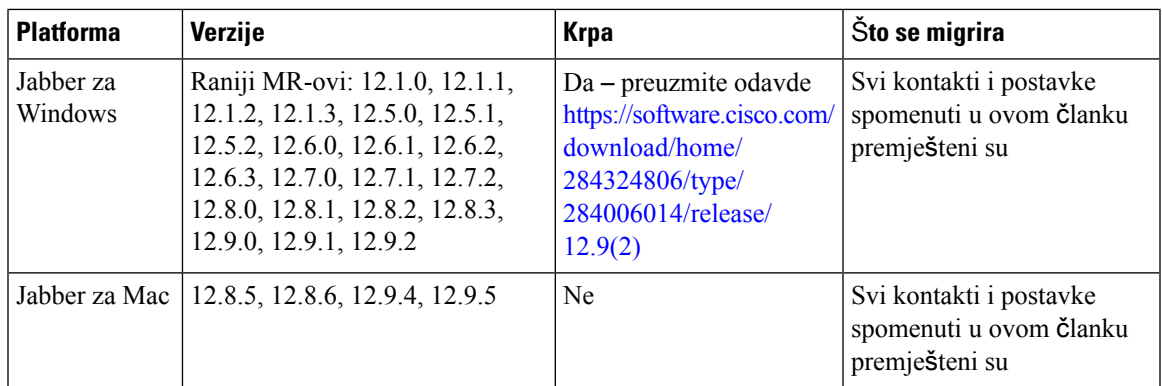

Provjerite ispunjavate li sljedeće Webex preduvjete:

- Preporučujemo da Webex preuzmete s <https://www.webex.com/downloads.html> ili s web-mjesta na koje vas je administrator uputio, a zatim ga instalirate na sustav na kojem već koristite Jabber.
- Provjerite jeste li instalirali najnovije izdanje; možda ćete se morati prijaviti u Webex prije nego što se Jabber podaci mogu premjestiti.

#### **Korak 1** Kliknite **Pomo**ć , a zatim odaberite **Premjesti podatke u Webex**.

**Korak 2** Pročitajte zaslon dobrodošlice, a zatim kliknite **Dalje**.

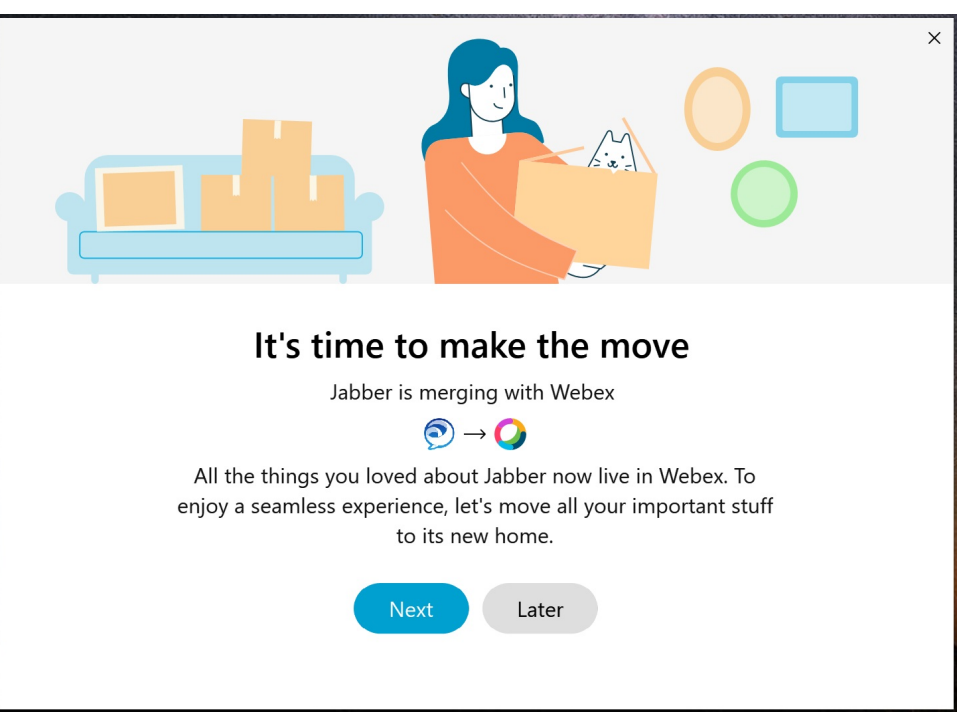

- **Korak 3** Provjerite stavke u koje želite prijeći Webex:
	- **Kontakti** premješta najčešće vrste kontakata: kontakte iz imenika s postojećom e-poštom u oblaku, prilagođene kontakte i fotografije te XMPP vanjske kontakte.

• **Preference** – premješta preference pozivanja: preference videopoziva (uključene ili isključene), postavke obavijesti o isključivanju zvuka (za čavrljanje i pozive – isključi zvuk svega ako je postavljeno u Jabberu, inače zadana postavka u Webex) te odabir audio i videouređaja (trenutno odabranog uređaja, ako je postavljen).

#### **Korak 4** Kliknite **Premjesti na Webex**.

Prikazat će se pokazatelj stanja koji kaže da se vaši podaci pripremaju.

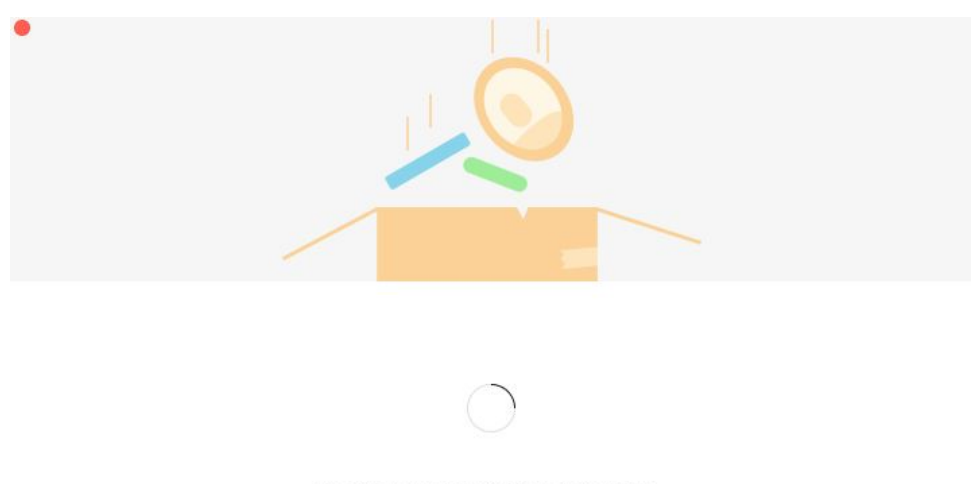

Packing up your jabber data now...

Sljedeći zaslon prikazuje da će se Webex pokrenuti ako je instaliran. Možda ćete se morati prijaviti na Webex ako prvi put otvarate.

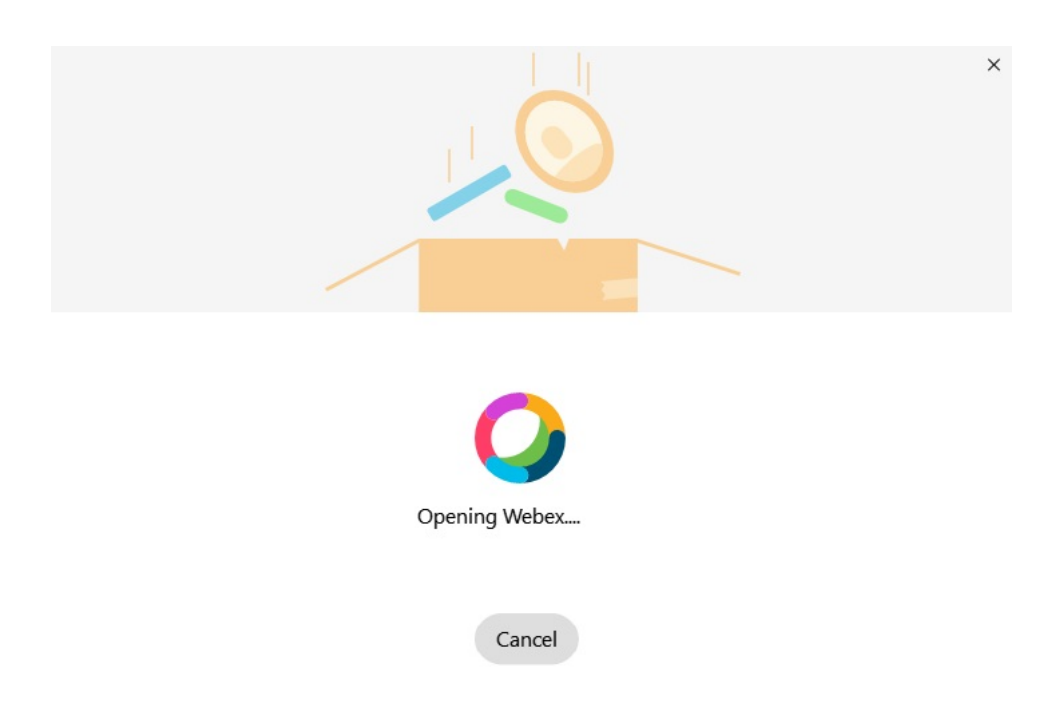

Ako Webex nije instaliran, pojavit će se poruka o pogrešci. Možete se obratiti administratoru ili instalirati najnoviju verziju Webex navedenu u prethodnim preduvjetima. **Napomena**

#### **Korak 5** Na You're **All Moved Over!kliknite Restart Webex**.

Pogreške se mogu pojaviti ako se kontakti ne mogu premjestiti ili ako postoji problem s mrežom. Alat u Jabberu prikazat će vam izvješće i sljedeće korake koje možete poduzeti ako se pojave bilo kakvi problemi – svi kontakti koji se ne mogu premjestiti (na primjer, kontakti koji još nisu u imeničkom servisu u oblaku koji Webex koristi ili lokalni kontakti u servisu Active Directory koji nisu sinkronizirani s oblakom) izvoze se kao datoteka s vrijednostima odvojenima zarezom (CSV) za vašu referencu. Ugrađeni alat možete ponovno pokrenuti u bilo kojem trenutku ako ne uspije.

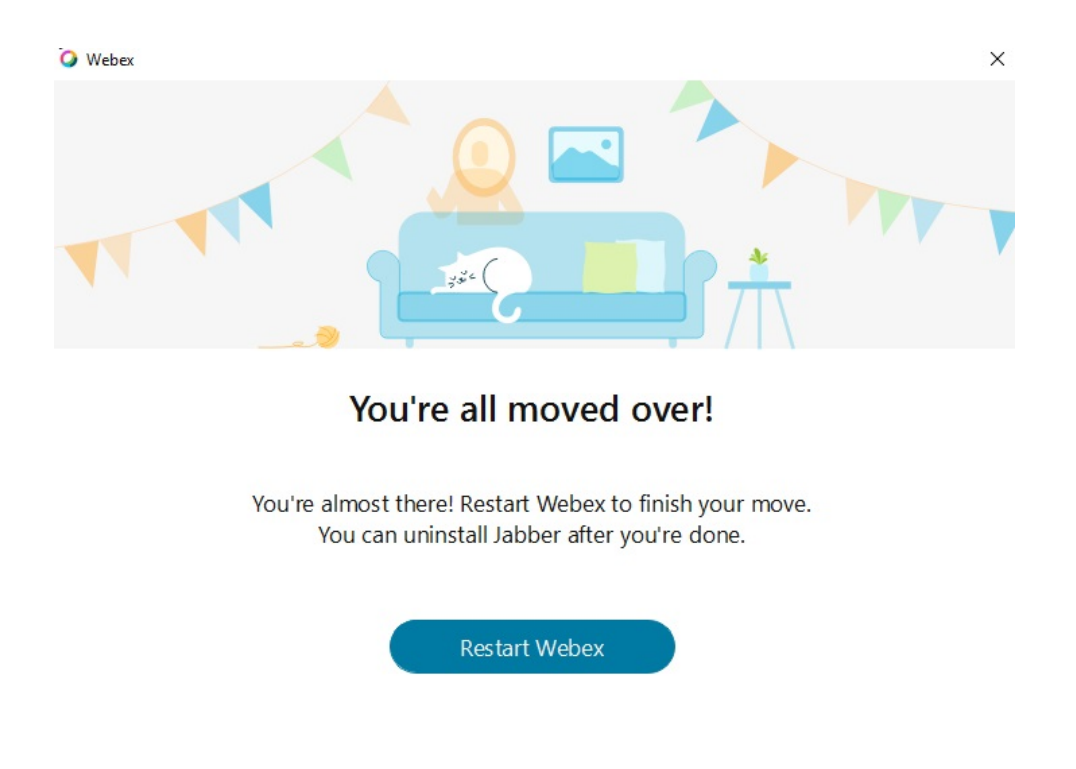

## **Razgovarajte u Jabber-u i Sastanak u Webex**

Dok razgovarate s prijateljima ili suradnicima, možete se pridružiti i Webex sastanku u Cisco Jabber.

Prije uključivanja u Webex sastanak provjerite jeste li na uređaj instalirali aplikaciju Cisco Webex sastanak i jeste li prijavljeni.

### **Uklju**č**ivanje u Webex sastanak dok razgovarate u Jabber-u za Windows**

**Korak 1** Na Cisco Jabber kliknite **Sastanci** da biste pogledali pozivnice za sastanak. **Korak 2** Kliknite **Uklju**č**iseu Webex** islijedite upute da biste se pridružili pozivu dok ste još razgovaralisa svojim suradnicima.

### **Pridru**ž**ivanje sastanku Webex dok razgovarate u Jabber-u za Mac**

**Korak 1** Na Cisco Jabber kliknite **Sastanci** da biste pogledali pozivnice za sastanak. **Korak 2** Kliknite **Uklju**č**iseu Webex** islijedite upute da biste se pridružili pozivu dok ste još razgovaralisa svojim suradnicima.

### **Uklju**č**ivanje u sastanak Webex dok razgovarate u Jabber-u za iPhone i iPad**

- Ako koristite Cisco Jabber za iPhone, zatim u prozoru razgovora dodirnite + **ikona** + ikonu **. Slijedite upute** da biste se pridružili pozivu dok još razgovarate sa svojim suradnicima.
- Ako koristite Cisco Jabber za iPad, u prozoru razgovora dodirnite <sup>[8]</sup>. Slijedite upute da biste se pridružili pozivu dok još razgovarate sa svojim suradnicima.

### **Uklju**č**ivanje u Webex sastanak tijekom razgovora u Jabber for Android**

**Korak 1** Odaberite jednu od sljedećih mogućnosti:

- Ako koristite Jabber na telefonu, zatim u prozoru razgovora dodirnite +  $\frac{1}{\sqrt{2}}$  ikona i  $\boxed{8}$ .
- Ako na tabletu koristite Jabber, odaberite ikonu Cisco Webex Sastanak.
- <span id="page-118-0"></span>**Korak 2** Slijedite upute za povezivanje i pridruživanje sastanku.

# **Zati**š**je**

Ako radite s Jabberom i Slackom, još smo vam olakšali izravan poziv od Slacka pomoću aplikacije Cisco Jabber. Jednostavno instalirajte aplikaciju iz direktorija Slack i omogućite izvornom pozivatelju u Slacku da koristi Jabber. Da biste koristili Jabber sa značajkom Slack, morate imati valjan Jabber račun i provjeriti je li vaš plan biranja ispravno konfiguriran za korištenje svih značajki.

#### Š**to je novo u rujnu 2021.**

#### **Korisnici**

Ponovno instalirajte Slack da biste Cisco Jabber ažurirali na najnoviju verziju i omogućili nove značajke.

Sinstaliranim Jabberom možete brzo započeti poziv s nekim unosom određene naredbe u prozor izravne poruke. Ali ako nije instaliran, ta ista naredba pruža vam vezu do uputa za instalaciju od administratora.

#### **Administratori**

Koristite novu naredbu: **/jabberconfig** da biste postavili vezu koja usmjerava vaše korisnike na dodatnu pomoć pri instalaciji.

## **Korisnici**

### **Instaliraj Jabber za Slack**

### **Prije nego po**č**nete**

Ako je administrator radnog prostora već instalirao ovu aplikaciju za vaš radni prostor, nema potrebe za izvođenjem te akcije.

Kliknite **Dodaj u Slack** is add to **Slack** i slijedite upute.

### **Upu**ć**ivanje poziva od Slacka**

#### **Prije nego po**č**nete**

Adresa za prijavu koju koristite sa Slackom mora biti ista adresa koju koristite za prijavu u Jabber. Vaš administrator mora omogućiti Jabber kao opciju poziva u Slacku.

**Korak 1** Otvorite izravnu poruku (DM) ili kanal osobi koju želite nazvati.

**Korak 2** Izvršite jednu od sljedećih radnji:

• Na DM-u ili kanalu kliknite ikonu telefona ikonu telefona i odaberite **Cisco**

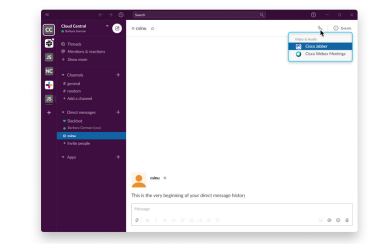

**Jabber**.

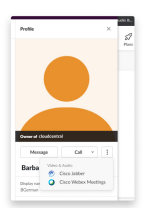

• Kliknite profil korisnika, zatim **Poziv, a potom odaberite** Cisco Jabber **.**

### **Jabber naredbe aplikacije iz Slacka**

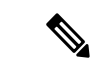

**Napomena**

**Instaliranje a**ž**uriranja** aplikacija – da bi se omogućile nedavno dodane značajke, korisnici koji su ovlastili Jabber prije rujna 2021. moraju ponovno instalirati aplikaciju Slack.

Koristite ove naredbe s aplikacijom Cisco Jabber u Slacku da biste pozvali nekoga u izravnoj poruci, telefonskom broju ili SIP Uniform Resource Identifier (URI) pomoću Jabbera. Također možete zatražiti od kolege da vas nazove i dobiti informacije o podršci o Jabberu pomoću naredbi aplikacije u Slacku. Unosom naredbe stvorit će se veza koja se može kliknuti u izravnoj poruci ili kanalu za pokretanje Jabbera.

**Napomena**

Kada prvi put telefonirate pomoću aplikacije Jabber, Slack će od vas zatražiti potvrdu. Da biste prestali primati ovu poruku svaki put kada upućujete poziv, potvrdite okvir **Uvijekotvorite veze iz ciscotela** i kliknite **Otvori vezu**.

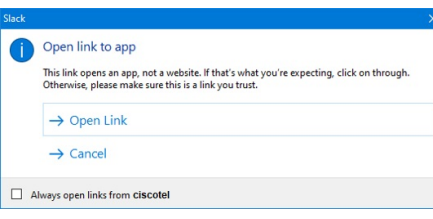

**Tablica 4: Naredbe aplikacije za Jabber**

| <b>Naredbe</b>                    | <b>Opis</b>                                                                                                    |
|-----------------------------------|----------------------------------------------------------------------------------------------------|
| /Jabber                           | Nova značajka – Slack instaliran ili ponovno odobren nakon rujna 2021                                                                                    |
|                                   | U izravnoj poruci s drugim korisnikom na Slacku, izvođenje ove naredbe pružit će<br>mogućnost pridruživanja za otvaranje Jabber poziva s tim korisnikom. |
|                                   | Ako nemate instaliran Jabber, pridružite se upućuje na stranicu s informacijama<br>administratora s daljnjim uputama.                                    |
|                                   | Call with<br>Started a few seconds ago                                                                                                    |
|                                   | Waiting for others to join<br><b>Join</b>                                                                                                    |
| /jabber @[naziv<br>pretraživanja] | Potražite suradnika u svom imeniku za poziv.                                                                                                    |
| /jabber [broj]                    | Poziva telefonski broj koji ste unijeli.                                                                                                    |
| /jabber [adresa<br>e-pošte]       | Poziva adresu e-pošte koju ste unijeli pomoću SIP URI.                                                                                                   |

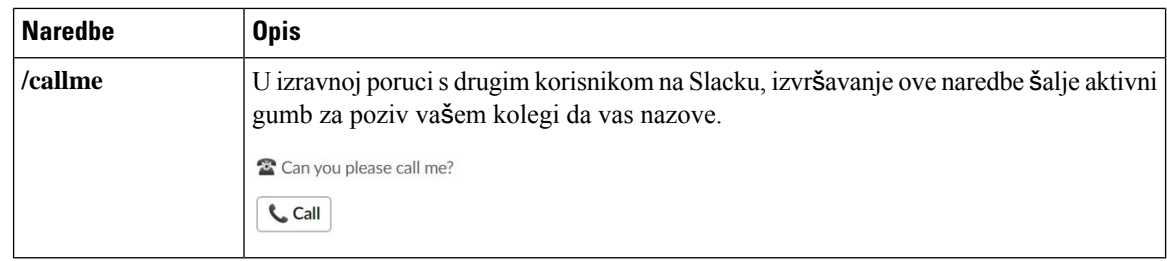

#### **Povezane teme**

SIP URI [pozivi](#page-51-0), na stranici 40

## **Administratori**

### **Instalirajte Jabber for Slack za sve** č**lanove va**š**eg radnog prostora**

**Korak 1** Prijavite se na račun administratora radnog prostora u Slacku.

**Korak 2** Kliknite **Dodaj u zati**š**je** u nastavku i slijedite upute.

Add to Slack

### **Omogu**ć**i pozivanje u Slacku pomo**ć**u Jabbera**

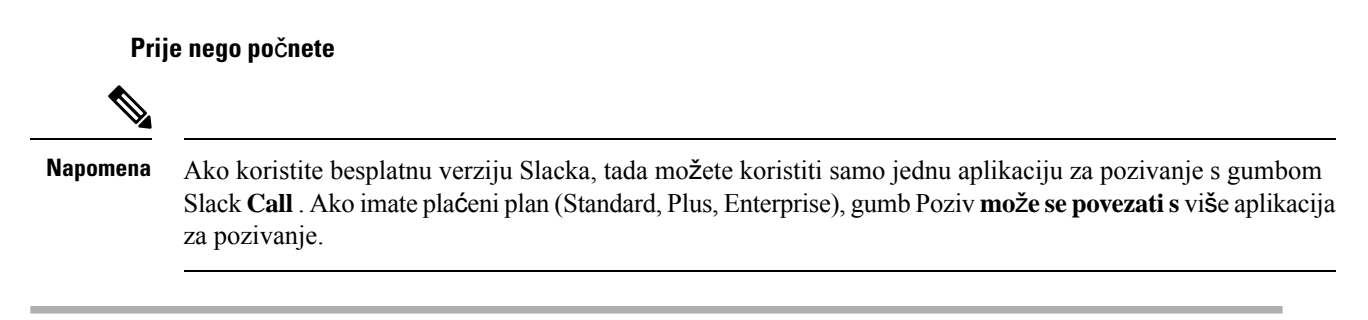

**Korak 1** Izvršite jednu od sljedećih radnji:

- U web-pregledniku otvorite [stranicu](https://my.slack.com/admin/settings) Postavke servisa Teams.
- Kliknite naziv radnog prostora u gornjem lijevom kutu, a zatim odaberite **Postavke ipostavke administracijskog** > **radnog prostora**.

Sljedeća slika prikazuje zaslon Postavke radnog prostora.

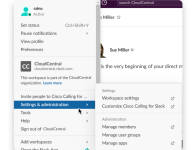

**Korak 2** Na **kartici Postavke** pomaknite se prema dolje po stranici pa pokraj stavke **Pozivi** kliknite **Pro**š**iri**.

Ш

Sljedeća slika prikazuje stranicu.

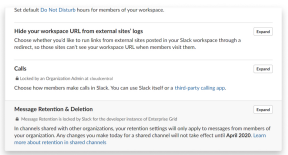

**Korak 3** U odjeljku **Mogu**ć**nosti pozivanja potvrdite okvir uz Cisco Jabber.**

Sljedeća slika prikazuje stranicu.

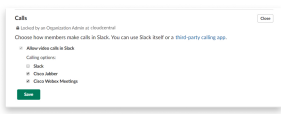

**Korak 4** Kliknite **Spremi**.

### **Konfiguriranje pozivanja u zale**đ**u**

Postavka aplikacije Pozivanje u aplikaciji Slack omogućuje vam odabir zadanog ponašanja pozivanja aplikacije za Cisco Jabber pozivanje. Odaberite između adrese e-pošte (SIP URI) i telefonskih brojeva.

- **Korak 1** Na radnom mjestu Slack kliknite **Aplikacije**.
- **Korak 2** Kliknite **Cisco Jabber**.

Sljedeća slika prikazuje prikaz stranice.

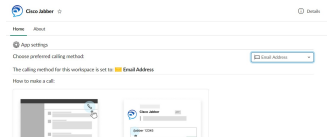

**Korak 3** Na padajućem izborniku odaberite način pozivanja.

Sljedeća slika prikazuje prikaz stranice.

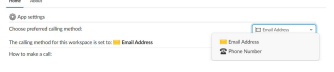

### **Prilagodi Jabber pozivanje za zati**š**je**

Kontrolirajte što se događa kada korisnik pokuša uputiti Jabber poziv, ali nema instaliran Jabber. Kada upišu naredbu Jabber call i kliknu **Pridru**ž**i se**, prema zadanim će se postavkama preusmjeriti na Ciscovu web-stranicu. Međutim, umjesto toga možete jednostavno usmjeriti svoje korisnike na vlastitu web stranicu.

Prije rujna 2021. – korisnici koji su autorizirali Jabber prije rujna 2021. moraju ponovno instalirati aplikaciju kako bi koristili stranicu s informacijama.

#### **Korak 1** U bilo kojem prozoru poruke upišite: **/jabberconfig workspace\_info\_page postavite https://example.com**.

Zamijenite **https://example.com** vlastitim URL-om.

- **Korak 2** Učinite jednu od sljedećih mogućnosti:
	- Da biste provjerili konfiguriranu stranicu sinformacijama, upišite: **/jabberconfig workspace\_info\_page prikaz.**
	- Da biste stranicu s informacijama vratili na zadanu, upišite: **/jabberconfig workspace\_info\_page ponovno postavite**.

Sljedeća slika prikazuje rezultate gore navedenih radnji.

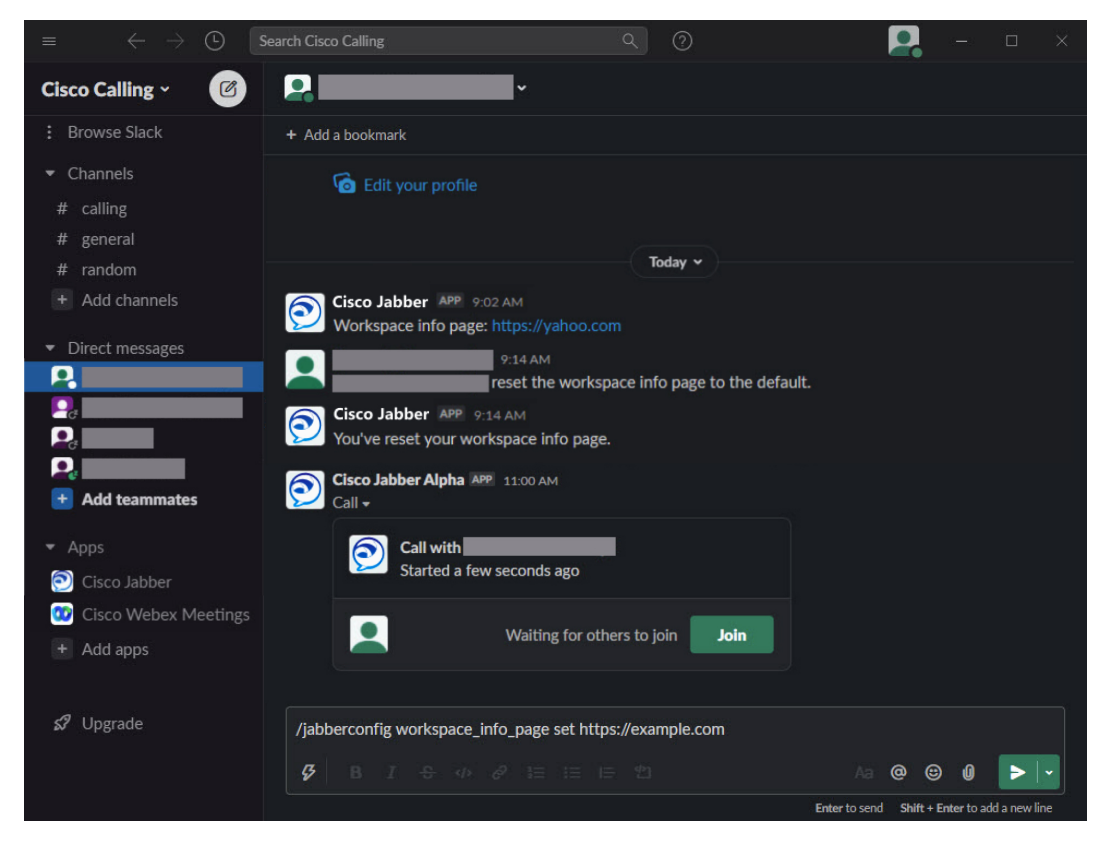

**Korak 3** Ponovite korake za svaki radni prostor.

# <span id="page-123-0"></span>**Microsoft Teams**

### **Cisco Jabber za Microsoft Teams**

Poboljšajte doživljaj servisa Microsoft Teams instaliranjem aplikacije Jabber. Aplikacija vam omogućuje pokretanje glasovnih i videopoziva poboljšanih Jabberom sa servisa Microsoft Teams.

Ш

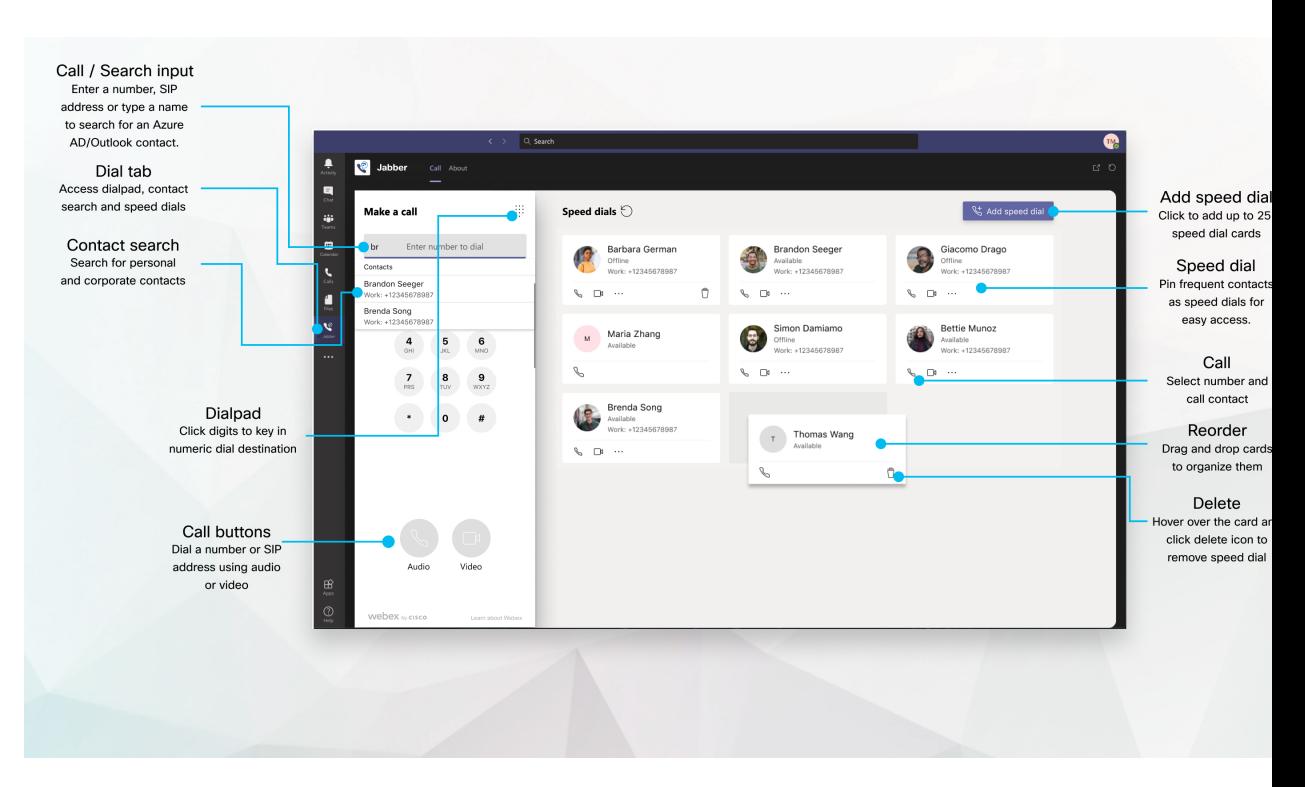

#### **Za korisnike servisa Microsoft Teams** – **jednostavno upu**ć**ivanje poziva pomo**ć**u servisa Microsoft Teams**

Nazovite telefonom ili pretvorite razgovor u poziv pomoću servisa Microsoft Teams za Windows, Mac, Android, iPhone, iPad ili web-preglednik. Nazovite kontakte sinkronizirane u imeniku i kontakte programa Outlook ili druge prilagođene kontakte i dodajte te kontakte kao brza biranja. Dodatne informacije potražite na karticama u nastavku.

#### **Za administratore** – **konfigurirajte Jabber za Microsoft Teams**

Dodatne informacije o konfiguriranju programa Jabber za tvrtku ili ustanovu radi podrške besprijekornom iskustvu poziva u aplikaciji Microsoft Teams potražite u Cisco Jabber članku *Zadaci* administracije.

#### **Prvi put korisnici** – **dozvole**

Kada prvi put koristite ovu aplikaciju Cisco (ili se odjavite iz servisa Microsoft Teams), od vas se traži da odobrite pretraživanje kontakata i interakciju s aplikacijom Microsoft Teams, a zatim se od vas traži da unesete korisničko ime i lozinku za potvrdu.

#### **Jabber infrastruktura virtualne radne povr**š**ine (VDI)**

Integracija Jabber poziva za Microsoft Teams može se koristiti u VDI okruženjima. Kada se koriste u VDI okruženju, i Cisco Jabber i Microsoft Teams moraju biti pokrenuti na istom virtualnom računalu. Jabber također mora biti implementiran u VDI načinu rada s Jabber VDI agentom i klijentom implementiranim. Za više informacija pogledajte Jabber VDI dokumentaciju.

### **Novosti u Cisco Jabber za Microsoft Teams**

Evo što je novo u aplikaciji Cisco Jabber za Microsoft Teams.

#### **Velja**č**a 2021.**

#### **Pobolj**š**anja brzog biranja**

- Sada možete dodavati imena kontakata i telefonske brojeve izvan kontakata servisa Azure Active Directory i programa Outlook, tako da tu lokalnu pizzeriju možete spremiti kao brzo biranje za te petke popodne!
- Ako kontakt ima više od jednog broja,sada možete odabrati koji ćete brojspremiti kao broj brzog biranja.

#### **Interactive Voice Response (IVR) telefonska tipkovnica**

Sada možete pristupiti tipkovnici za biranje tijekom audiopoziva, pružajući vam potpunu podršku za više frekvencija s dvostrukim tonovima (DTMF).

### **Radna povr**š**ina**

### **Upu**ć**ivanje poziva na kartici razgovora**

Upućivanje poziva na iPadu u aplikaciji Microsoft Teams pomoću aplikacije Jabber.

#### **Prije nego po**č**nete**

Provjerite je li administrator ili vlasnik timskog prostora instalirao aplikaciju Jabber u aplikaciji Microsoft Teams.

- **Korak 1** Na početnom zaslonu dodirnite **Ikona** za razgovor **pretraživanje**.
- **Korak 2** Potražite osobu koju želite nazvati, a zatim dodirnite njezino ime.
- **Korak 3** Dodirnite trotočje **...**, a zatim odaberite **Jabber**.

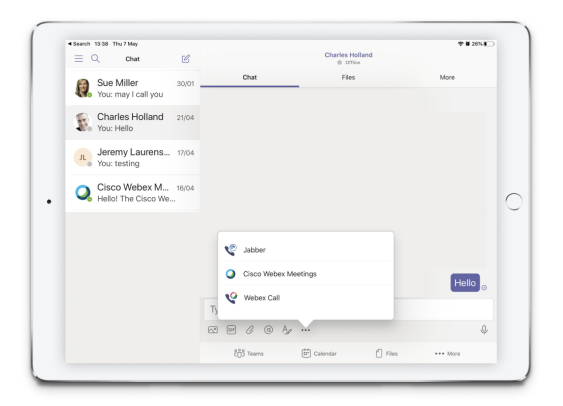

**Korak 4** Da biste otvorili mogućnosti poziva, dodirnite broj, a zatim odaberite broj koji želite birati.

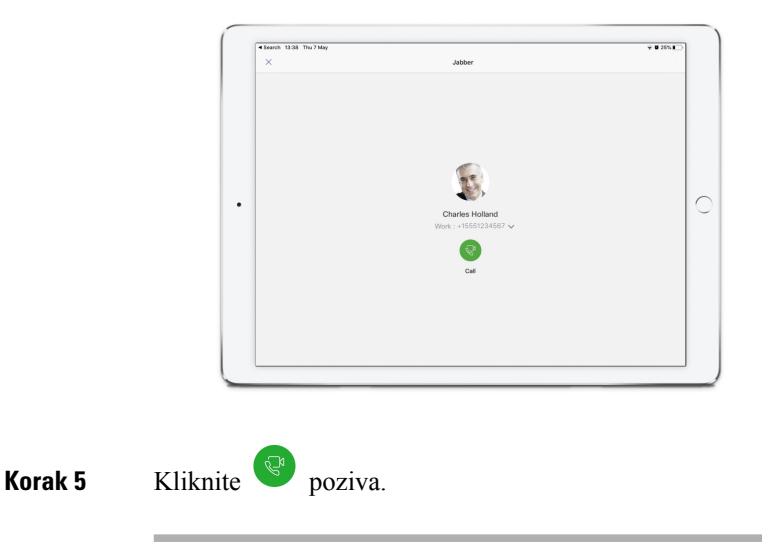

### **Upu**ć**ivanje poziva pomo**ć**u tipkovnice za biranje**

Pomoću Jabber integracije za Microsoft Teams s tipkovnicom možete uputiti poziv na broj, Azure active directory ili kontakt programa Outlook.

**Korak 1** U timskom prostoru na traci aplikacija kliknite **Jabber**. **Korak 2** Počnite upisivati ime, telefonski broj ili videoadresu osobe koju želite nazvati. Upisivanjem imena pretražuju se kontakti programa Outlook sinkronizirani u imeniku. **Korak 3** Kliknite na predloženi kontakt koji želite nazvati. **Korak 4** Kliknite **Poziv**.

### **Pokretanje poziva brzim biranjem**

Dodajte do 25 kontakata kao brza biranja iz kontakata servisa Azure u aktivnom imeniku i programa Outlook te im upravljajte njima da biste najčešće kontakte mogli brzo i jednostavno nazvati pomoću Cisco Jabber integracije u Microsoft Teams. Aplikacija sprema brza biranja na profilsustava Microsoft 365. Indikator pored naslova brzog biranja označava kada se brza biranja spremaju u Microsoftov oblak. Možete dodati i prilagođena brza biranja za kontakte koji nisu u aktivnim direktoriju servisa Azure ili kontaktima programa Outlook.

- **Korak 1** U timskom prostoru na traci aplikacija kliknite **Jabber**.
- **Korak 2** Kliknite **Dodaj brzo biranje**.
- **Korak 3** Počnite upisivati ime kako biste potražili kontakt za dodavanje brzog biranja ili stvorite novo brzo biranje.
- **Korak 4** Učinite jedno od sljedećega:
	- **Raspore**đ**ivanjebrzihbiranjana zaslonu** kliknite i povucite brza biranja da biste promijenili redoslijed prikaza na zaslonu.
	- **Uklanjanje kontakta** brzog biranja na kartici kontakta kliknite elipse, a zatim **Ukloni s brzog biranja**.
	- **Ure**đ**ivanje prilago**đ**enog kontakta** na kartici kontakta kliknite trotočje, a zatim **Ure**đ**ivanje brzog biranja**.

## **Upu**ć**ivanje poziva servisa Microsoft Teams na ure**đ**ajima iPhone i Android**

Upućujte poziv na mobilnom uređaju u aplikaciji Microsoft Teams za Android i iPhone pomoću aplikacije Jabber.

#### **Prije nego po**č**nete**

Provjerite je li administrator ili vlasnik timskog prostora instalirao aplikaciju Jabber u aplikaciji Microsoft Teams.

- **Korak 1** Na početnom zaslonu dodirnite **Ikona za razgovor** i .
- **Korak 2** Potražite osobu koju želite nazvati, a zatim dodirnite njezino ime.
- **Korak 3** Dodirnite trotočje **...**, a zatim odaberite **Jabber**.

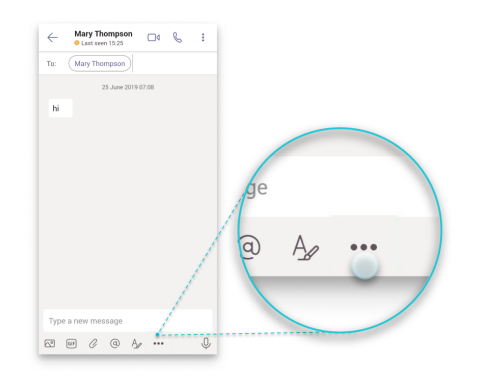

**Korak 4** Dodirnite prikazani broj da biste otvorili mogućnosti pozivanja, a zatim odaberite broj.

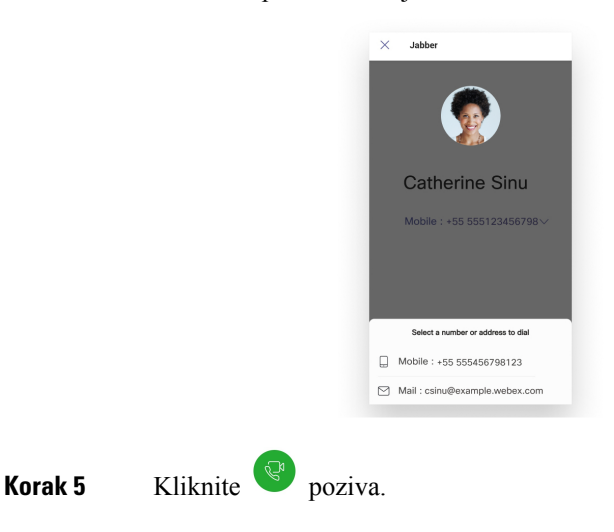

## **Upu**ć**ivanje poziva servisa Microsoft Teams na iPadu**

Upućivanje poziva na iPadu u aplikaciji Microsoft Teams pomoću aplikacije Jabber.

#### **Prije nego po**č**nete**

Provjerite je li administrator ili vlasnik timskog prostora instalirao aplikaciju Jabber u aplikaciji Microsoft Teams.

- **Korak 1** Na početnom zaslonu dodirnite **Ikona** za razgovor pretraživanje.
- **Korak 2** Potražite osobu koju želite nazvati, a zatim dodirnite njezino ime.
- **Korak 3** Dodirnite trotočje **...**, a zatim odaberite **Jabber**.

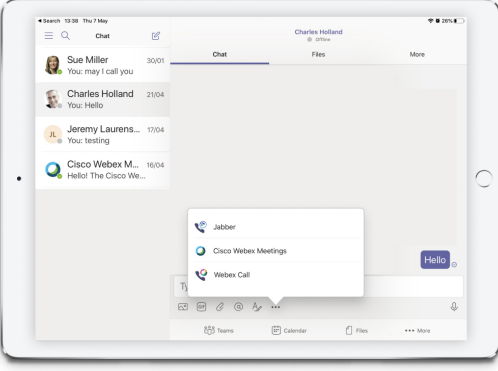

**Korak 4** Da biste otvorili mogućnosti poziva, dodirnite broj, a zatim odaberite broj koji želite birati.

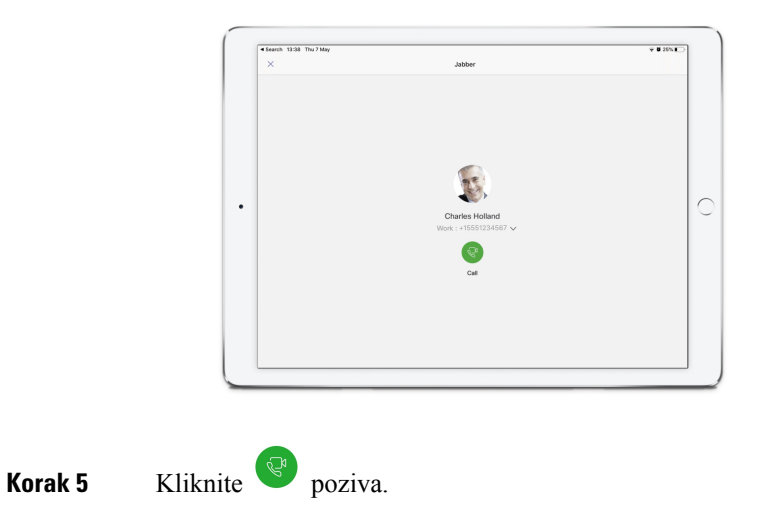

**Korisni**č**ki priru**č**nik za Cisco Jabber**

# <span id="page-129-0"></span>**VDI**

**VDI**

Cisco Virtual Desktop Infrastructure (VDI) provides users with a hosted desktop environment. For more information, see Virtual Desktop [Infrastructure](https://www.cisco.com/c/en/us/solutions/data-center-virtualization/desktop-virtualization/index.html) (VDI).

### **Bira**č **VDI ure**đ**aja**

Cisco Jabber Softphone za VDI sadrži komponentu pod nazivom **Bira**č uređaja. **Bira**č uređaja izbornik je koji možete koristiti za upravljanje kamerama, zvučničkim uređajima, mikrofonima i upozorenjima o zvonu. Možete pregledati svoje trenutno aktivne uređaje ili ih promijeniti. Popis zvučnika pojavljuje se najprije u izborniku, a zatim popisi mikrofona, uređaja za zvonjenje i kamera.

Ikona ( ) birača uređaja pojavljuje se u području obavijesti (paleta sustava) u donjem desnom kutu zaslona. Neke ikone, uključujući **bira**č uređaja, mogu biti skrivene. Kliknite strelicu gore u području obavijesti da bi se prikazale skrivene ikone.

Nakon što povežete novi uređaj, u području obavijesti pojavit će se poruka Novi uređaj i novi uređaj postaje aktivan.

Kada prekinete vezu s uređajem, u području obavijesti pojavljuje se poruka o prekidu veze s uređajem. Jabber odabire sljedeći dostupni uređaj s najvišim prioritetom. Da biste promijenili prioritet svojih uređaja, idite na **Mogu**ć**nosti** > **datoteke** > **Audio** > **napredno**.

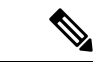

```
Napomena
```
Prema zadanim postavkama, kada povežete nove slušalice, Cisco Jabber ih dodaje na vrh popisa prioriteta. Ako radite u vrućem radnom stolu i premjestite tanki klijent i slušalice, ugrađeni mikrofon postaje preferirani uređaj. Vaš administrator može postaviti parametar koji će nadjačati zadano ponašanje. Cisco Jabber zatim dodaje nove uređaje na dno popisa prioriteta, a slušalice ostaju preferirani uređaj.

### **Koristi bira**č **VDI ure**đ**aja**

**Koristite izbornik Bira**č uređaja za prikaz aktivnih odabira uređaja ili za odabir druge aktivne kamere, zvučnika, mikrofona ili upozorenja o zvonjenju. Morate imati više povezanih uređaja.

```
Napomena
```
**Bira**č uređaja ne nadjačava prioritetne postavke vašeg uređaja za Jabber (**napredne audio opcije**). Svaki put kada se prijavite na Jabber ili se ponovno povežete s hostiranom virtualnom radnom površinom, odabir uređaja slijedi ove postavke.

**Korak 1** U području obavijesti sustava Windows kliknite ikonu **Bira**č uređaja.

Kvačice označavaju odabrane uređaje.

**Korak 2** Kliknite uređaj (kameru ili zvuk) da biste ga aktivirali.

**Korak 3** Kliknite bilo gdje osim na ikoni **Bira**č uređaja da biste zatvorili izbornik.

### **Promjene kamere**

Cisco Jabber Softphone za VDI uspostavlja kvalitetu videozapisa na početku poziva. Ako pokrenete poziv s podržanom kamerom visoke razlučivosti (HD), a zatim prijeđete na kameru standardne definicije, to utječe na kvalitetu videozapisa. Preporučujemo da prebacite kamere između poziva.

### **Kontrola zaklju**č**avanja zaslona i poziva**

Dok je zaslon virtualne radne površine na domaćinu zaključan, ne možete upućivati pozive, ali ih možete primati. Ako imate dolazni poziv dok je zaslon virtualne radne površine na glavnom računalu zaključan, na poziv možete odgovoriti pomoću jednog od svojih dodataka. Uz podržanu audio dodatnu opremu, sljedeće značajke kontrole poziva dostupne su dok je zaslon zaključan:

- Javljanje na poziv
- Završavanje poziva
- Poziv na čekanju
- Nastavi poziv
- Uključivanje/isključivanje zvuka
- Prilagodba glasnoće zvuka

## **Pode**š**avanje postavki za Jabra Bluetooth ure**đ**aje**

Većina Jabra Bluetooth uređaja uvodi kratko kašnjenje u postavljanju audio puta (oko 1 do 3 sekunde). Za podržane Jabra Bluetooth uređaje kašnjenje možete ukloniti promjenom postavki uređaja u Jabra Directu. Za više informacija posjetite web stranicu Jabra.

#### **Prije nego po**č**nete**

Mora biti instaliran Jabra Direct.

- **Korak 1** Otvorite Jabra Direct.
- **Korak 2** Kliknite Jabra uređaj za koji želite izmijeniti postavke.
- **Korak 3** Kliknite **Postavke**.
- **Korak 4** Kliknite da biste proširili **Softphone (PC)**.
- **Korak 5** Na popisu Preferirani **softphone** odaberite **Cisco Jabber**.
- **Korak 6** Otvorenu telefonsku liniju **postavite** na Uključeno.
- **Korak 7** Postavite **zvuk** računala na Isključeno.
- **Korak 8** Kliknite **Provedi**.

### **Slu**š**alice i melodije zvona**

S nekim bežičnim slušalicama možda nećete čuti melodiju zvona za dolazne pozive jer bežična veza koja povezuje uređaj nije otvorena. Da biste otvorili bežičnu vezu, pritisnite gumb za odgovor na poziv na slušalicama.

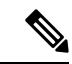

**Napomena** Neke slušalice reproduciraju vlastiti unutarnji ton.

## **Jabber Softphone za podr**š**ku za VDI zna**č**ajku**

Cisco Jabber Softphone za VDI podržava većinu značajki Cisco Jabber za Windows, osim ako nije drugačije navedeno. Popis iznimaka potražite u odgovarajućem odjeljku za izdanje programa Cisco Jabber Softphone za VDI.

#### **Izdanje 14.0**

- Pozdrav agenta
- Zajedničko korištenje aplikacije
- Odabir audiouređaja s izbornika koncentratora
- Obavijest o nadogradnji firmvera za Cisco slušalice (Linux)
- Prisutnost Cisco Sunkist 730 LED slušalica sinkronizira se s Jabberom (Linux)
- Cisco Unified Survivable Phone uređaja za udaljeno mjesto (SRST)
- Prilagođeni kontakti za timski način razmjene poruka
- Kontrola krajnje kamere (FECC)
- Savezni standard za obradu informacija, publikacija 140-2 (FIPS 140-2) i usklađenost s informacijskim osiguranjem (IA)
- H.264 Podrška visokog profila
- Zajedničko korištenje zaslona samo za izravne poruke
- Poboljšana razlučivost videozapisa
- Cisco Jabber na Jabber poziv
- Cisco Jabber videozapis s fiksnog telefona (prikaz videozapisa na radnoj površini kada je tanki klijent povezan s korisnikovim stolnim telefonom)
- Kerberos i zajednička pristupna kartica (CAC) s jedinstvenom prijavom (SSO)
- Cisco Jabber Softphone za VDI ne podržava CAC i podržava Kerberos samo s SSO.
- Prebacivanje registracije MRA
- PreferP2PDesktopShare (konfiguracijski parametar za određivanje prioriteta dijeljenja zaslona od osobe do osobe u odnosu na dijeljenje videozapisa u konfiguracijskoj datoteci Cisco Jabber)
- Nadzorna barka
- Tihi nadzor
- Bežično dijeljenje zaslona
- Vanjski XMPP za timski način razmjene poruka
- Najave šapta

#### **Izdanje 12.9**

- Pozdrav agenta
- Zajedničko korištenje aplikacije
- Odabir audiouređaja s izbornika koncentratora
- Obavijest o nadogradnji firmvera za Cisco slušalice (Linux)
- Prisutnost Cisco Sunkist 730 LED slušalica sinkronizira se s Jabberom (Linux)
- Cisco Unified Survivable Phone uređaja za udaljeno mjesto (SRST)
- Prilagođeni kontakti za timski način razmjene poruka
- Kontrola krajnje kamere (FECC)
- Savezni standard za obradu informacija, publikacija 140-2 (FIPS 140-2) i usklađenost s informacijskim osiguranjem (IA)
- H.264 Podrška visokog profila
- Zajedničko korištenje zaslona samo za izravne poruke
- Poboljšana razlučivost videozapisa
- Cisco Jabber na Jabber poziv
- Cisco Jabber videozapis s fiksnog telefona (prikaz videozapisa na radnoj površini kada je tanki klijent povezan s korisnikovim stolnim telefonom)
- Kerberos i zajednička pristupna kartica (CAC) s jedinstvenom prijavom (SSO)
- Cisco Jabber Softphone za VDI ne podržava CAC i podržava Kerberos samo s SSO.
- PreferP2PDesktopShare (konfiguracijski parametar za određivanje prioriteta dijeljenja zaslona od osobe do osobe u odnosu na dijeljenje videozapisa u konfiguracijskoj datoteci Cisco Jabber)
- Tihi nadzor
- Nadzorna barka
- Bežično dijeljenje zaslona
- Vanjski XMPP za timski način razmjene poruka

#### **Izdanje 12.8**

- Zajedničko korištenje aplikacije
- Odabir audiouređaja s izbornika koncentratora
- Prilagođeni kontakti za timski način razmjene poruka
- Kontrola krajnje kamere (FECC)
- H.264 Podrška visokog profila
- Zajedničko korištenje zaslona samo za izravne poruke
- Poboljšana razlučivost videozapisa
- Cisco Jabber na Jabber poziv
- Cisco Jabber videozapis s fiksnog telefona (prikaz videozapisa na radnoj površini, kada je tanki klijent spojen na stolni telefon)
- Bežično dijeljenje zaslona

#### **Izdanje 12.7**

- Zajedničko korištenje aplikacije
- Odabir audiouređaja s izbornika koncentratora
- Migriraj prilagođene kontakte
- Kontrola krajnje kamere (FECC)
- Poboljšana razlučivost videozapisa
- Cisco Jabber na Jabber poziv
- Cisco Jabber videozapis s stolnog telefona (prikaz videozapisa na radnoj površini kada je tanki klijent povezan s vašim stolnim telefonom)
- PreferP2PDesktopShare (konfiguracijski parametar za davanje prioriteta dijeljenju zaslona od osobe do osobe u odnosu na dijeljenje videozapisa u konfiguracijskoj datoteci Jabber)
- Bežično dijeljenje zaslona

#### **Izdanje 12.6**

- Dodatna kontrola poziva (prilagodba glasnoće poziva, odgovaranje na telefonske pozive ili završavanje telefonskih poziva i isključivanje zvuka) za sljedeći pribor:
	- Logitech
	- Plantronika
	- Sennheiser
- Odabir audiouređaja s izbornika koncentratora
- Izbornik Odabir uređaja u prozoru Razgovor poziva
- Kontrola krajnje kamere (FECC)
- Poboljšana razlučivost videozapisa
- Cisco Jabber na Jabber poziv
- Cisco Jabber videozapis s stolnog telefona (prikaz videozapisa na radnoj površini kada je tanki klijent povezan s vašim stolnim telefonom)
- Više redaka

Dostupan je samo prvi redak računa s više redaka. Ako dođe drugi poziv, dok je prva linija u upotrebi, druga linija zvoni, ali se ne pojavljuje obavijest o dolaznom pozivu.

• Bežično dijeljenje zaslona

#### **Izdanje 12.5**

- Dodatna kontrola poziva (prilagodba glasnoće poziva, odgovaranje na telefonske pozive ili završavanje telefonskih poziva i isključivanje zvuka) za sljedeći pribor:
	- Logitech
	- Plantronika
	- Sennheiser
- Odabir audiouređaja s izbornika koncentratora
- Binarni protokol za upravljanje podom (BFCP) Zajedničko korištenje radne površine
- Izbornik Odabir uređaja u prozoru Razgovor poziva
- Kontrola krajnje kamere (FECC)
- Cisco Jabber na Jabber poziv
- Cisco Jabber videozapis s stolnog telefona (prikaz videozapisa na radnoj površini kada je tanki klijent povezan s vašim stolnim telefonom)
- Više redaka

Dostupan je samo prvi redak računa s više redaka. Ako dođe drugi poziv, dok je prva linija u upotrebi, druga linija zvoni, ali se ne pojavljuje obavijest o dolaznom pozivu.

#### **Izdanje 12.1**

- Dodatna kontrola poziva (prilagodba glasnoće poziva, odgovaranje na telefonske pozive ili završavanje telefonskih poziva i isključivanje zvuka) za sljedeći pribor:
	- Logitech
	- Plantronika
	- Sennheiser
- Odabir audiouređaja s izbornika koncentratora
- Binarni protokol za upravljanje podom (BFCP) Zajedničko korištenje radne površine
- Izbornik Odabir uređaja u prozoru Razgovor poziva
- Izravno preuzimanje i preuzimanje grupe
- Kontrola krajnje kamere (FECC)
- Cisco Jabber na Jabber poziv
- Cisco Jabber videozapis s stolnog telefona (prikaz videozapisa na radnoj površini kada je tanki klijent povezan s vašim stolnim telefonom)
- Više redaka

Dostupan je samo prvi redak računa s više redaka. Ako dođe drugi poziv, dok je prva linija u upotrebi, druga linija zvoni, ali se ne pojavljuje obavijest o dolaznom pozivu.

### **Provjerite postavke veze za Jabber Softphone za VDI**

Jednostavno možete pronaći informacije o svom Cisco Jabber Softphoneu za VDI vezu i verziji. Ako postoji problem, administrator sustava može koristiti te podatke kako bi ga riješio.

**Korak 1** Kliknite ikonu **da biste otvorili izbornik** Postavke.

**Korak 2** Idite na **Prika**ž**i** > **stanje** veze.

Zelena kvačica označava uspješnu vezu.

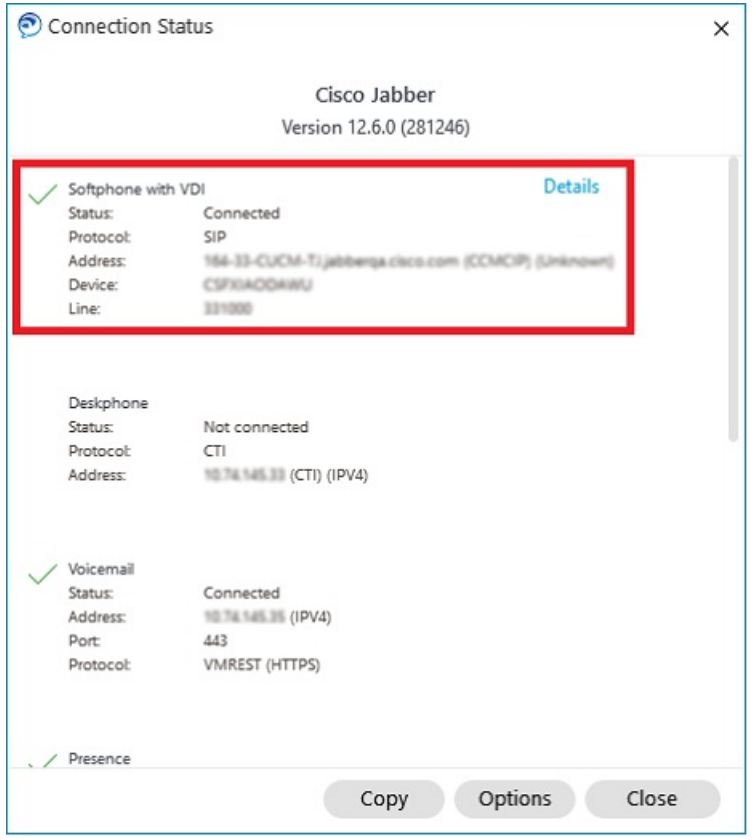

- **Korak 3** Da biste podatke kopirali u međuspremnik, kliknite **Kopiraj**. Podatke možete zalijepiti u poruku e-pošte koju želite poslati administratoru sustava.
- **Korak 4** Za dodatne informacije, uključujući JVDI agente i verzije JVDI klijenta, kliknite **JVDI detalji**.

### **Postavke prikaza za Jabber Softphone za VDI**

Za optimalne performanse videozapisa s Cisco Jabber Softphoneom za VDI koristite preporučene postavke za Citrix ili VMware.

Uz Citrix XenDesktop i VMware, na platformama temeljenim na Linuxu podržan je samo način prikaza preko cijelog zaslona:

- Cisco Jabber Softphone za VDI HP Thin Pro i Ubuntu
- Cisco Jabber Softphone za VDI Unicon Elux

Objavljena aplikacija Citrix XenApp podržana je samo na Cisco Jabber Softphoneu za VDI — Windows, samo u načinu rada Windows.

#### **Citrix**

Cisco Jabber Softphone za VDI podržava samo **Opcija najboljeg prikaza razlu**č**ivosti (preporu**č**eno).**

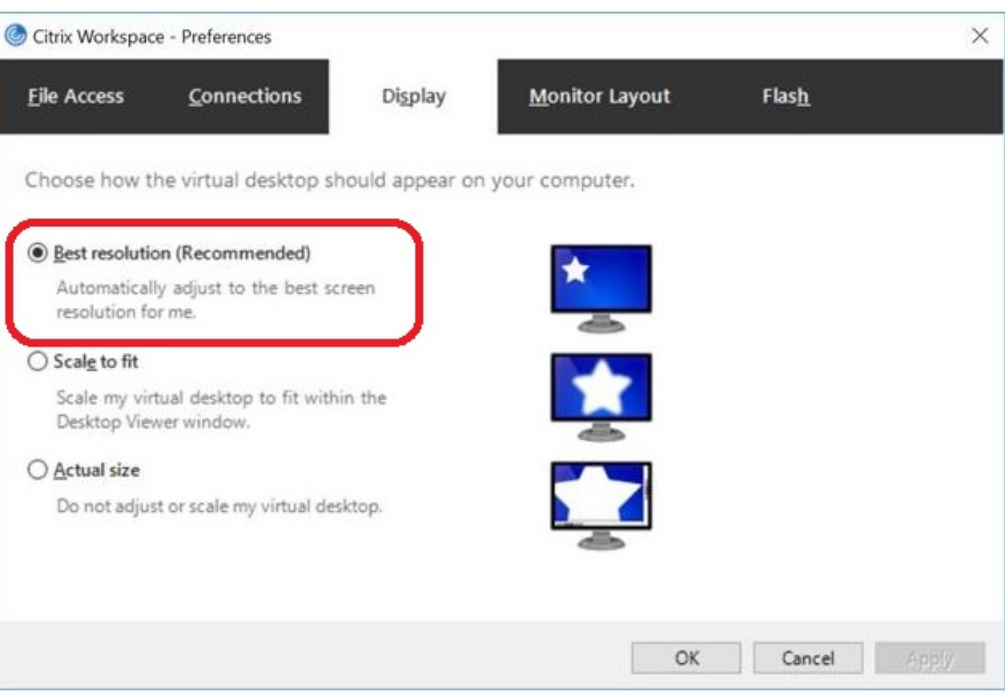

#### **Vmware**

Cisco Jabber Softphone za VDI – Windows izdanje 12. 8 (i novije) podržava značajku skaliranja zaslona za VMware. Ako imate stariju verziju, provjerite mogućnosti VMvera i provjerite je li isključena **mogu**ć**nost Dopusti skaliranje zaslona** .

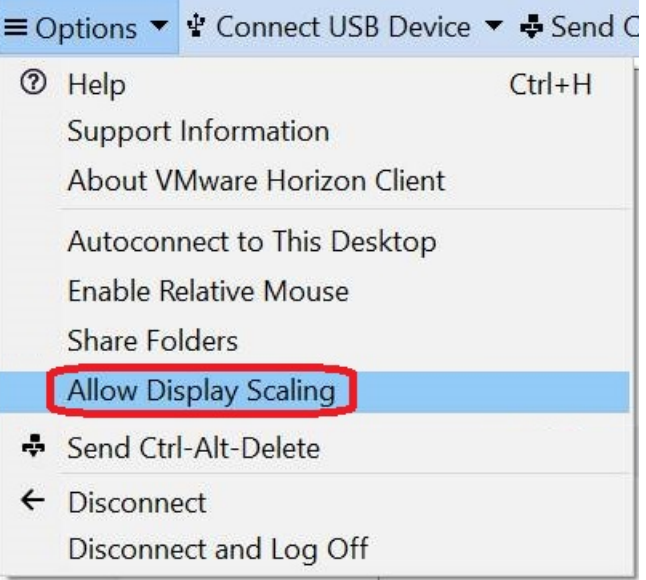

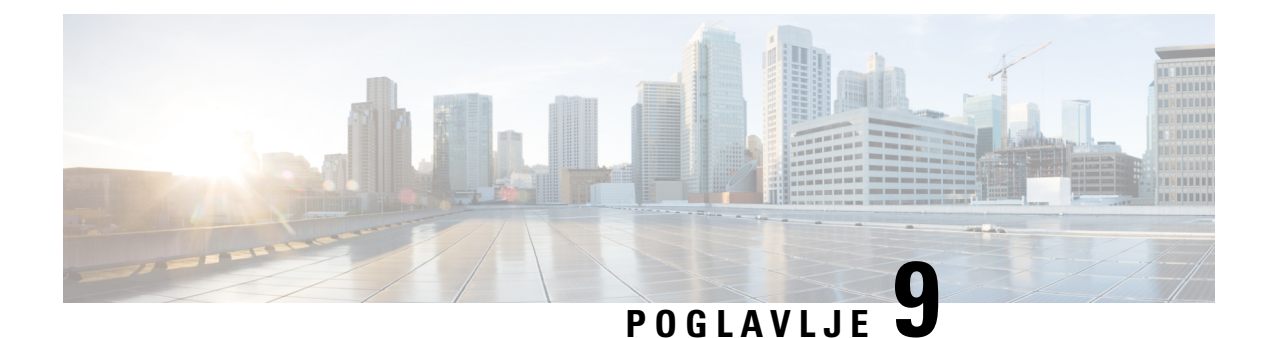

# **Rje**š**avanje problema**

- Sign-In Issue [Resolutions,](#page-138-0) on page 127
- Osvježavanje Jabber [konfiguracije,](#page-140-0) na stranici 129
- Jabber Reset, na [stranici](#page-141-0) 130

# <span id="page-138-0"></span>**Sign-In Issue Resolutions**

Here are ways to resolve sign-in issues.

#### **iPhone and iPad**

If you cannot sign in, try the following troubleshooting tips:

- Check if you are using a supported device and operating system. Click here| [Supported](https://www.cisco.com/c/en/us/td/docs/voice_ip_comm/jabber/12_7/cjab_b_planning-guide-cisco-jabber-127/cjab_m_requirements-127.html#reference_61DA2BFB8B862BB261E8E1C326BFBD5A) Device and [Operating](https://www.cisco.com/c/en/us/td/docs/voice_ip_comm/jabber/12_7/cjab_b_planning-guide-cisco-jabber-127/cjab_m_requirements-127.html#reference_61DA2BFB8B862BB261E8E1C326BFBD5A) System
- Check if you can access your corporate network from non-corporate Wi-Fi networks.
- If you can access your corporate network from non-corporate Wi-Fi networks, contact your system administrator to check if your collaboration edge environment has been set up correctly.
- If you have access rights to your corporate network from non-corporate Wi-Fi networks, check that your VPN is connected (if VPN is required). If your VPN is not connected, contact your system administrator.
- If you are using **Phone Services**, check the network connection between your device and the corporate network as follows:
- **1.** Open your Internet browser.
- **2.** Try to access the administration pages for your corporate calling system by entering the following URL in your Internet browser: https://your company's Cisco Unified Communications Manager (CUCM) server address.

Example:https://209.165.200.224

Contact your system administrator if you need the address for your company's Cisco Unified Communications Manager server.

• If you cannot access the administration pages for your corporate calling system, try again from a different network access point. If you still cannot access the administration pages for your corporate calling system, contact your system administrator to find out if there is a network issue.

- If you are using Cisco Unified Communications Manager (CUCM) IM and Presence Service Release 9.1 or earlier, check that you can sign in with your user account as follows:
- **1.** Enter the URL using the following format: *https://presence server name/ccmuser*.

If you cannot access the server, contact your system administrator to find out if there is a network issue.

**2.** Sign in with your username and password.

If the sign-in fails, please confirm your username and password with your system administrator.

- If you are using Cisco Unified Communications Manager IM and Presence Service, check the network connection between your device and the server as follows:
- **1.** Open a ping utility to ping the Cisco Unified Communications Manager IM and Presence Service server.
- **2.** Enter the Fully Qualified Domain Name of the server in the following format: presence server name.domain.com.

If you cannot ping the server, contact your system administrator.

#### **Android**

If you cannot sign in, try the following troubleshooting tips:

- Check that you are using a supported device and operating system. For information about supported devices and operating systems, see the Cisco Jabber for Android Release Notes for your release.
- Check that you are using the correct release of Cisco Jabber for Android.

You can download the latest release of Cisco Jabber for Android from the Google Play Store.

- Check that your VPN is connected (if VPN is required). If your VPN is not connected, and you are not using Expressway Remote and Mobile Access, contact your system administrator for configuration details.
- If you are using HTTP basic SAML SSO authentication and the sign-in fails when switching users with the Reset Jabber functionality:
- **1.** Reset Cisco Jabber.
- **2.** Force Quit the application fully in Android OS.
- **3.** Log in.
- If you are using Phone Services, check the network connection between your device and the corporate network as follows:
- **1.** Open your web browser.
- **2.** Try to access the administration pages for your corporate calling system by entering the following URL in your web browser: http://cisco\_unified \_communications\_manager\_node\_name\_or\_ip\_address/ucmuser.
- **3.** Contact your system administrator if you do not have the address for your company's Cisco Unified Communications Manager node.
- If you cannot access the administration pages for your corporate calling system, try again from a different network access point. If you still cannot access the administration pages for your corporate calling system, contact your system administrator to find out if there is a network issue.
- If you are using Cisco Unified Communications Manager IM and Presence Service, check the network connection between your device and the node as follows:
- **1.** Open a ping utility to ping the Cisco Unified Communications Manager IM and Presence Service node.
- **2.** Enter the Fully Qualified Domain Name or IP address of the node in one of the following formats:
	- presence\_node\_name.domain.com
	- ip\_address.domain.com

If you cannot ping the node, contact your system administrator.

- If you are using a tablet, contact your system administrator to ensure that it is set up for use. Some tablet services require extra configuration that may not have been performed.
- If you still cannot set up Cisco Jabber for Android, send a problem report to your system administrator.

# <span id="page-140-0"></span>**Osvje**ž**avanje Jabber konfiguracije**

Ažurirajte svog Cisco Jabber klijenta osvježavanjem konfiguracije Cisco Jabber u bilo kojem trenutku nakon što se prijavite na njega. Osvježite Cisco Jabber ako je administrator izmijenio postavke parametra. Čak i ako ne ažurirate ili ne osvježite, Cisco Jabber automatski provjerava s poslužiteljima svakih 8 sati ima li najnoviju konfiguraciju.

### **Osvje**ž**avanje konfiguracije sustava Windows**

**Korak 1** U Cisco Jabber kliknite ikonu zupčanika ikone **zup**č**anika** Pomoć **i odaberite** Konfiguracija **osvje**ž**avanja. Korak 2** Kliknite **U redu**.

### **Osvje**ž**ite konfiguraciju Mac ra**č**unala**

**Korak 1** Iz glavnog izbornika idite na **Pomo**ć i odaberite **Osvje**ž**i konfiguraciju**.

**Korak 2** Kliknite **U redu**.

## **Osvje**ž**avanje mobilne konfiguracije**

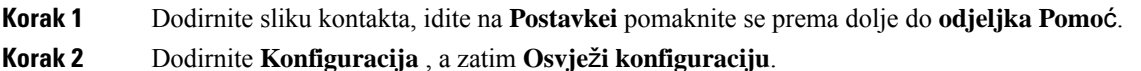

## <span id="page-141-0"></span>**Jabber Reset**

Možete resetirati Cisco Jabber kada želite promijeniti račun, očistiti datoteke zapisnika, očistiti povijest razgovora ili poziva ili otkloniti poteškoće s Jabberom.

### **Ponovno postavljanje aplikacije sustava Windows**

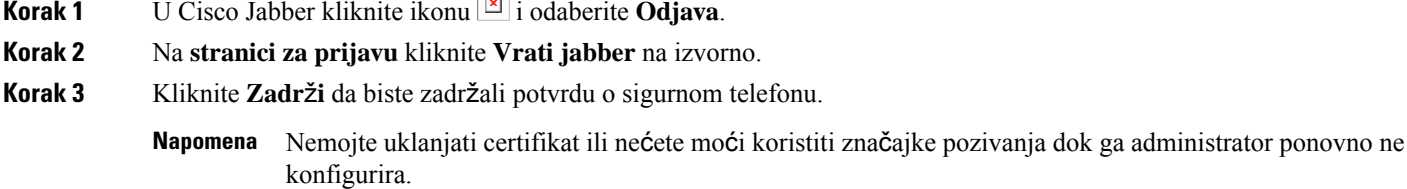

## **Ponovno postavljanje aplikacije Mac**

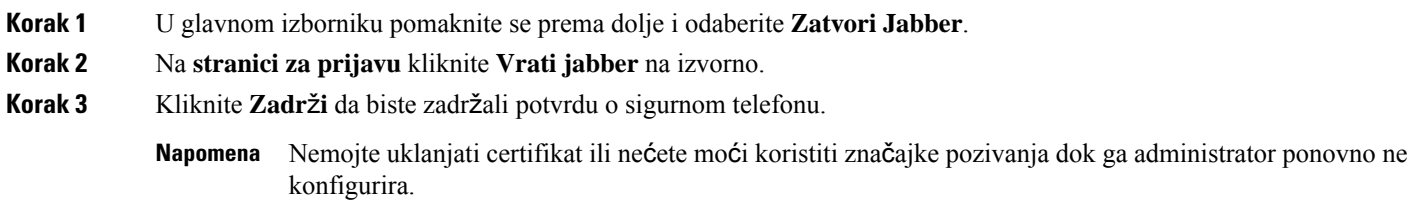

## **Ponovno postavljanje mobilne aplikacije**

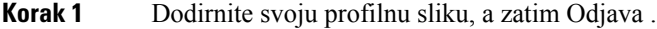

- **Korak 2** Na **stranici za prijavu** dodirnite **Vrati Jabber** na izvorno.
- **Korak 3** Dodirnite **Keep** in Android ili Čuvaj **certifikat** u iPhoneu i iPadu da biste zadržali sigurnosni certifikat telefona.

Nemojte uklanjati certifikat ili nećete moći koristiti značajke pozivanja dok ga administrator ponovno ne konfigurira. **Napomena**

 $\mathbf I$